# Bedienungsanleitung X-BC 4 / U 953

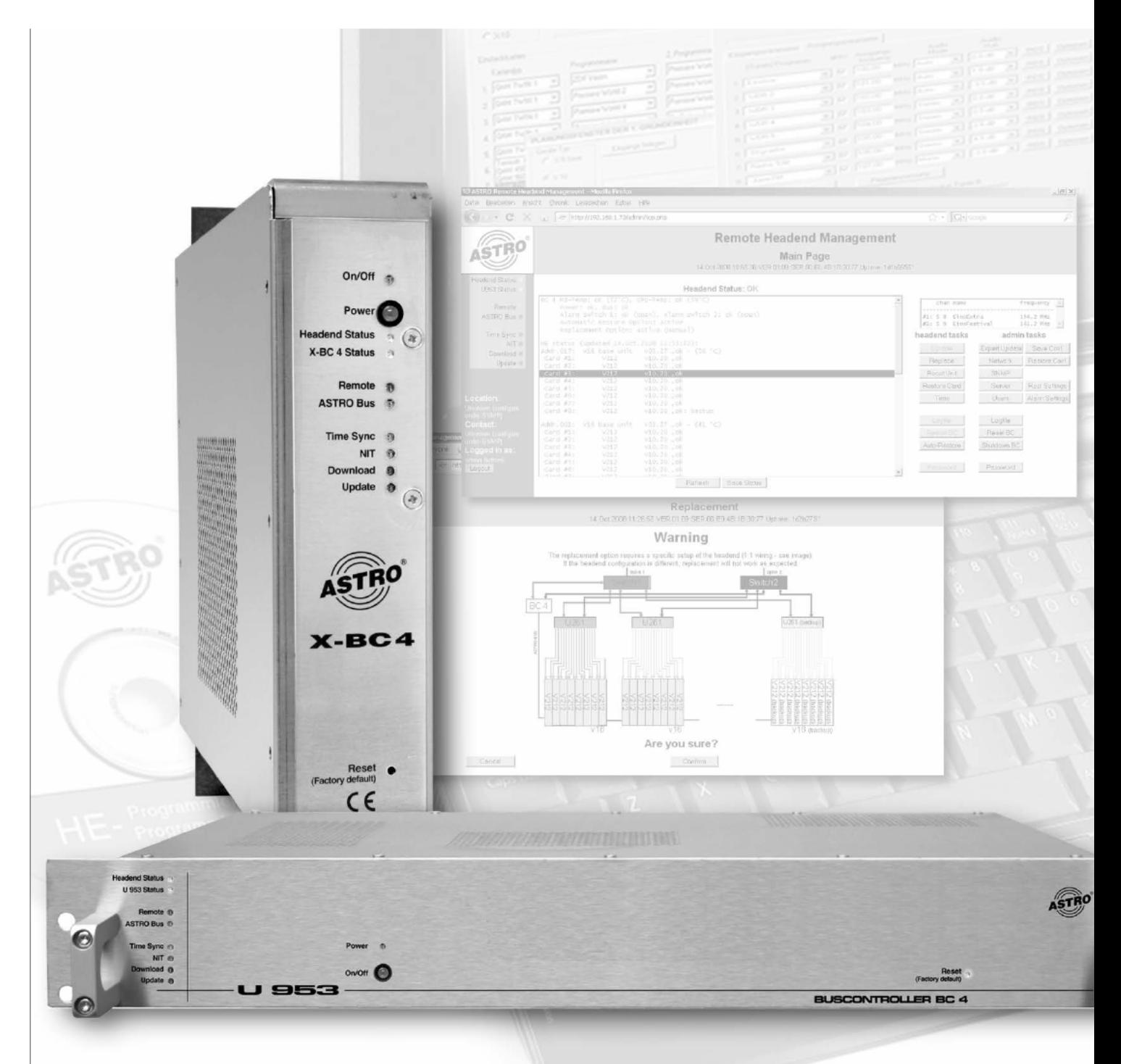

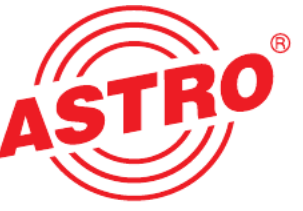

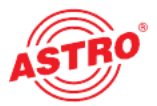

#### Copyright Notice

Parts of the software of this product is third-party software, which was developed under several different licensing conditions. Detailed information concerning the licenses is provi ded using the webinterface of the device.

Please use your webbrowser to access this information under the following address: http:/<your.bc4.ip.address>/doc/<package>/copyright

Notes:

- replace <your.bc4.ip.address> with the actual configured IP-address of the device. Factory default is 192.168.1.70

- browse http:/<your.bc4.ip.address>/doc/ in order to receive a list of installed software pak kages

The source code of the free parts of the software is distributed on request for an admini stration fee.

Please contact:

kontakt@astro-strobel.de ASTRO Bit Olefant 1-3 D-51427 Bergisch Gladbach (Germany) Tel.: (+49) 2204 405-0

The program lptloop was developed under GNU GPL, see http:/<your.bc4.ip.address>/doc/common-licenses/GPL

All other parts of the software of this product is Copyright by ASTRO Bit Kommunikationssysteme GmbH.

#### Piktogramme und Sicherheitshinweise

Piktogramme sind Bildsymbole mit festgelegter Bedeutung. Die folgenden Piktogramme werden Ihnen in dieser Installations- und Betriebsanleitung begegnen:

Warnt vor Situationen, in denen Lebensgefahr besteht, durch gefährliche elektrische Spannung und bei Nichtbeachtung dieser Anleitung.

Warnt vor verschiedenen Gefährdungen für Gesundheit, Umwelt und Material.

Recycling: Unser gesamtes Verpackungsmaterial (Kartonagen, Einlegezettel, Kunststofffolien und -beutel) ist vollständig recyclingfähig.

Verbrauchte Batterien sind über zugelassene Recycling Stellen zu entsorgen. Hierzu müs sen die Batterien komplett entladen abgegeben werden.

Elektronische Geräte gehören nicht in den Hausmüll, sondern müssen – gemäß Richtlinie 2002/96/EG DES EUROPÄISCHEN PARLAMENTS UND DES RATES vom 27. Januar 2003 über Elektro- und Elektronik-Altgeräte fachgerecht entsorgt werden. Bitte geben Sie diese Geräte am Ende seiner Verwendung zur Entsorgung an den dafür vorgesehenen öffentlichen Sammelstellen ab.

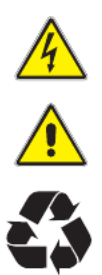

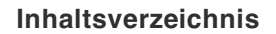

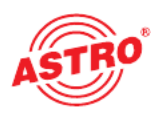

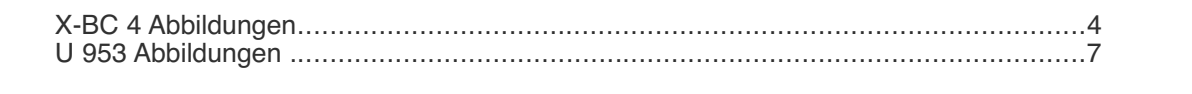

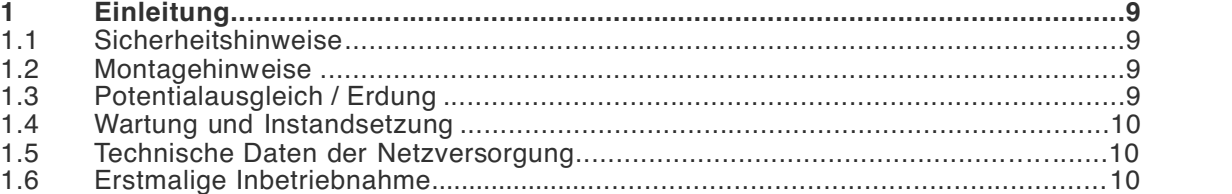

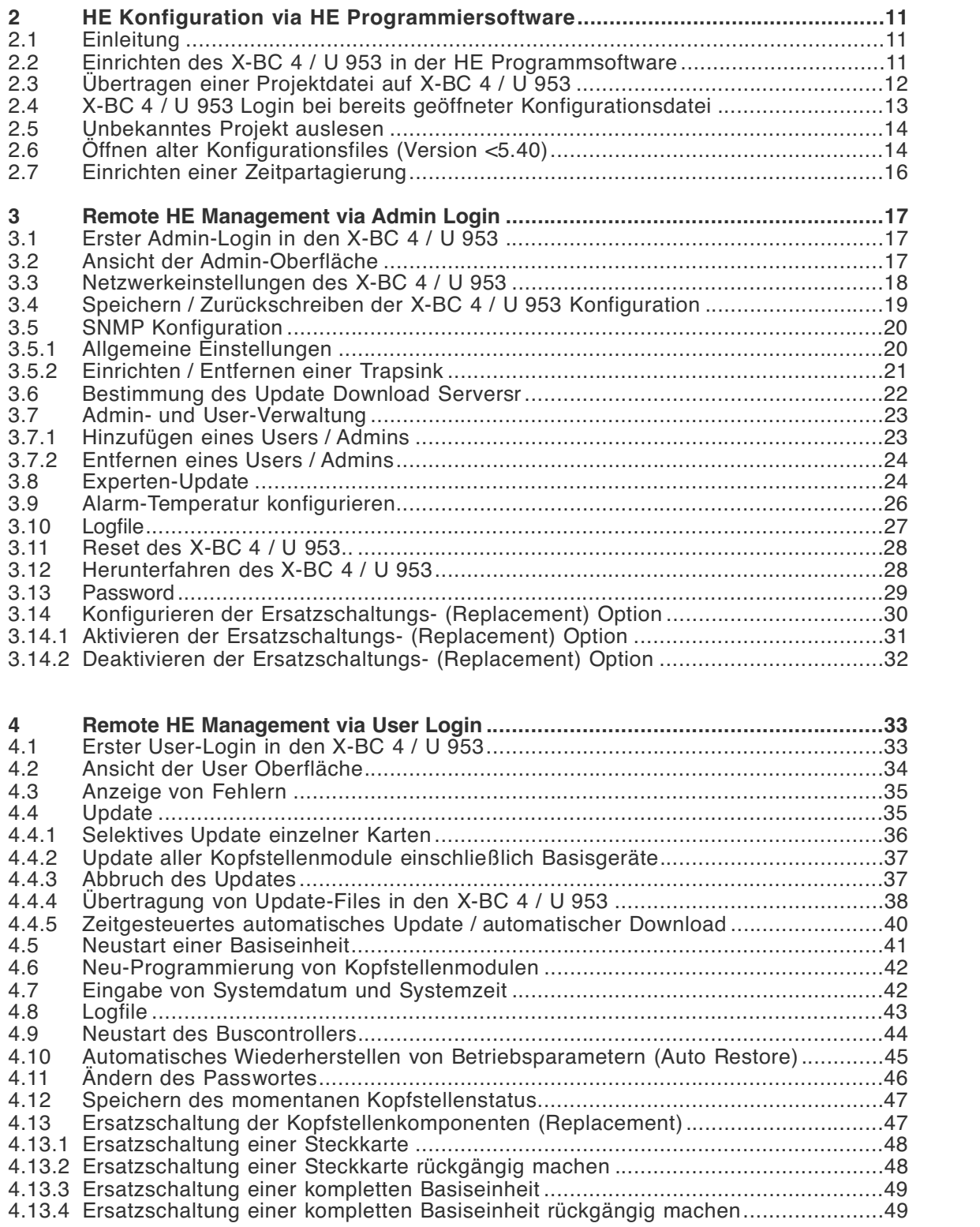

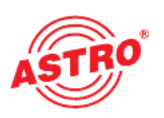

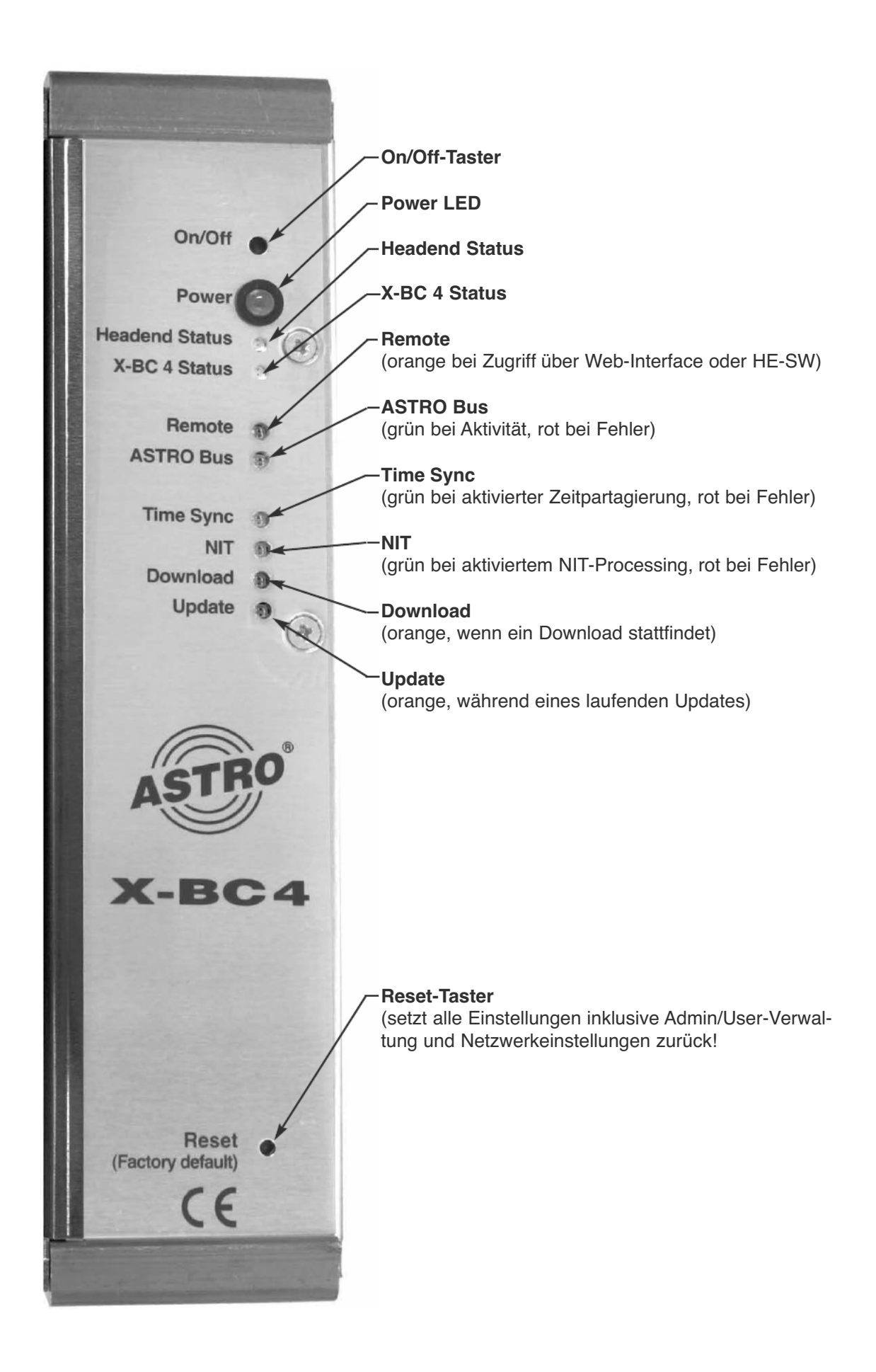

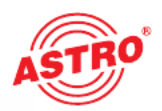

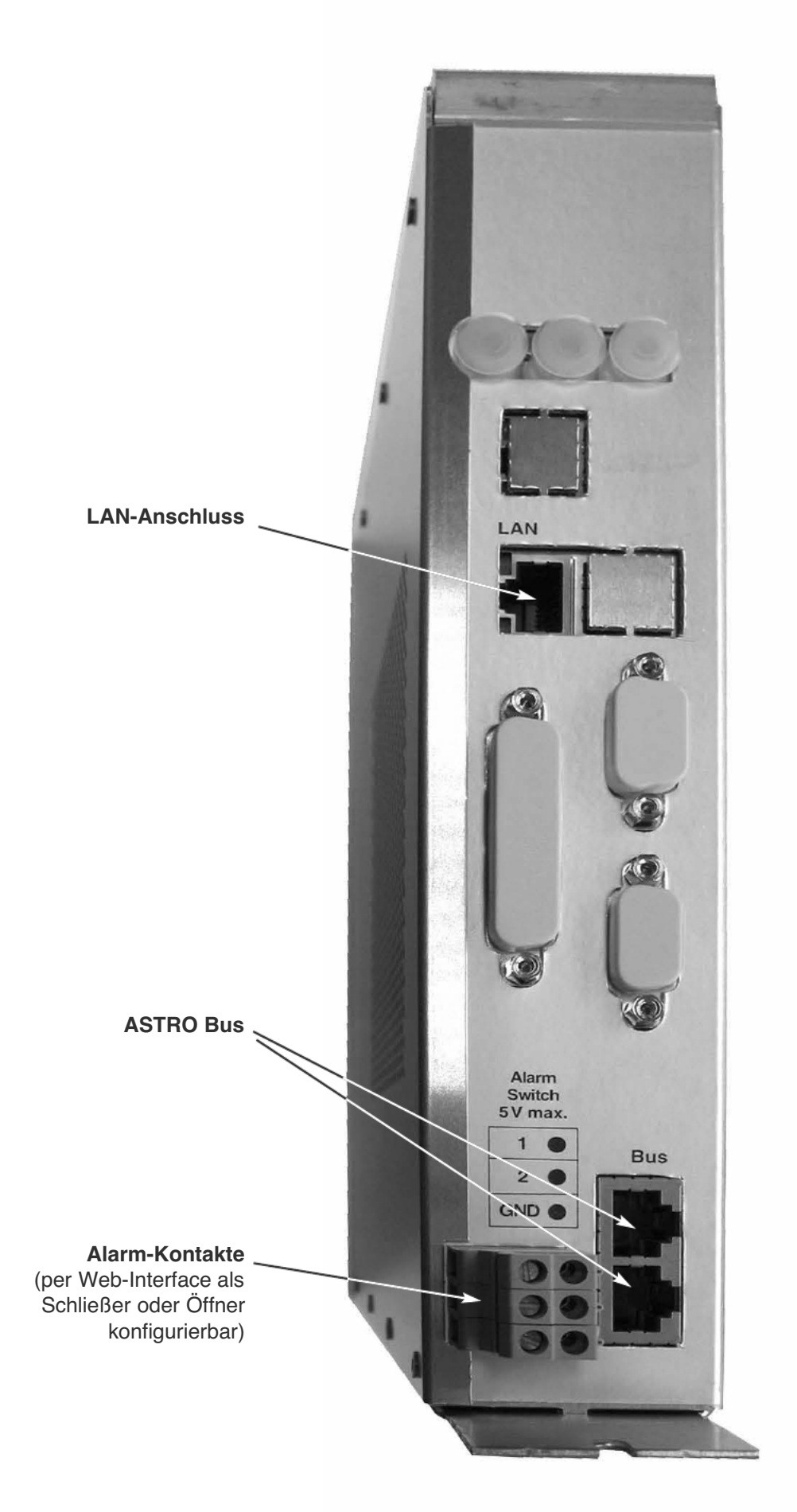

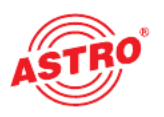

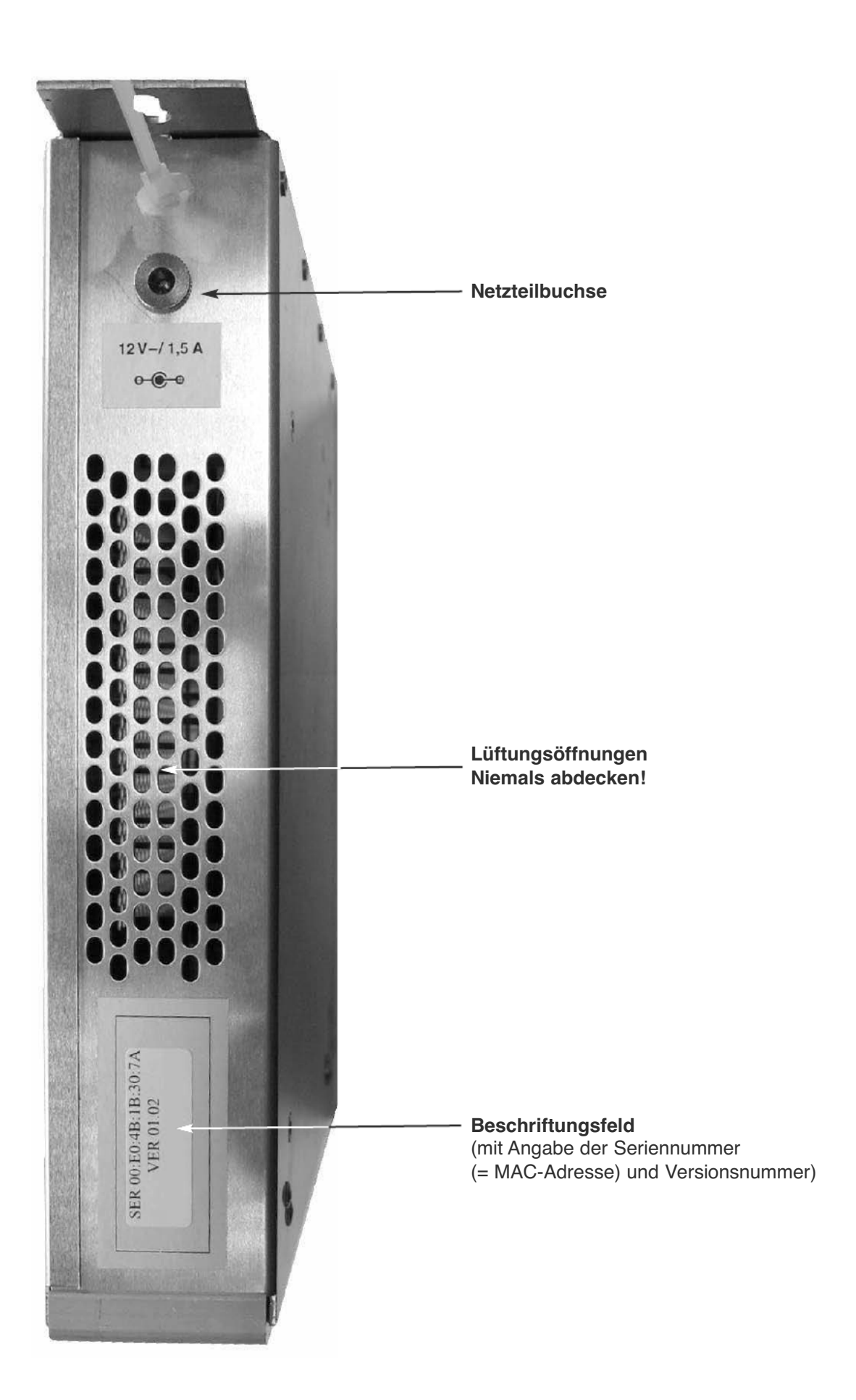

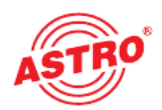

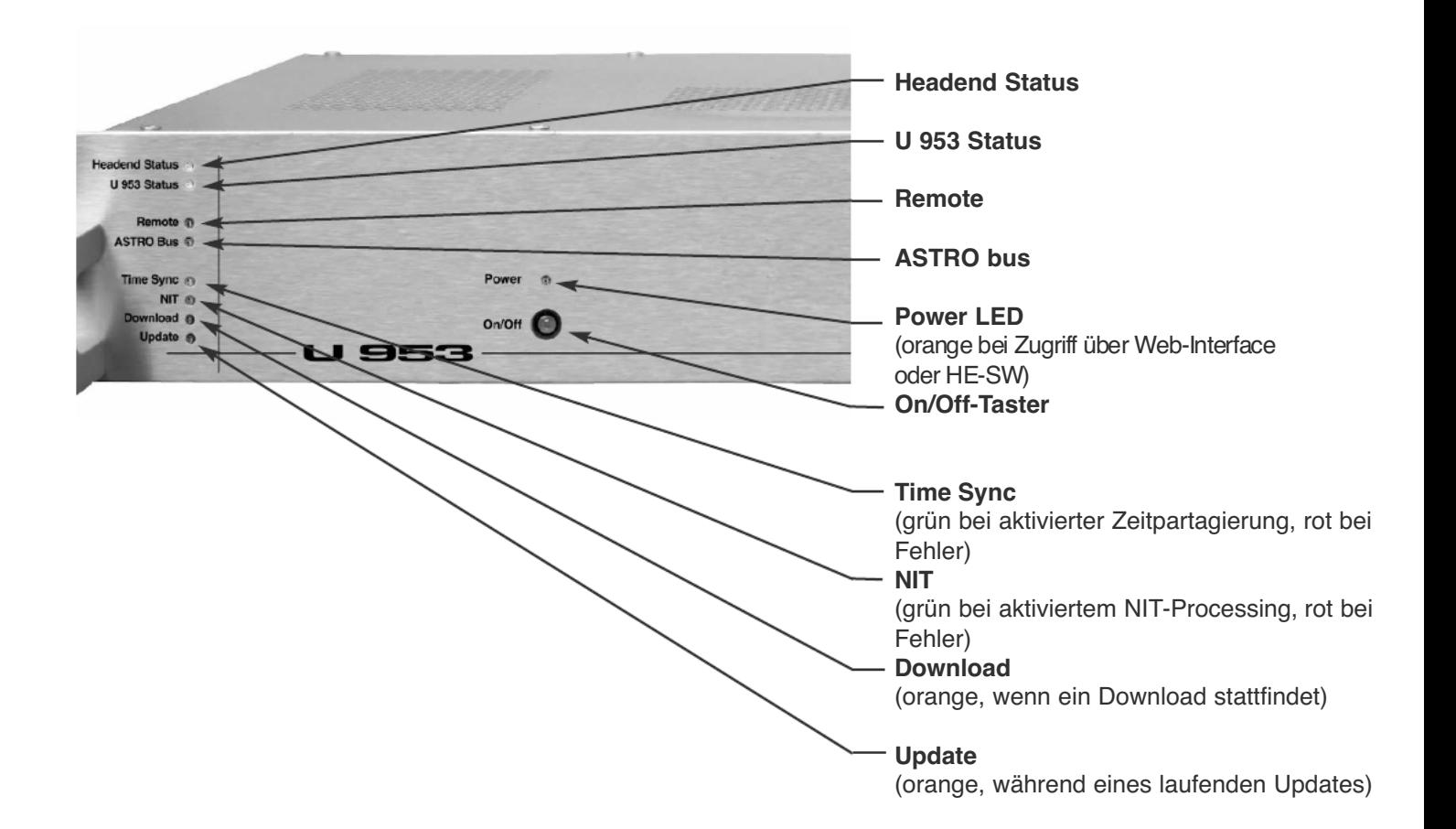

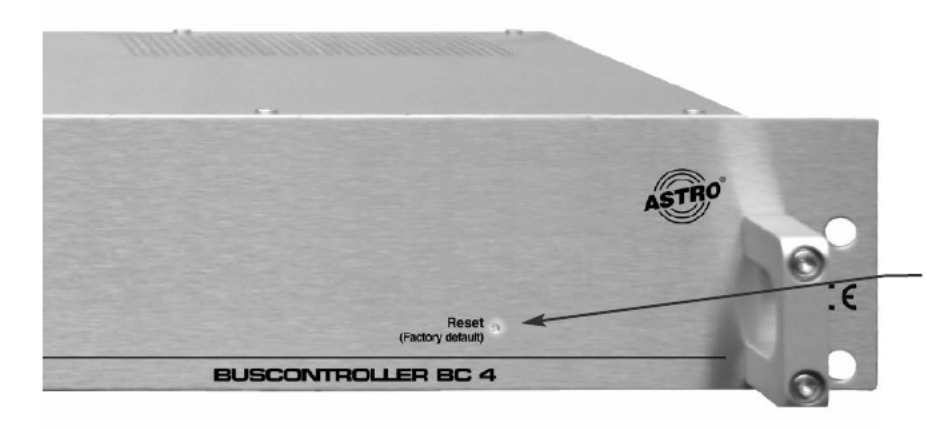

#### Reset-Taster

(setzt alle Einstellungen inklusive Admin/User- Verwaltung und Netzwerkeinstellungen zurück!

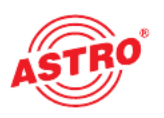

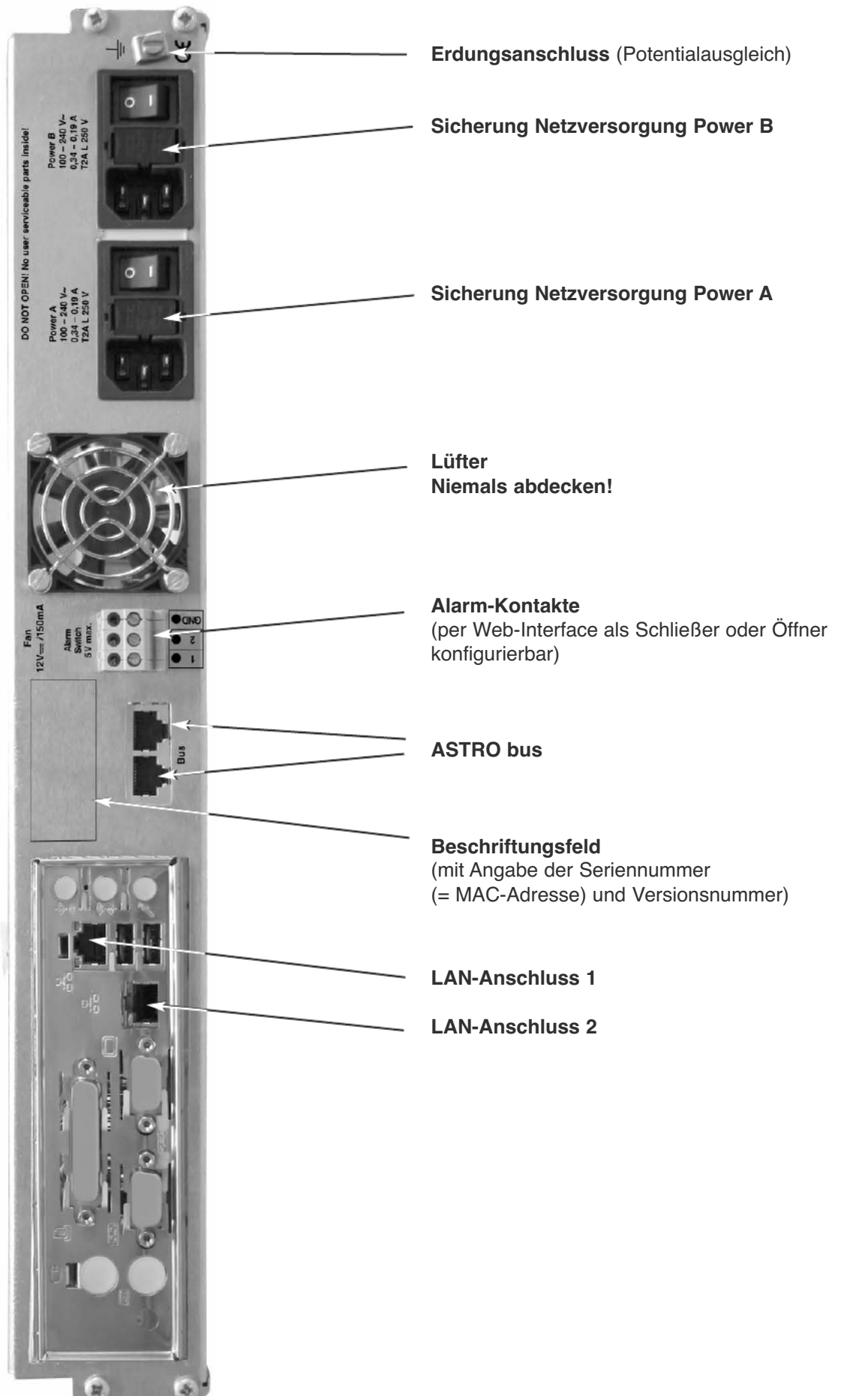

## 1 Einleitung

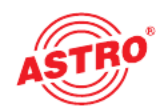

#### 1.1 Sicherheitshinweise

#### Vor Öffnen des Gerätes beide Netzstecker ziehen!

Vorsicht bei Wartungsarbeiten am Netzteil. Berührungsgefahr durch auch nach Netztrennung spannungsführende Teile!

Betriebsanzeigen – sofern vorhanden – zeigen lediglich das Vorhandensein vom Netz getrennter Gleichspannungen an,die die Komponenten des Gerätes versorgen. Nicht leuchtende Betriebs anzeigen bedeuten jedoch keinesfalls, dass das Gerät vollständig vom Netz getrennt oder span nungsfrei ist.

Beide Netzschalter bzw. Netzstecker dienen als Trennvorrichtung vom Netz und müssen deshalb jeder Zeit erreichbar und benutzbar sein. Bei Anschluss bereits eines Netzteiles an die Betriebs spannung und Stellung des Netzschalters auf "Ein" ist das Gerät in Betrieb. Wird auch das zweite Netzteil in Betrieb genommen, arbeitet eines im Leerlauf solange das andere Netzteil das Gerät versorgt.

Das Öffnen des Gerätes darf nur von IHK-geprüften und autorisierten Fachpersonal erfolgen (Meisterbetrieb). Die Reparatur des Gerätes darf nur von IHK-geprüften und autorisierten Fach personal erfolgen (Meisterbetrieb) oder durch Einsenden des Gerätes an ASTRO unter genauer Fehlerbeschreibung.

Ersetzen des / der Netzkabel / s nur durch originale Netzkabel. Austausch von Sicherungen nur gegen Sicherungen gleichen Typs, Wertes und gleicher Schmelzcharakteristik.

#### Unbedingt beachten:

DIN VDE 0701 – Teil 1 und 200, Instandhaltung EN 50 083 – Teil 1, Sicherheitsanforderungen

#### Keine Servicearbeiten bei Gewitter

#### 1.2 Montagehinweise

#### Schutz vor Umwelteinflüssen:

Das Gerät darf nur in trockenen Räumen angeschlossen und betrieben werden. Es darf keinem Spritz-, Tropfwasser oder ähnlichen Einflüssen ausgesetzt sein. Bei Kondenswasserbildung warten, bis das Gerät vollständig abgetrocknet ist. Mit Flüssigkeit gefüllte Gegenstände dürfen nicht auf dem Gerät abgestellt werden.

#### Die zulässige Umgebungstemperatur beträgt 0 … 45°C.

#### Montageumgebung:

Das Gerät ist für den Betrieb in vorzugsweise metallisch leitenden 19"-Racks mit ausreichender Luftkonvektion vorgesehen. Es soll abseits von Hitzestrahlung und anderen Wärmequellen betrie ben werden. Die Installation des Geräts darf nur in Räumen erfolgen, in denen auch bei sich ändernden klimatischen Bedingungen die zulässige Umgebungstemperatur eingehalten werden kann. Zur Vermeidung von Stauwärme ist die allseitige freie Umlüftung zu gewährleisten. Nischenmontage sowie die unbeabsichtigte Abdeckung der Lüftungsöffnungen sind unbedingt zu vermeiden.

#### 1.3 Potentialausgleich / Erdung

Das Teilnehmernetz muss gemäß EN 60728 Teil 11 vorschriftsmäßig geerdet sein und bleiben, auch wenn das Gerät ausgebaut wird.

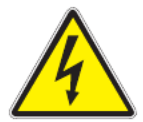

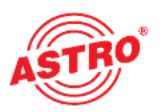

Der Potentialausgleich am U 953 erfolgt über die Befestigungslaschen des Gerätes oder über die Erdungsschelle an dessen Rückwand. Geräte im Handbereich sind untereinander in den Potentialausgleich einzubinden.

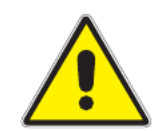

Ein Betrieb ohne Schutzleiteranschluss, Geräteerdung oder Gerätepotentialausgleich ist nicht zulässig!

#### 1.4 Wartung und Instandsetzung

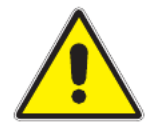

#### Achtung:

Das Gerät darf vom Benutzer nicht geöffnet werden, da sich im Gerät keine vom Nutzer zu wartenden Teile befinden!

Soweit alle Anweisungen beachtet werden und das Gerät bestimmungsgemäß verwendet wird, bedarf es keiner Wartung. Reparaturen sind ausschließlich im Werk durchzuführen.

Austausch des Lüfters:

Vor dem Ausbau eines eventuell defekten Lüfters sind beide Netzschalter in Position "Aus" zu bringen oder beide Netzstecker zu ziehen. Zum Ausbau des Lüfters sind 4 Schrauben zu lösen und anschließend das Schutzgitter und der Lüfter zu entnehmen. Der Verbindungsstecker kann nach Lösen der seitlichen Sperre abgezogen werden. Beim Einbau des Lüfters ist darauf zu achten, dass dessen Verkabelung dem Chassis zugewandt ist und das Schutzgitter außen montiert wird.

#### 1.5 Technische Daten der Netzversorgung (U 953)

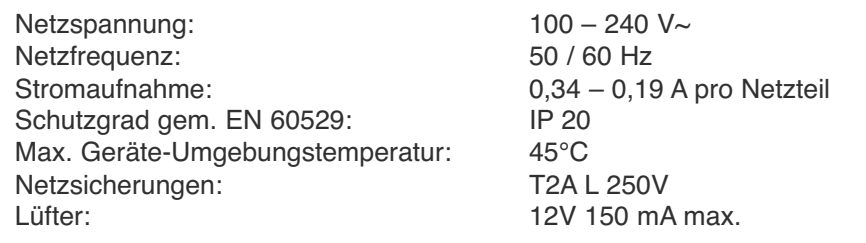

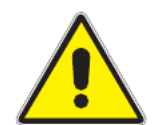

Der X-BC 4 ist nur mit dem Originalnetzteil zu betreiben!

#### 1.6 Erstmalige Inbetriebnahme

Bei Anlegen der Betriebsspannung schaltet sich der X-BC 4 / U 953 automatisch ein. Nach der Boot-Phase (ca. 30 Sekunden) erfolgt ein LED-Test (orange rot grün), danach ist das Gerät betriebsbereit. Aufgrund der fehlenden Konfiguration blinken die LEDs "Headend Status" und "X-BC 4 / U 953 Status" abwechselnd rot und grün. Wenn das Gerät bereits konfiguriert wurde und an eine Kopfstelle mit anderer Konfiguration angeschlossen wird, kann dies zu ungewollter Umprogrammierung von Kopfstellenkomponenten führen! Um die ungewollte Programmierung zu verhindern, muss vor der Verbindung des bereits konfigurierten X-BC 4 / U 953 in der Hauptan sicht des Web-Interfaces der Button "Stop BC 4" betätigt werden. Nach der (Fern-) Programmierung des X-BC 4 / U 953 mitder korrekten Konfigurationsdatei kann der X-BC 4 / U 953 mittels "Start BC 4" erneut in Betrieb gesetzt werden.

# 2 HE Konfiguration via HE Programmiersoftware

#### 2.1 Einleitung

Der X-BC 4 / U 953 ist in der Lage, die Komponenten einer Kopfstelle zu überwachen sowie die Kopf stelle aus der Ferne zu konfigurieren und abzufragen.

Dazu benötigt der X-BC 4 / U 953 die aktuellen Projektdaten der Kopfstelle. Diese werden mit Hilfe der HE-Software erstellt und inklusive SAT-Datenbank auf das Gerät übertragen. Die Projektdaten können auch aus der Ferne wieder ausgelesen werden.

Es gibt folgende Möglichkeiten, Projektdaten für den X-BC 4 / U 953 zu erstellen bzw. bereits bestehende Projektdaten zu bearbeiten und zu übertragen:

- Neues Projekt erstellen und auf X-BC 4 / U 953 übertragen
- Lokal vorhandenes Projekt auf X-BC 4 / U 953 übertragen
- Projekt aus X-BC 4 / U 953 auslesen und ggf. bearbeiten und zurück übertragen
- Kopfstellenkonfiguration auslesen

HINWEIS: Es wird dringend empfohlen, nach der Einrichtung des BC4 immer mit den Projektdaten zu arbeiten, die aufdem BC4 hinterlegt sind. Auf diese Weise kann sichergestellt werden, dass mit der aktuellen Konfiguration weitergearbeitet wird.

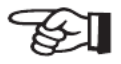

#### 2.2 Einrichten des X-BC 4 / U 953 in der HE Programmiersoftware

Um eine Kopfstelle mit dem BC4 zu konfiguieren und zu überwachen, muss dieser in den Proiekteinstellungen angegeben werden. Dies geschieht im Dialog "Projekt Daten", der beim Neu-Anlegen eines Projekts mit der HE-Programmiersoftware automatisch erscheint. Bei bestehen den Projekten kann dieser Dialog über Planung -> Projektdaten aufgerufen werden.

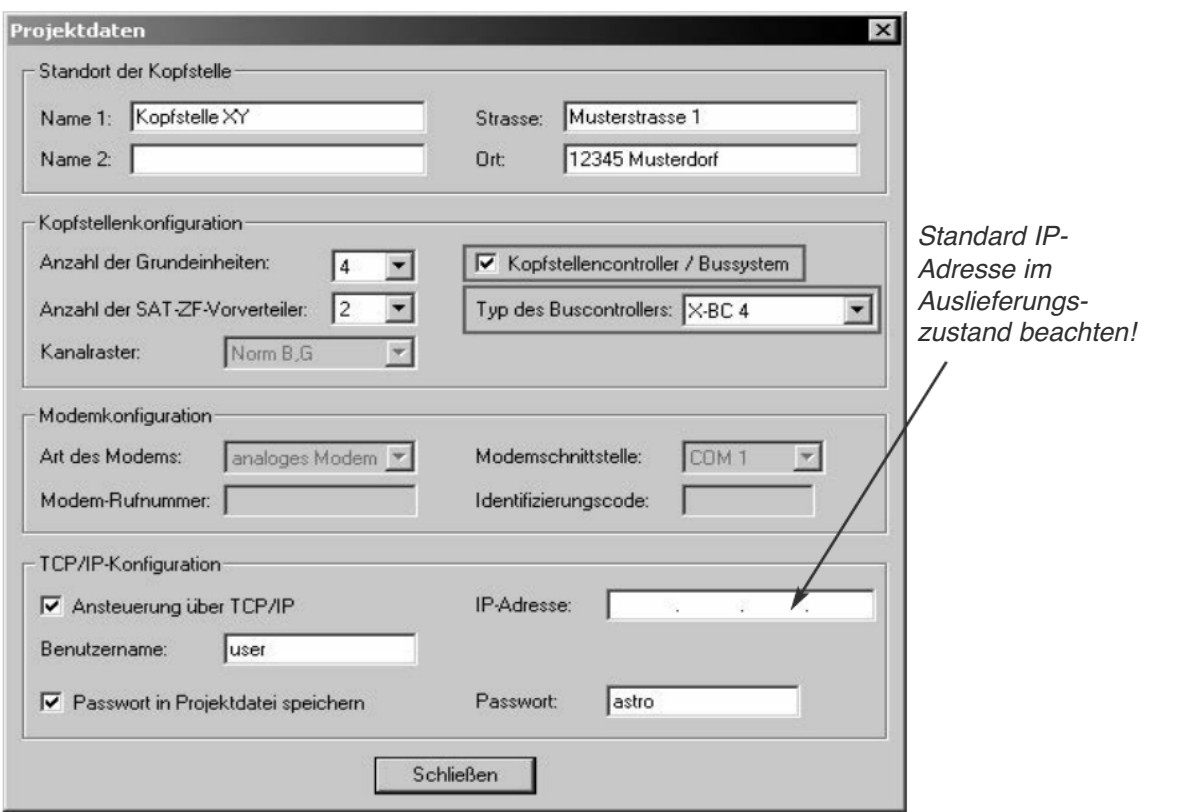

Zur Ansteuerung des X-BC 4 / U 953 via TCP/IP muss das betreffende Häkchen gesetzt sein. Der Benutzername muss einen per Webinterface des BC4 angelegten Benutzer entsprechen (Vgl. Kapitel 3.7.1).Des Weiteren besteht die Möglichkeit, das Passwort in der Projektdatei zu speichern, so dass bei erneuter Verbindung mit dem BC4 keine erneute Passwortabfrage nötig ist. Das Speichern des Passwortes in der Projektdatei kann unter Umständen ein Sicherheitsrisiko darstellen!

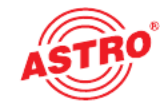

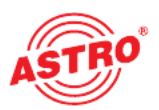

#### HINWEIS:

Bitte löschen Sie den von ASTRO angelegten Standard-User und Admin nachdem Sie Ihre eigenen User und Admins angelegt haben, wie in Kapitel 3.7.2 beschrieben. So lässt sich ein unbefugter Zugriff vermeiden.

#### 2.3 Übertragen einer Projektdatei auf X-BC 4 / U 953

Um einlokal geöffnetes Projekt auf den X-BC 4 / U 953 zu übertragen, wählt man im Menü "Buscontroller" den Punkt "Konfiguration". Man gelangt in den Dialog "Buscontroller-Konfiguration". In diesem Fenster wird die in den Projektdateien eingegebene IP Adresse angezeigt.

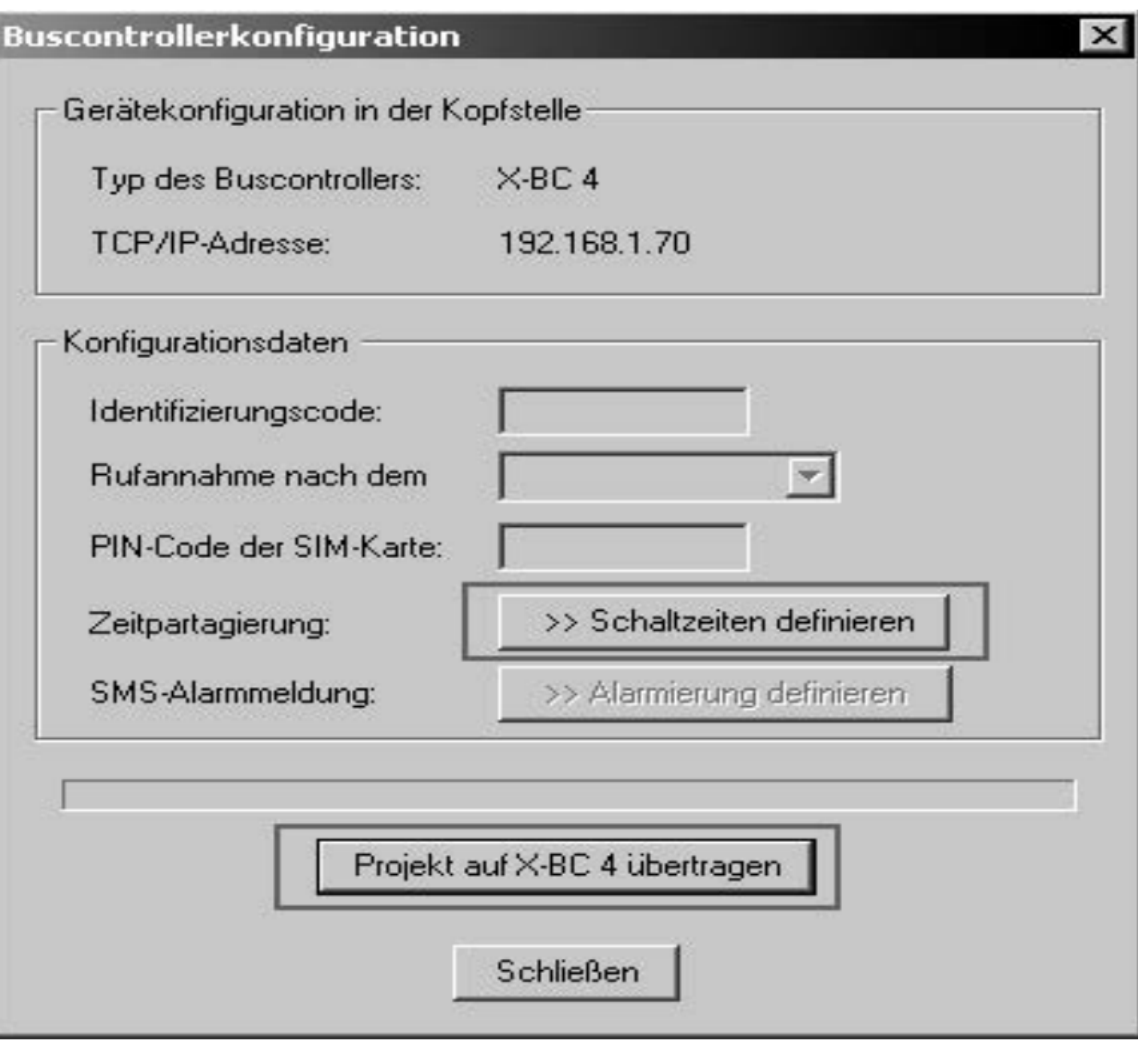

Wählt man hier die Schaltfläche "Projekt auf X-BC 4 / U 953 übertragen", so schreibt die HE Programmiersoftware die bestehende Anlagenkonfiguration über die IP Verbindung in den X-BC 4 / U 953. Hiezu muss die dann erscheinende Abfrage mit "Ja" beantwortet werden:

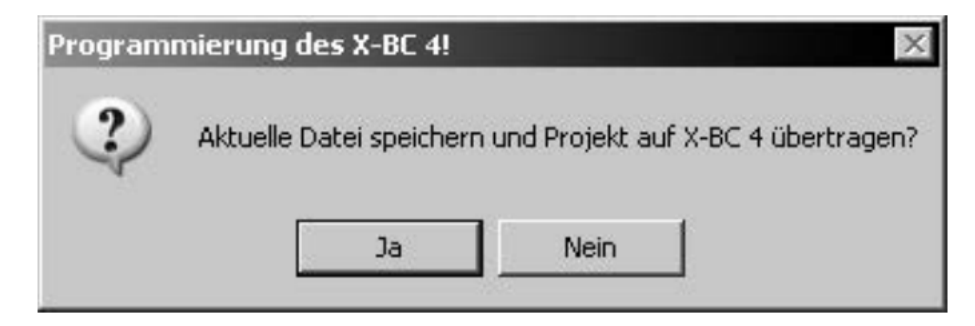

#### 2.4 X-BC 4 / U 953 Login bei bereits geöffneter Konfigurationsdatei

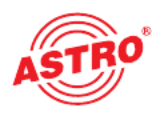

Ein Login in den X-BC 4 / U 953 erreicht man über "Buscontroller" - "BC 4 Login". In der folgenden Abfrage muss die IP-Adresse, sowie Username und Passwort eingegeben werden.

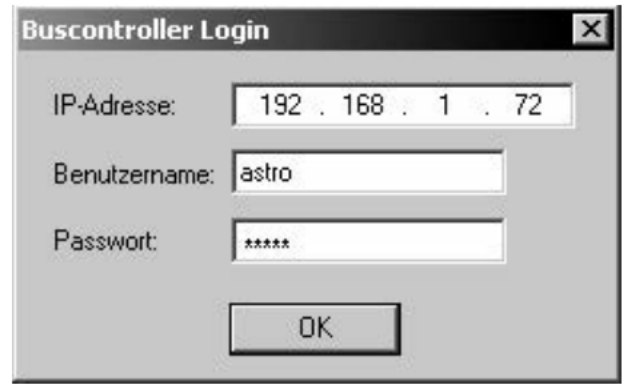

Nach erfolgreichem Login erscheint folgende Meldung:

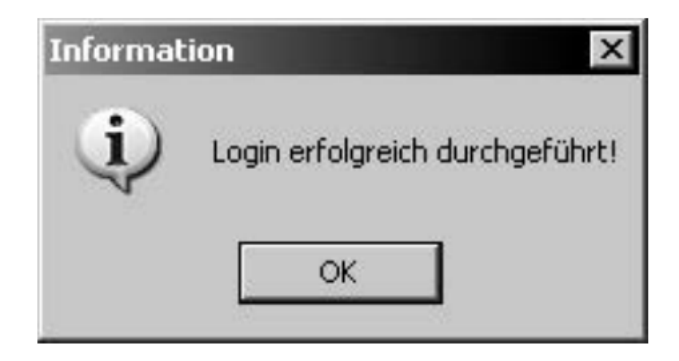

Jetzt hat man die Möglichkeit, die Anlage über den X-BC 4 / U 953 zu konfigurieren.

Ohne erfolgreiches Login ist eine Bedienung der Kopfstelle über den X-BC 4 nicht möglich. Die Abfrage zum Buscontroller Login erfolgt automatisch, sobald versucht wird auf die Anlage zuzu greifen.

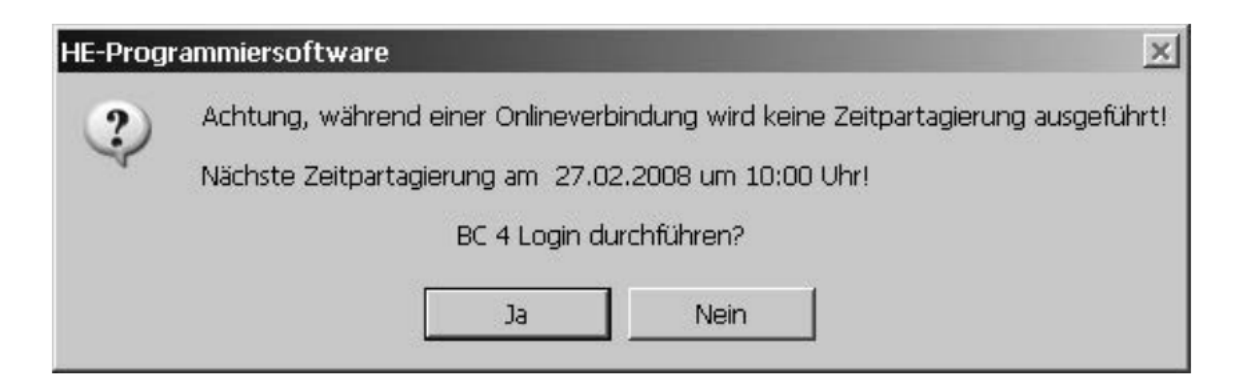

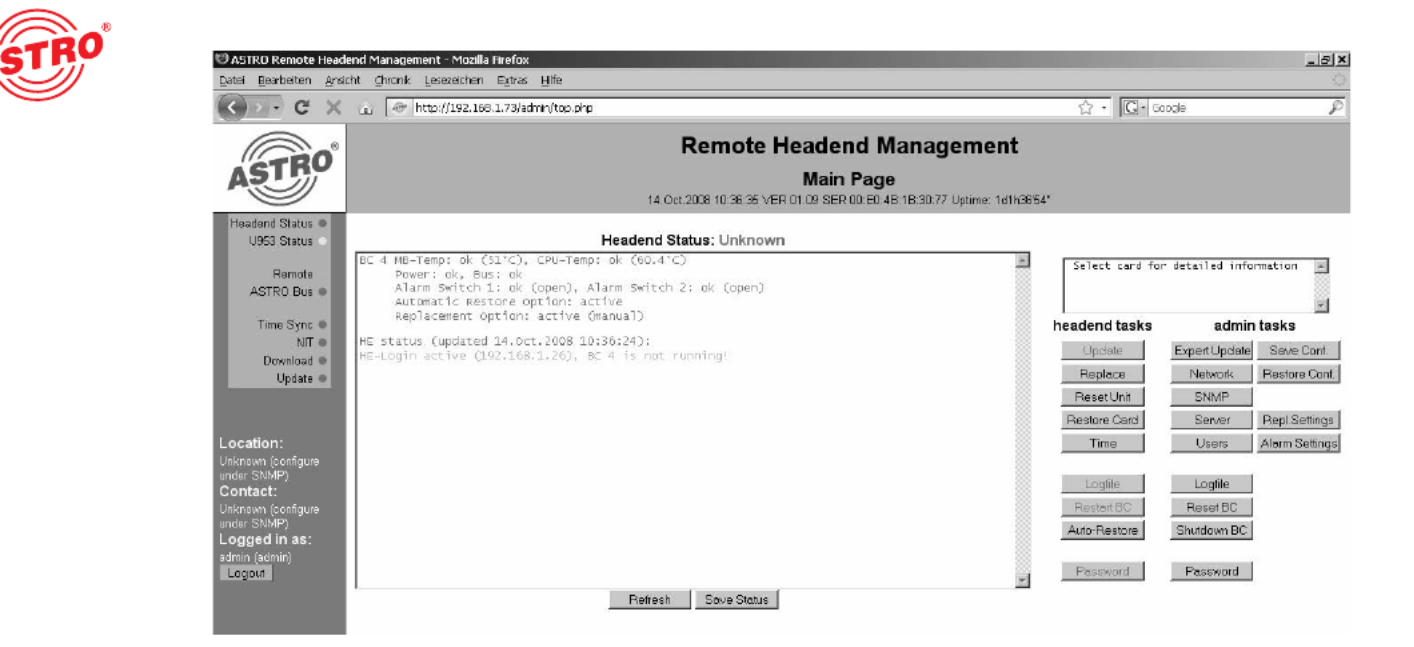

Bei einem Login über die HE Programmiersoftware sind Überwachungsfunktionen, automatische Updates und Zeitpartagierungen nicht möglich, da der Bus-Zugriff auf die Kopfstelle für die HE Programmiersoftware reserviert ist.

#### 2.5 Unbekanntes Projekt auslesen

Nach Start der HE Programmiersoftware kann über "Buscontroller" - "Unbekanntes Projekt (incl. SAT-Datenbank) aus X-BC 4 / U 953 importieren" ein unbekanntes Projekt aus dem X-BC 4 gelesen werden. Die HE Programmiersoftware generiert dann automatisch einen Ordner "BC\_Import" in dem die ausgelesenen Dateien abgespeichert werden. Dieser Ordner wird im sel ben Pfad erstellt, in welchem die HE Programmiersoftware installiert wurde.

#### 2.6 Öffnen alter Konfigurationsfiles (Version < 5.40)

Sollen mit der HE Programmiersoftware Version 5.40 Konfigurationsfiles geöffnet werden, welche in einer älteren Version erstellt wurden (< 5.40) so müssen alle Basisgeräte zunächst ausgelesen werden, da HF-Pegel und Optionen in der Konfigurationsdatei abgespeichert werden. Durch das einmalige Auslesen werden die aktuellen Betriebsparameter der Kopfstelle mit der Konfigurationsdatei synchronisiert.

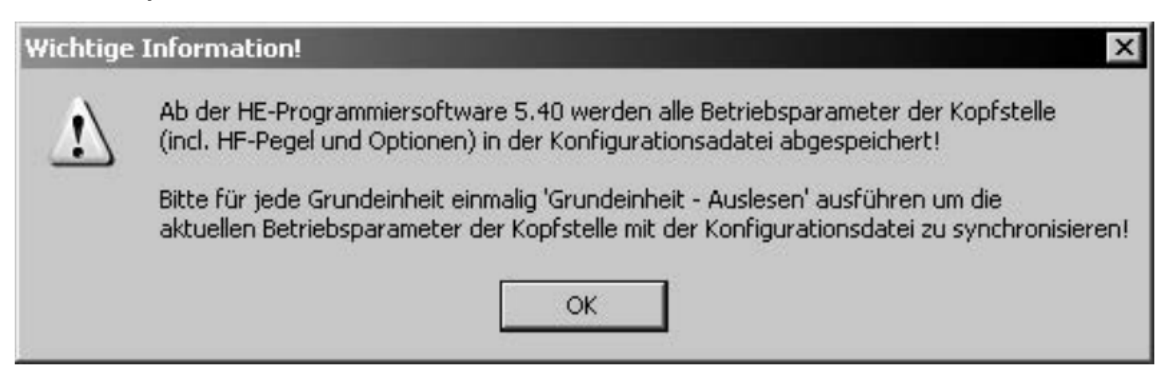

Stimmen die in den Modulen hinterlegten Programmnamen nicht mit denen der lokalen Daten banken überein, so erscheint zunächst folgender Hinweis:

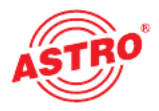

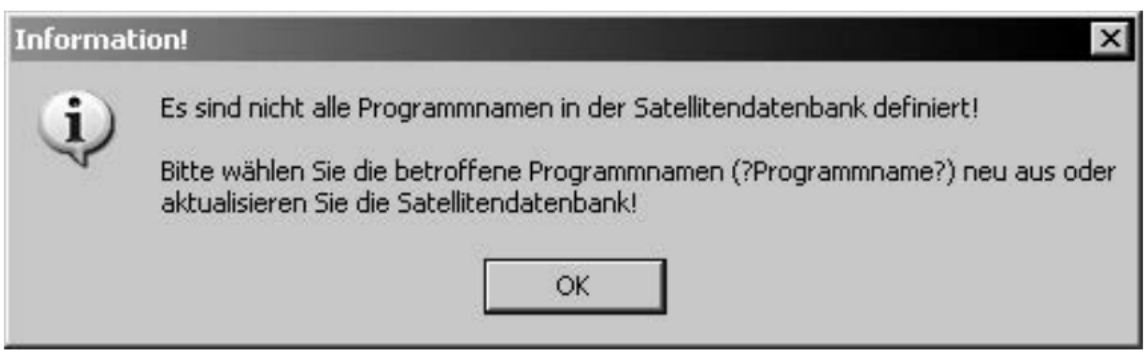

Die betroffenen Programme werden mit "?Programmname?" versehen:

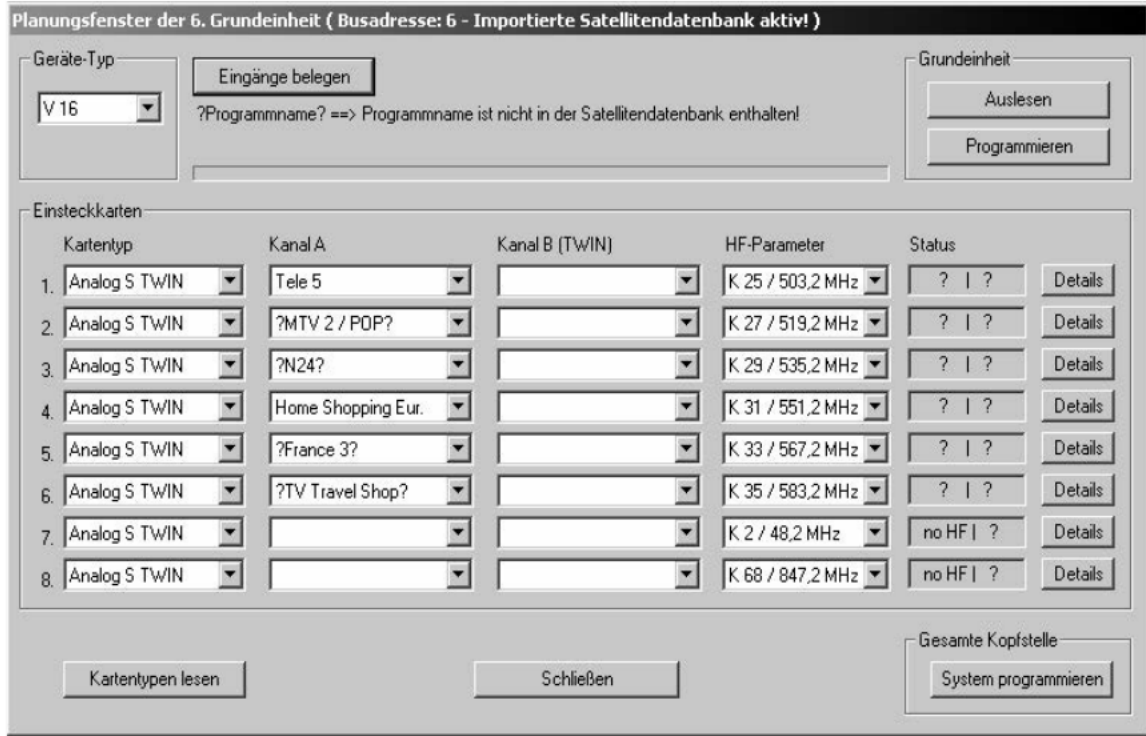

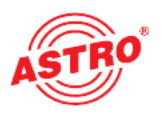

#### 2.7 Einrichten einer Zeitpartagierung

Um in bestimmten Zeiträumen unterschiedliche Programme auf demselben Ausgangskanal laufen zu lassen, bietet der X-BC 4 / U 953 die Möglichkeit, so genannte Zeitpartagierungen einzurichten. Hierzu werden wie im untenstehenden Bild die jeweiligen Startzeiten des Programms eingegeben.

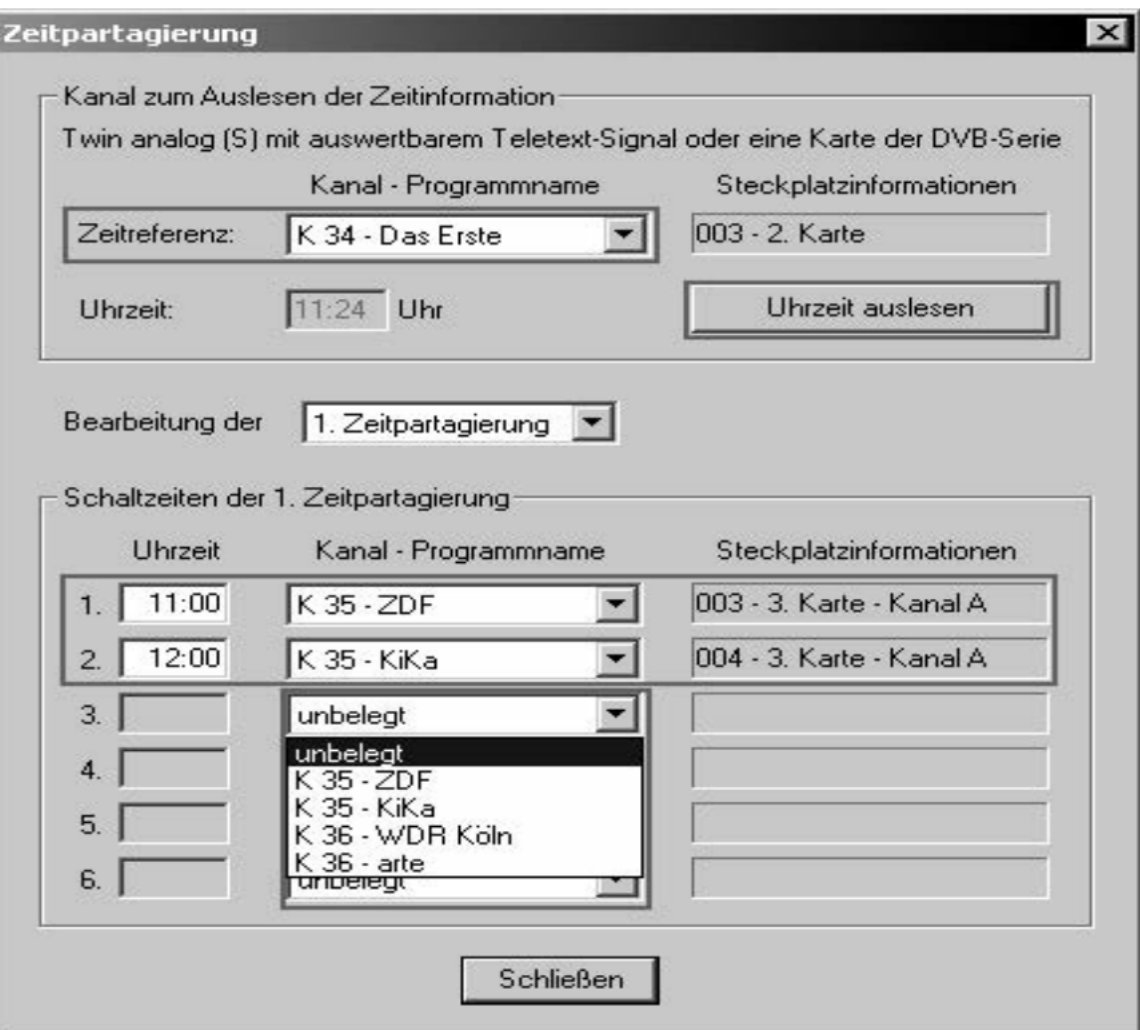

In der Liste der auswählbaren Programme tauchen nur solche Programme auf, die in der Konfi guration denselben Ausgangskanal zugewiesen haben. Um korrekte Schaltzeiten zu definieren, muss eine Zeitreferenz festgelegt werden. Diese Zeitreferenz kann von jeder Karte der "DVB-Serie" geliefert werden, oder von einer X-twin analog s mit auswertbarem Teletext-Signal.

Bitte beachten Sie, dass bei programmierter Zeitpartagierung in der Web-Oberfläche keine manuelle Eingabe der Zeit mehr erfolgen kann (vgl. Kapitel 4.7), da eine solche Änderung die programmierten Schaltzeiten ebenfalls ändern würde.

## 3 Remote HE management via Admin Login

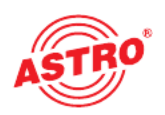

#### 3.1 Erster Admin-Login in den X-BC 4 / U 953

Für den ersten Login in den X-BC 4 / U 953 muss in den Internet Browser die IP-Adresse des zu bedienenden X-BC 4 / U 953 eingegeben werden. Der ab Werk eingerichtete Default Admin kann sich mit folgenden Daten einwählen: Login: admin Password: astro. Nachdem Sie als Admin weitere User und Admins angemeldet haben, sollten Sie die Default Admins und User entfernen um unbefugten Zugriff zu verhindern (siehe Kapitel 3.7.2)

Nach erfolgreichem Login erscheint folgende Meldung:

## Login sucessful. Admin rights apply.

You are redirected to the start page. If your browser does not support redirection please click here.

Bei nicht erfolgtem Login können unterschiedliche Fehlermeldungen auftreten.

#### 3.2 Ansicht der Admin-Oberfläche

Im Top Frame des Admin-Menüs werden das Datum, die Uhrzeit, Versionsnummer und die Seriennummer (=MAC-Adresse) angezeigt.

Die im Left Frame angezeigten Daten zu "Location" und "Contact" können im "Admin-Modus" geändert werden (vgl. Kapitel 3.5.1). Weiterhin wird der Login-Status angezeigt und durch betäti gen des "Logout-Buttons" kann der Admin-Modus verlassen werden.

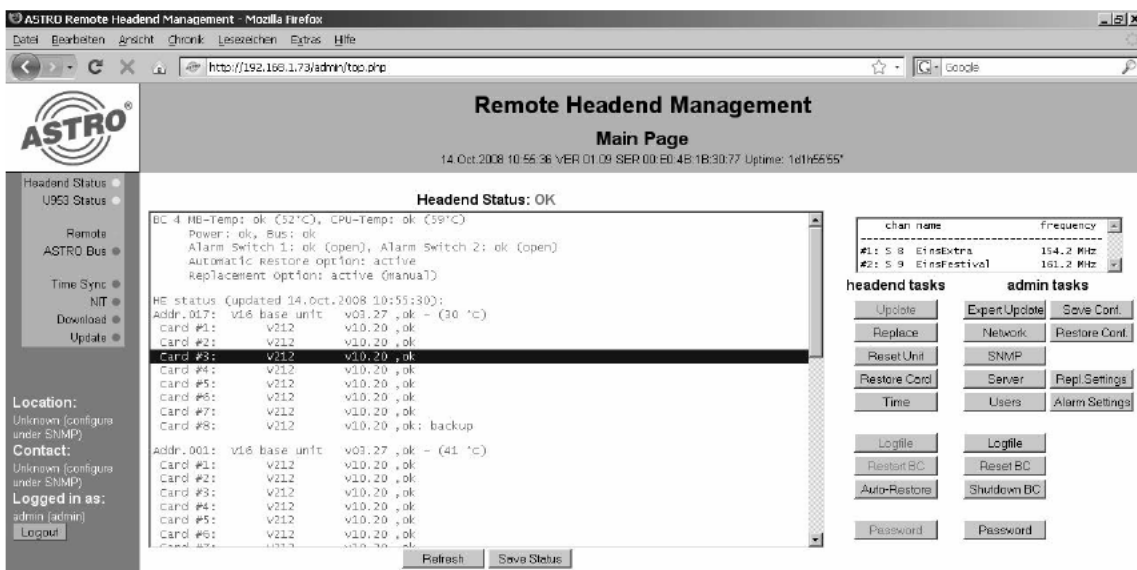

Im Main Frame sind alle wichtigen Status-Anzeigen platziert, sowie alle dem Admin zur Verfügung stehenden Buttons zum Management der Kopfstelle.

Markiert man eine beliebige Steckkarte, so werden oben rechts die Betriebsparameter (Kanal, Frequenz ... ) angezeigt.

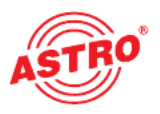

#### 3.3 Netzwerkeinstellungen des X-BC 4 / U 953

Durch das Betätigen der Schaltfläche "Network" gelangt der Admin in die Netzwerkeinstellungen. Hier werden IP-Adresse, Subnetzmaske, und das Standardgateway für beide LAN-Schnittstellen des X-BC 4 / U 953 eingegeben.

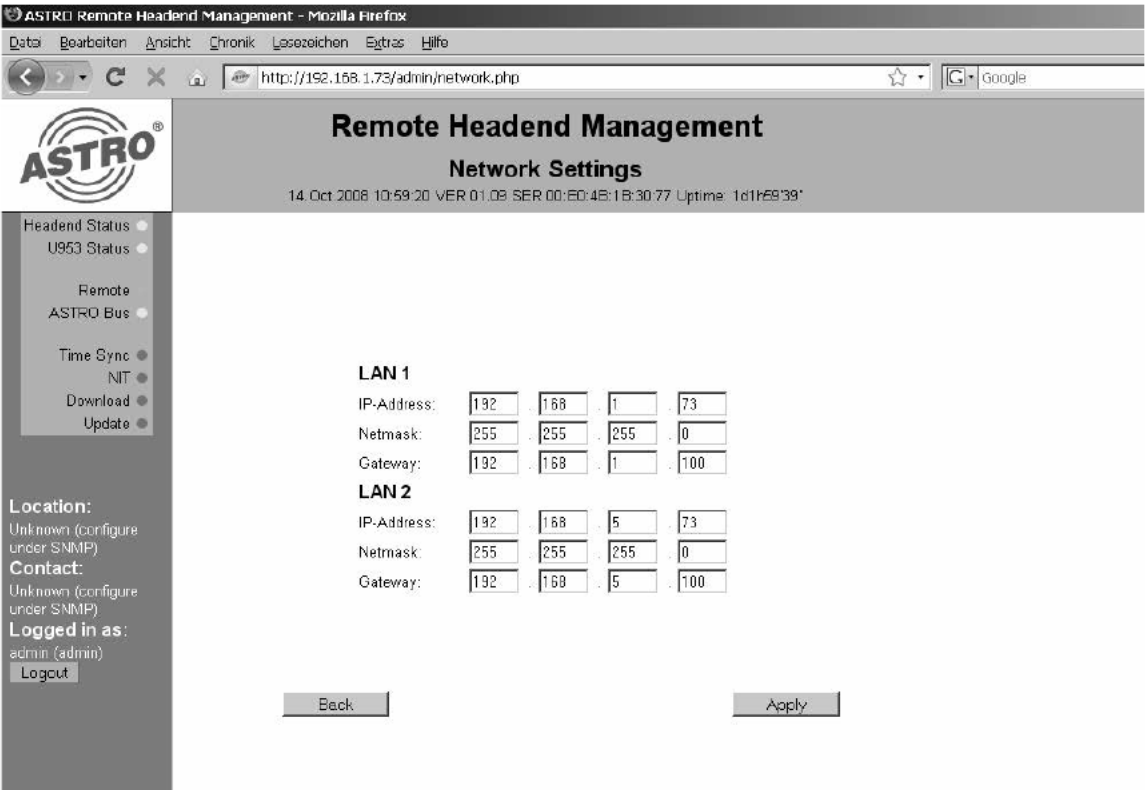

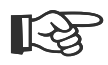

#### Wichtig:

Notieren Sie sich geänderte IP-Adressen, damit Sie nach der Änderung Ihre Netzwerkeinstellun gen am PC / Notebook anpassen können und die richtige IP-Adresse in den Webbrowser einge ben können. Wichtig:<br>Notieren Sie sich geänderte IP-Adressen, damit<br>Gen am PC / Notebook annassen können und d

> Änderungen werden erst aktiv, nachdem Sie auf die Schaltfläche "Apply" klicken. Wird "Back" angeklickt, so werden Änderungen nicht in den X-BC 4 / U 953 geschrieben und Sie gelangen in die übergeordnete Eingabemaske.

> Sollten die Netzwerkeinstellungen dennoch verloren gehen, besteht die Möglichkeit mit dem "Reset" Taster die Werkseinstellungen zurückzusetzen (Factory default). Dann gilt wieder die Standard IP-Adresse (192.168.1.70).

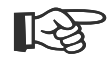

#### Bitte beachten:

Das Betätigen des "Reset (Factory Default)"-Tasters löscht alle benutzerdefinierten Einstellungen inklusive User- und Admin-Accounts! Gespeicherte Projektdaten bleiben jedoch erhalten. Bitte beachten:<br>Das Betätigen des "Reset (Factory Default)"-Ta

#### 3.4 Speichern / Zurückschreiben der X-BC 4 / U 953 Konfiguration

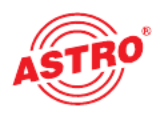

Als Admin haben Sie die Möglichkeit, die Konfigurationsdatei des X-BC 4 / U 953 abzuspeichern. Hierzu betätigen Sie bitte die Schaltfläche "Save Conf.".

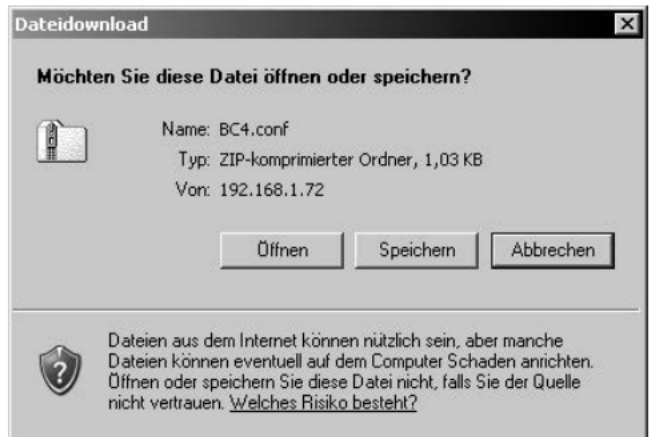

Die dann gespeicherte Konfigurationsdatei kann dann mit der Schaltfläche "Restore Conf." wieder zurückgeschrieben werden. Wenn die Optionen "Restore Accounts" und "Restore Network Settings" ausgewählt sind, werden die aktuellen Benutzer- und Netzwerkeinstellungen durch die abgespeicherten Werte ersetzt.

#### Bitte beachten:

Stellen Sie sicher, dass Sie die Account- & Netzwerkeinstellungen der zurück geschriebenen Daten kennen, da sonst ein Zugriff auf den X-BC 4 / U 953 unmöglich wird. Notfalls werden durch Betätigen der "Factory Default"-Taste die Werkseinstellungen wiederhergestellt.

Wenn die Option "Restore projekt data" ausgewählt wird, so wird die im X-BC 4 / U 953 gespei cherte Projektdatei überschrieben

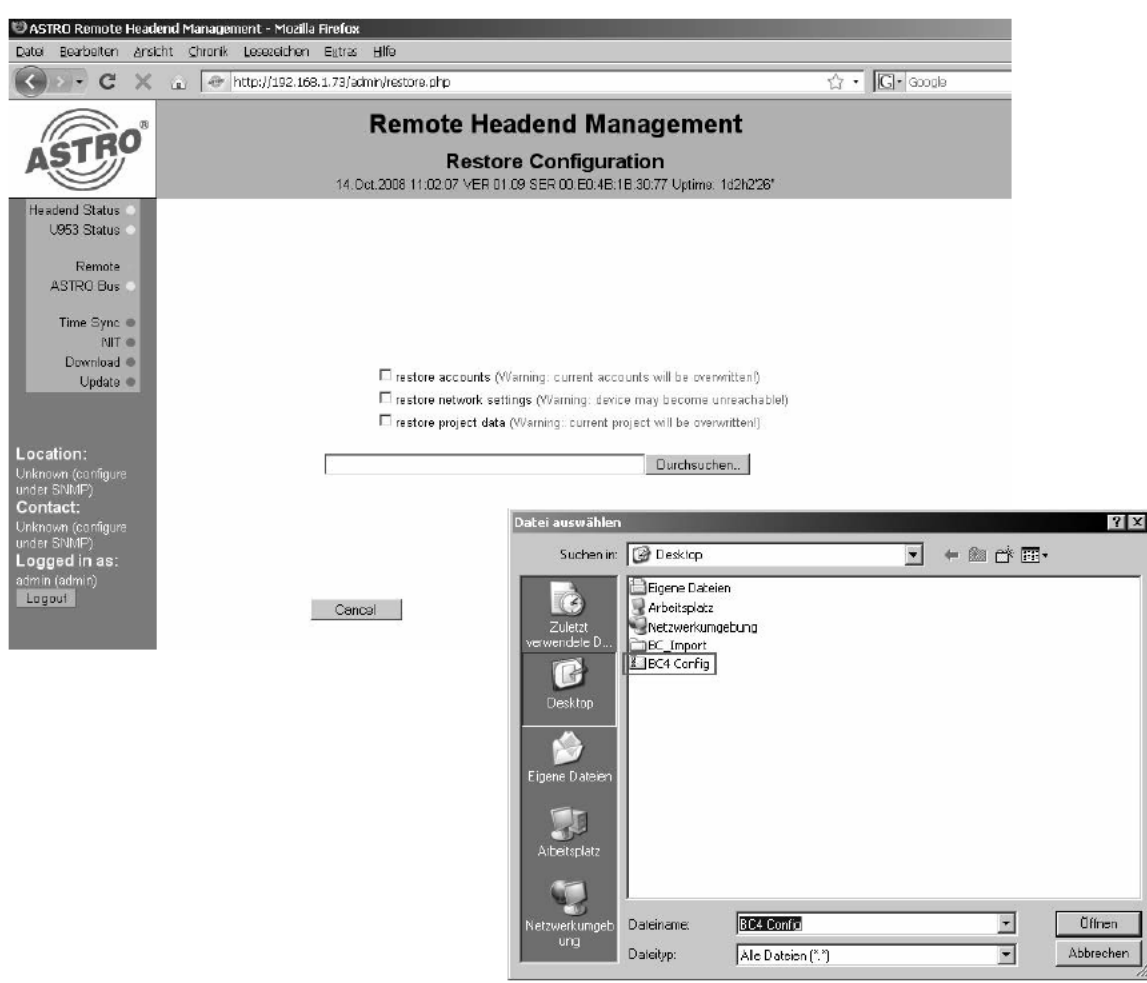

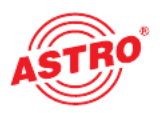

#### 3.5 SNMP Konfiguration

#### 3.5.1 Allgemeine Einstellungen

Bei den allgemeinen Einstellungen zur SNMP Funktion haben Sie die Möglichkeit, den Standort und einen Kontakt einzurichten, welcher dann im Leftframe unter "Location" und "Contact" angezeigt wird. Weiterhin kann in dieser Eingabemaske die SNMP-Funktionalität ein- und ausgeschaltet werden. Je nach Softwarestand unterstützt der X-BC 4 / U 953 unterschiedliche SNMP Versionen und somit unterschiedliche Nachrichtenarten. Mit der Schaltfläche "Send test trap" wird eine Test trap an die zuvor eingerichtete Trapsink gesendet. Bei Auswahl von SNMP messages ohne eingerichtete Trap sink wird eine Fehlermeldung angezeigt. Richten Sie eine Trapsink gem. 3.5.2 ein.

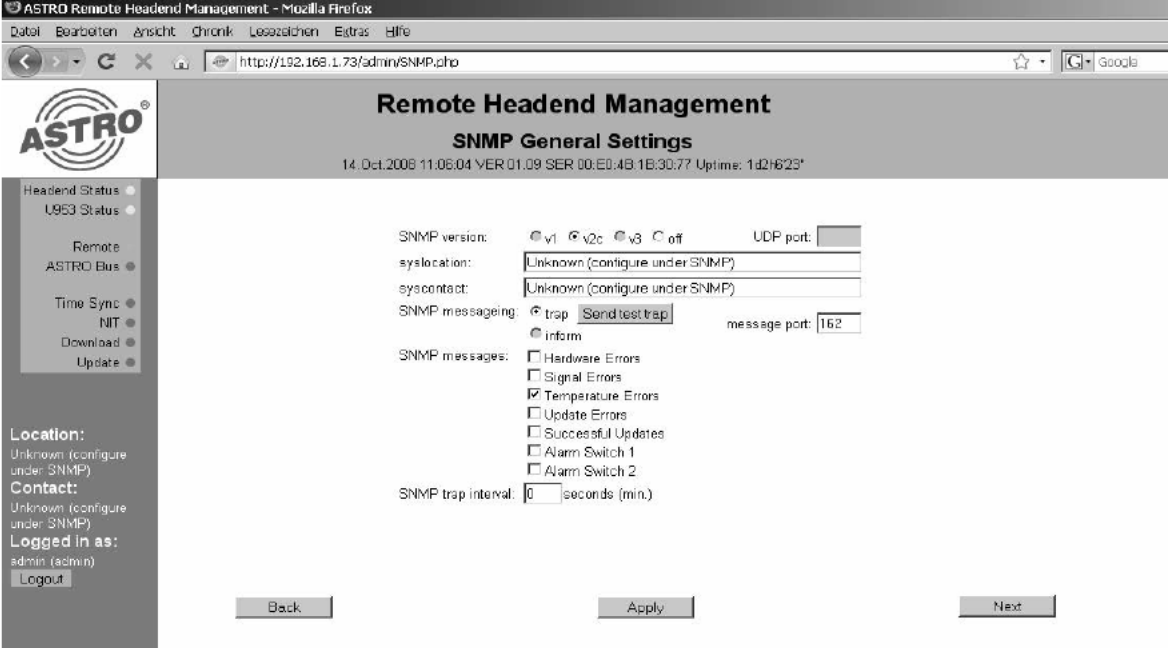

Des Weiteren kann bestimmt werden, bei welchen aufgetretenen Fehlern eine Trap verschickt wird. Standardmäßig können Hardware-, Signal- und Temperaturfehler als Trap versendet wer den. Unter SNMP trap interval kann eine Totzeit zwischen den gesendeten Traps eingestellt wer den, um eine Überflutung der Netzwerke durch SNMP-Meldungen im Fehlerfall zu vermeiden.

#### 3.5.2 Einrichten / Entfernen einer Trapsink

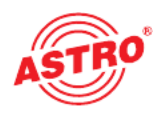

Nach Aktivierung der SNMP Funktionalität wird die Schaltfläche "Next" aktiv. Nachdem Sie diese ausgewählt haben öffnet sich folgende Eingabemaske:

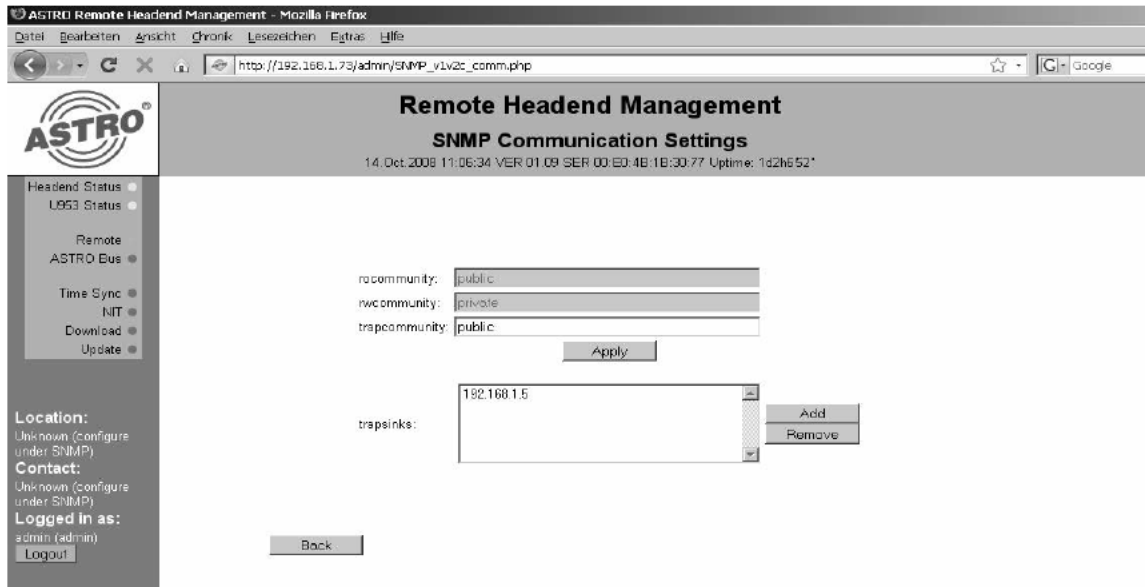

Hier können Sie die Trapcommunity eingeben, sowie weitere Trapsinks eingeben bzw. entfernen. Zur Eingabe einer Trapsink gelangen Sie über die Schaltfläche "Add".

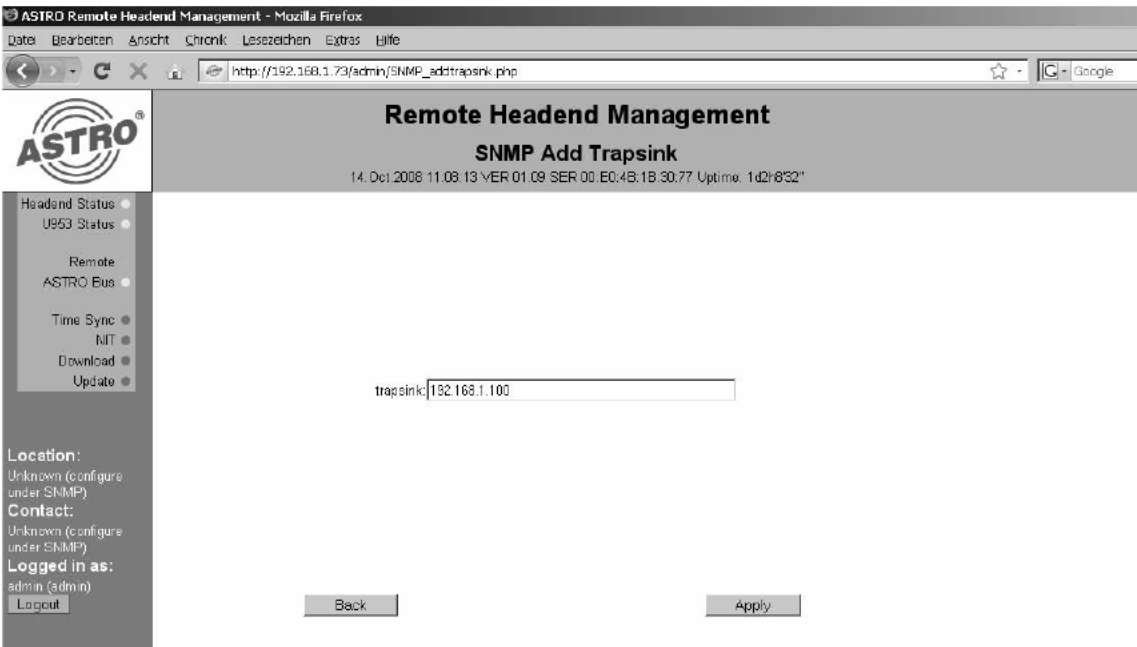

Die hier eingegebene Trapsink erscheint nach Klicken der Schaltfläche "Apply" in der zuvor gezeigten Liste. Zum Entfernen einer Trapsink muss der betroffene Eintrag markiert werden und anschließend die Schaltfläche "Remove" betätigt werden. Nach erfolgreichem Einrichten einer Trapsink wird die Meldung angezeigt:

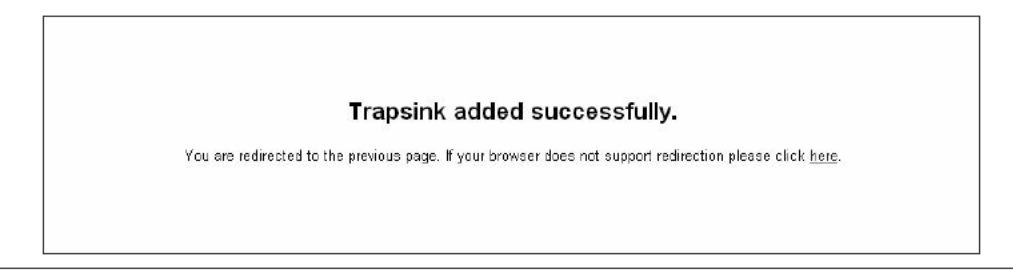

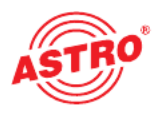

#### 3.6 Bestimmung des Update Download Servers

Um den Serverdownload der Updatedateien für die Kopfstellenkomponenten zu ermöglichen, muss zunächst ein FTP-Server festgelegt werden, der die benötigten Update-Archive in einem Verzeichnis bereitstellt. Benötigt werden hierzu die Host IP-Adresse, der Pfad in dem die Software-Archive hinterlegt sind, sowie die Zugangsdaten für den Downloadserver.

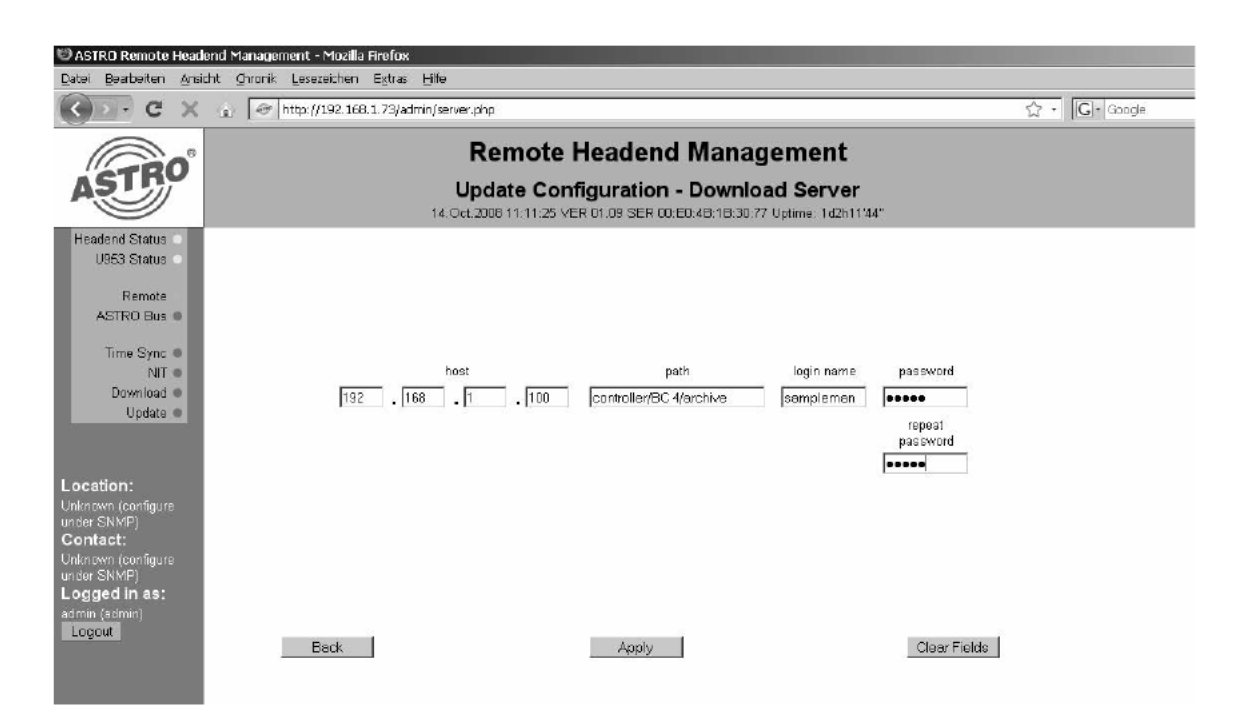

Durch Betätigung der Schaltfläche "Apply" werden die Eingaben in den X-BC 4 / U 953 geschrieben und aktiviert. "Back" führt zurück in die Haupteingabemaske ohne die Änderungen zu übernehmen und "Clear Fields" löscht alle Angaben. Sollten die Zugangsdaten zum Downloadserver nicht korrekt sein, so erscheint eine Fehlermeldung. Sollten Passwort und die Wiederholung nicht übereinstimmen, so wird dies wie folgt angezeigt:

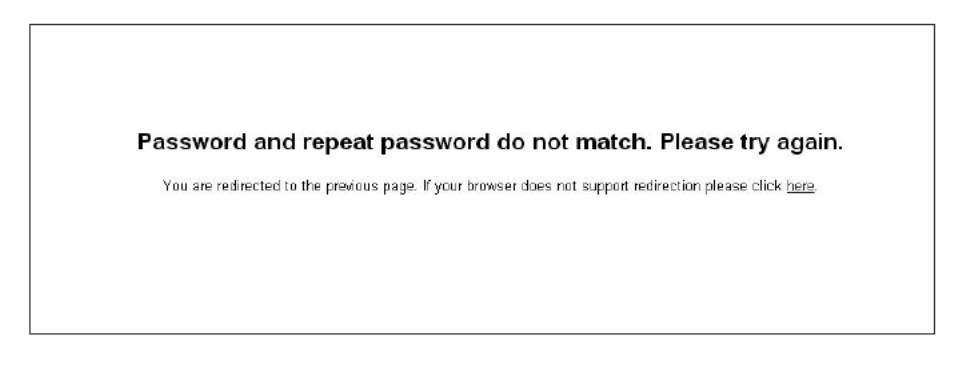

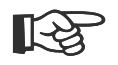

#### HINWEIS:

HINWEIS:<br>Das FTP-Protokoll beinhaltet eine nicht abhörsichere Übermittelung der Login-Daten (Benutzer-<br>neme Peeswert) name/Passwort).

- Verwenden Sie daher keine in besonderem Maße schützenswerten Passwörter.
- Stellen Sie ausserdem sicher, dass die Rechte des verwendeten FTP-Accounts auf dem Server ausreichend eingeschränkt sind.

#### 3.7 Admin- und User-Verwaltung

Ab Werk verfügt der X-BC 4 / U 953 über einen Admin-Zugang und einen User-Zugang. Die Zugangsdaten für den User lauten: Login: user Passwort: astro. Die Zugangsdaten für den Admin lauten: Login: admin Passwort: astro.

#### Hinweis:

Aus Sicherheitsgründen sollten der Standard-User und -Admin nach Einrichtung der eigenen User und Admins entfernt werden. Es ist nicht möglich den letzten Admin Account zu löschen. Legen Sie stattdessen zunächst einen neuen Admin-Account an und löschen dann den DefaultAdmin-Account.

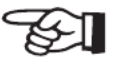

In die Eingabemaske zur Userverwaltung gelangen Sie über die Schaltfläche "Users". Im Fenster "Login Names" werden die eingerichteten Accounts angezeigt, Admins sind mit "\* " versehen.

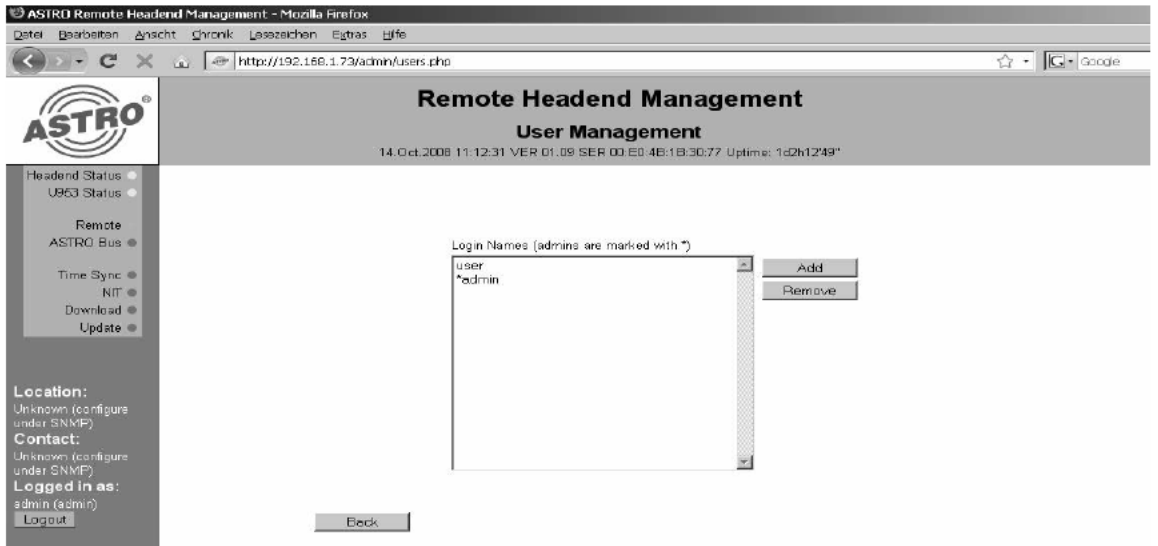

#### 3.7.1 Hinzufügen eines Users / Admins

Um im User Management einen Admin oder User hinzuzufügen muss die Schaltfläche "Add" betätigt werden. Folgendes Fenster erscheint:

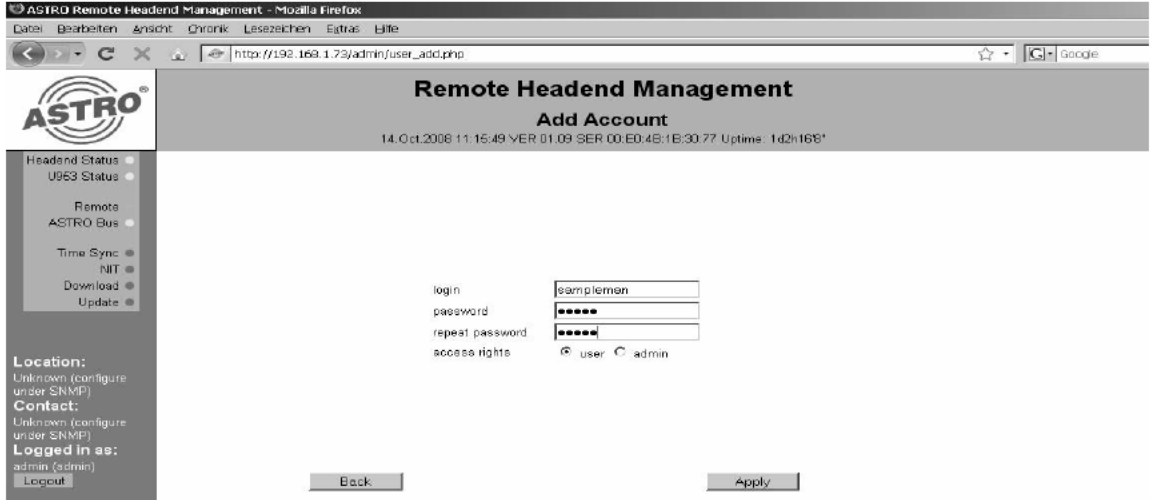

Hier wird unter "login" der Name des Users / Admins festgelegt und anschließend das Passwort eingegeben. Zur Verifizierung der Eingabe muss das Passwort wiederholt werden. Am Schluss erfolgt die Vergabe der Zugriffsrechte als User oder Admin. Durch die Schaltfläche "Apply" wird der User / Admin angelegt und in der Liste sichtbar. Durch "Back" gelangt man in die User Management Seite zurück, ohne das die Änderungen gespeichert werden.

HINWEIS: Das Authentifizierungs-Protokoll des BC4/U953 ist nicht abhörsicher. Verwenden Sie daher keine in besonderem Maße schützenswerten Passwörter.

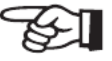

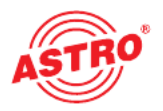

#### 3.7.2 Entfernen eines Users / Admins

Um einen User / Admin zu entfernen, so muss im Fenster "User Management" der betroffene Account markiert werden und die Schaltfläche "Remove" betätigt werden.

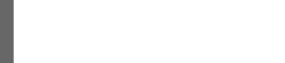

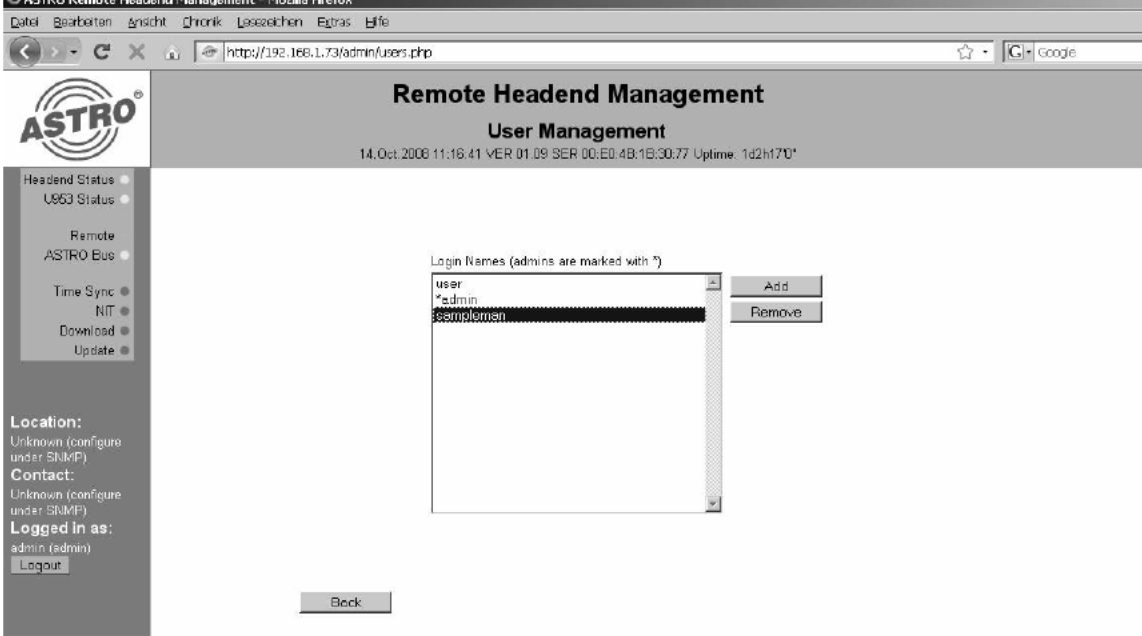

#### 3.8 Experten-Update

Der X-BC 4 / U 953 kann Basisgeräte und Steckkarten mit dem "Expert Update" mit einer älteren Softwareversion downgraden oder Testversionen aufspielen. Bitte beachten Sie, dass Sie im Expertenmodus unter Umständen auch Softwareversionen auf die Kopfstellenkomponenten laden können, die nicht für das ausgewählte Gerät bestimmt sind. Dies führt dann zum Ausfall der betroffenen Komponente. Mit der Schaltfläche "Expert Update" gelangt man in folgende Ansicht:

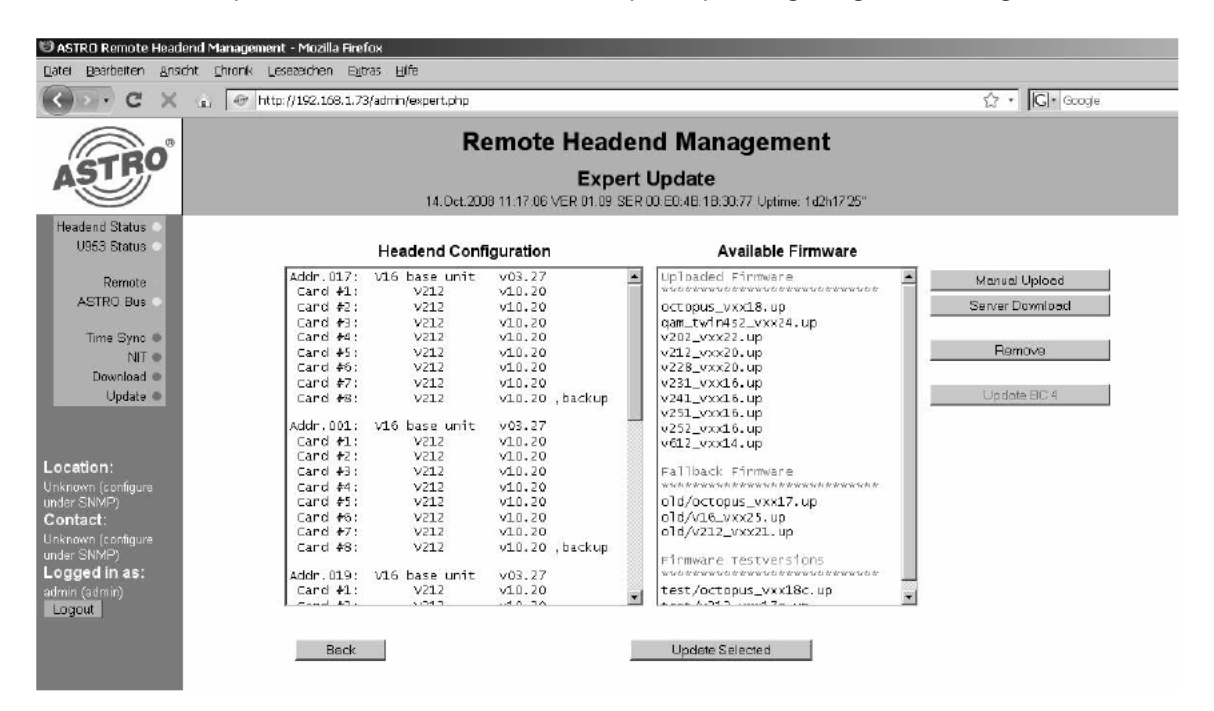

In der Auswahlbox "Headend configuration" wird das upzudatende Modul (Basiseinheit oder Steckkarte) ausgewählt. Im Anschluss wird in der Liste "Available Firmware" die gewünschte Software für das betroffene Modul markiert und mittels Schaltfläche "Update Selected" beginnt das Überspielen der Software vom X-BC 4 / U 953 ins Modul.

Die Übersicht der vorhandenen Software ist unterteilt in "Uploaded Firmware", "Fallback Firmware" und "Firmware Testversions". Die "Uploaded Firmware" ist die für ein Update bereitgestellte Software, die "Fallback Firmware" ist die Software die wieder aufgespielt wird, falls das reguläre Update fehlschlägt. Beim Upload werden die ausgewählten Archive in den Ordner "Uploaded Firmware" geladen. Befindet sich dort zu diesem Zeitpunkt bereits ein Archiv für diese Komponente, so wird dieses in den Ordner "Fallback Firmware" verschoben.

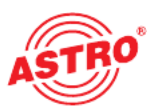

"Firmware Testversions" werden automatisch im entsprechenden Ordner abgelegt und können nur im Expertenmodus (als Admin) verwendet werden. Testversionen werden mit Buchstabenzusatz hinter der Versionsnummer gekennzeichnet.

Der Upload kann manuell über "Manual Upload" erfolgen, dann werden die benötigten Dateien lokal auf dem angeschlossenen PC / Notebook ausgewählt. Es können nur Software-Archive auf den X-BC 4 / U 953 geladen werden, bei Auswahl einer nicht geeigneten Datei erscheint folgen de Fehlermeldung:

## Firmware archive not vaild, upload failed (details see logfile).

You are redirected to the previous page. If your browser does not support redirection please click here.

Wird die Option "Server Download" gewählt, beginnt der X-BC 4 / U 953 sofort mit dem Download der Software-Archive vom in Kapitel 3.6 festgelegten FTP-Server. Der Status des laufenden Downloads wird angezeigt:

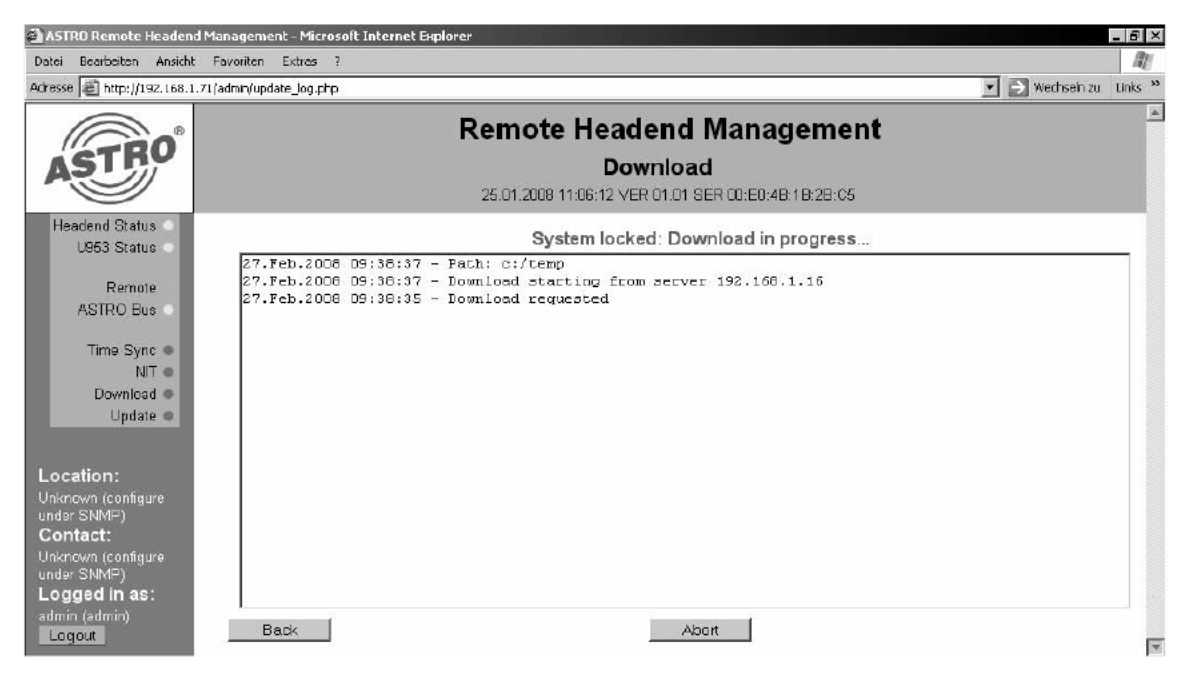

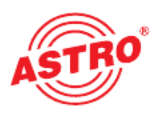

#### 3.9 Alarm-Temperatur konfigurieren

Über die Schaltfläche "Alarm Settings" gelangt man in die Eingabe des Grenzwertes zur maximalen Basisgerätetemperatur. Gemessen wird dieser Wert auf dem Motherboard der Basisgeräte. Wird der eingegebene Wert an einem Basisgerät überschritten, so wird bei korrekter SNMP-Konfiguration eine Trap verschickt (siehe Kapitel 3.5.2).

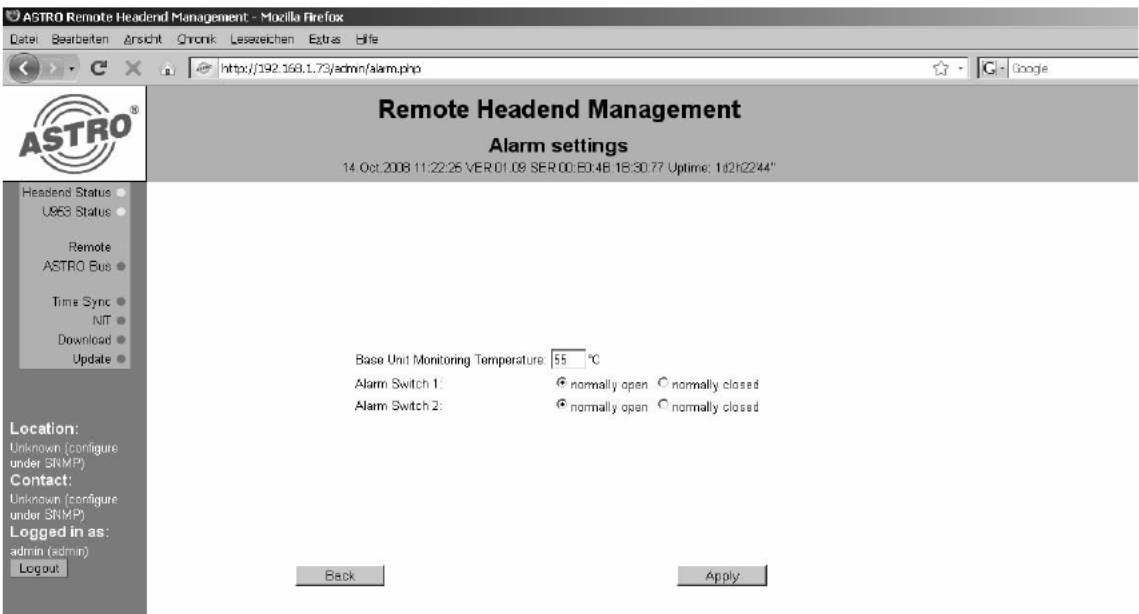

Liegt die Temperatur außerhalb des gültigen Bereichs von 40 … 99°C so erscheint folgende Fehlermeldung:

### Invalid input. Temperature must be between 40°C and 99°C

You are redirected to the previous page. If your browser does not support redirection please click here.

Zusätzlich hat man als Admin die Möglichkeit, die Alarm-Kontakte des X-BC 4 / U 953 als Schlie ßer (normally open) oder Öffner (normally closed) zu konfigurieren.

### 3.10 Logfile

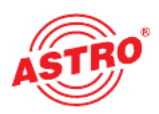

Der X-BC 4 / U 953 verfügt über einen Logfile, in welchem alle relevanten Vorgänge im Betrieb – sortiert nach Datum und Uhrzeit – gespeichert werden. Hierzu gehören Serverdownloads, Login- Versuche mit Angabe der IP-Adresse des Users/Admins, sowie Neustarts von Basisgeräten und Einsteckmodulen etc. Dieser Logfile enthält maximal 1000 Einträge. Erster Eintrag ist immer die Angabe des Users, welcher den Logfile gelöscht hat.

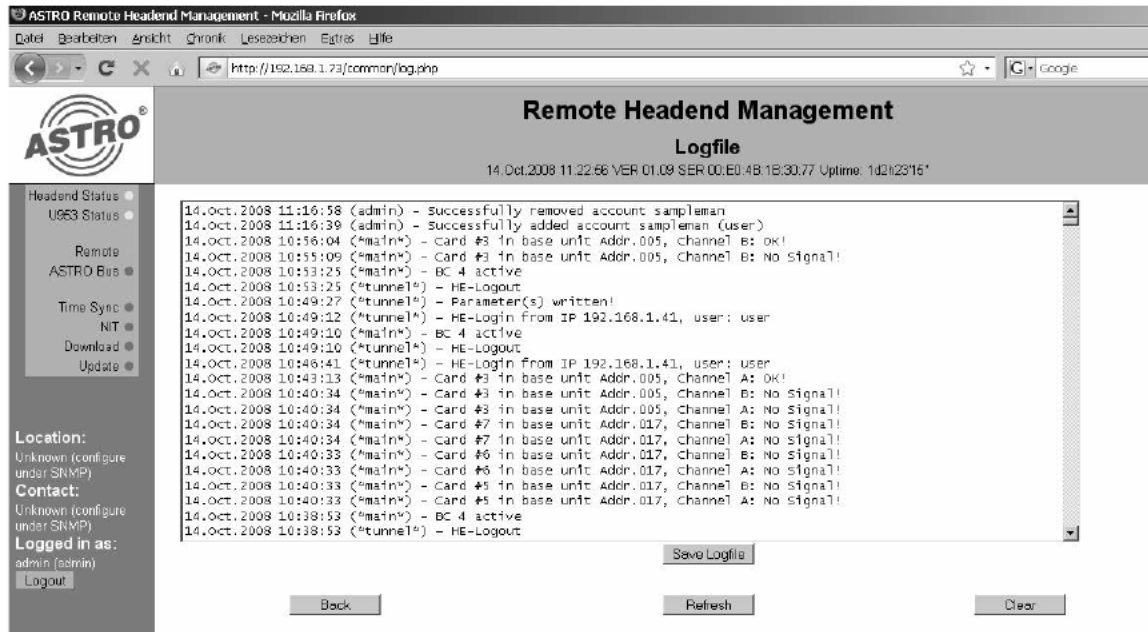

Der Logfile kann auch als Textdatei abgespeichert werden. Hierzu wird die Schaltfläche "Save Logfile" betätigt.

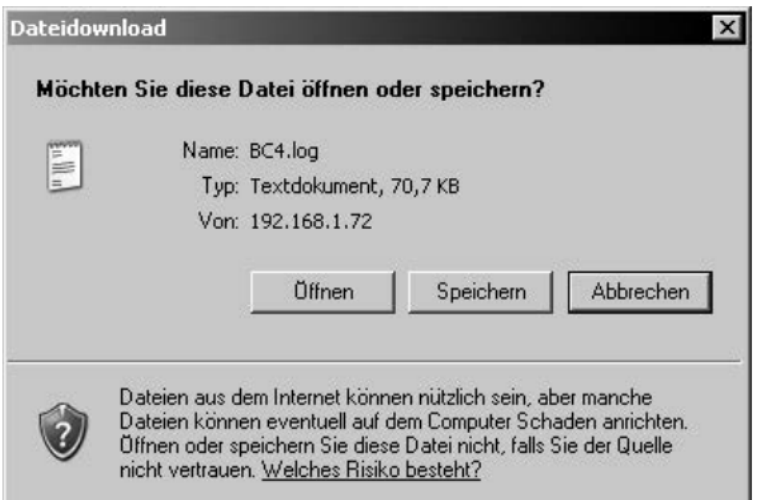

Die dann gespeicherte txt-Datei kann mit dem Editor angesehen oder mit einer gängigen Tabellenkalkulation importiert und sortiert werden.

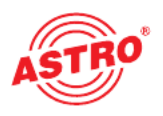

#### 3.11 Reset des X-BC 4 / U 953

Im Admin-Modus besteht die Möglichkeit, den X-BC 4 / U 953 mit verschiedenen Optionen neu zu starten. Ein Restart sorgt nur dafür, dass der Buscontroller neu gebootet wird, ohne dass Änderungen wirksam werden. Der Reset auf firmware defaults bewirkt das Zurücksetzen aller Einstellungen außer der Netzwerk- und Account-Konfigurationen. Hierzu gehören z.B. SNMP-Ein stellungen und Server-Einstellungen.

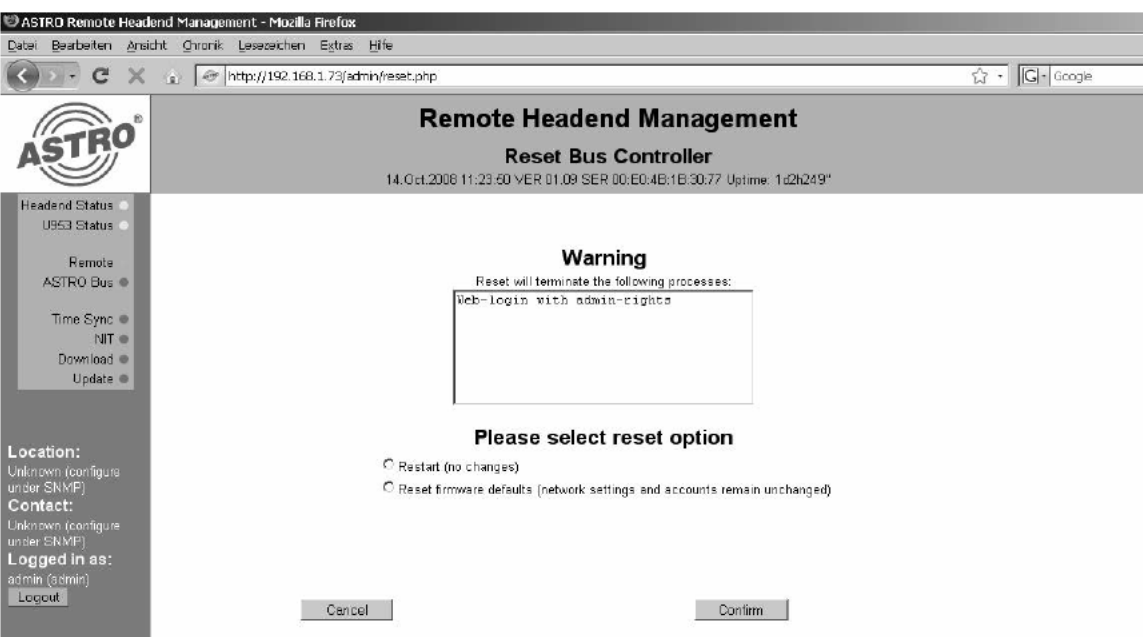

Um auch nach dem Reset der Firmware aufdas Gerät zugreifen zu können, bleiben die Net zwerkeinstellungen und User / Admin Accounts erhalten. Nach Bestätigung des Resets mittels "Confirm" Schaltfläche erscheint folgende Meldung:

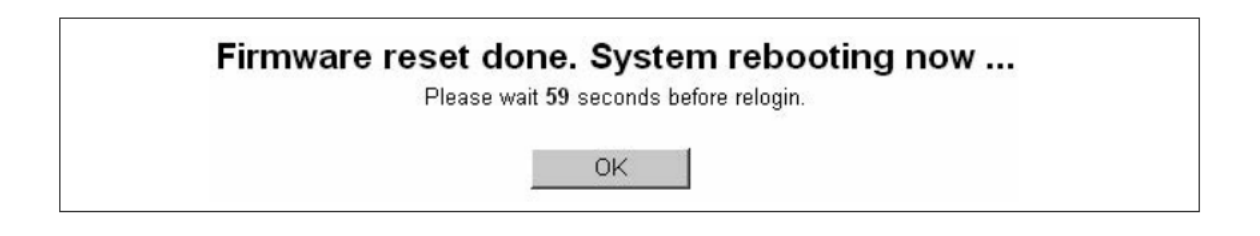

#### 3.12 Herunterfahren des X-BC 4 / U 953

Der X-BC 4 / U 953 kann über den Webbrowser heruntergefahren werden.

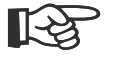

#### Wichtig:

Fahren Sie den Buscontroller nur herunter wenn Sie vor Ort sind. Um den Buscontroller wieder in Betrieb zu nehmen müssen Sie den "On / Off"-Taster des Gerätes betätigen!

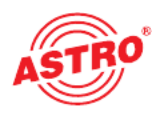

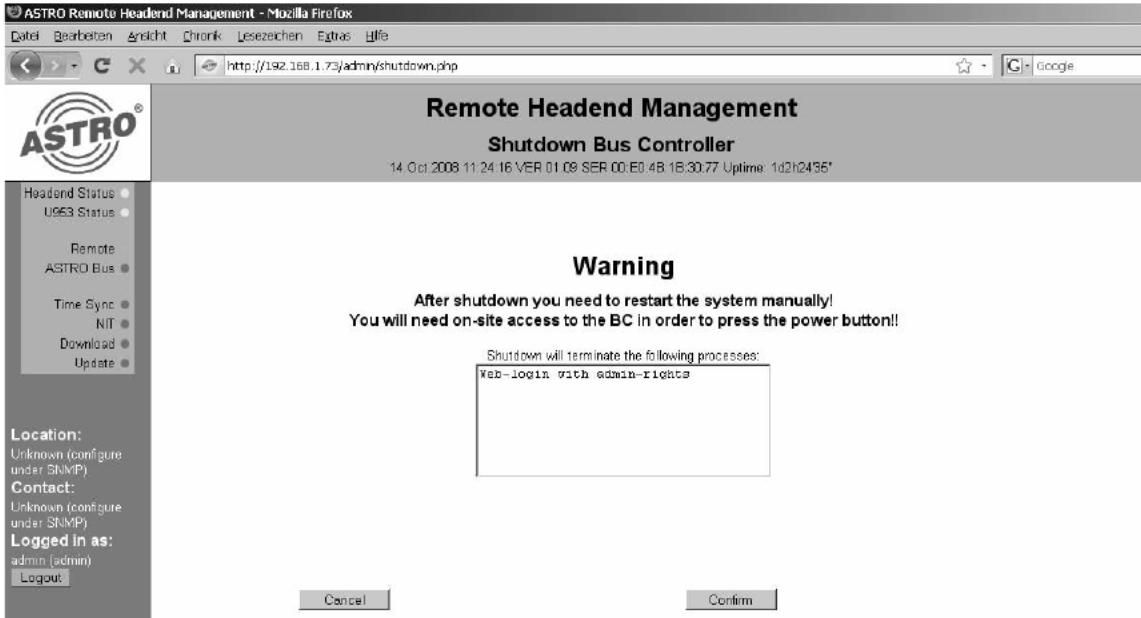

#### 3.13 Password

Als Admin kann man sein eigenes Passwort ändern. Hierzu erfolgen zunächst die Eingabe des alten Passwortes und anschließend die Eingabe des neuen Passwortes mit Bestätigung. Durch die Schaltfläche "Apply" wird die Änderung aktiv, eine Betätigung der Schaltfläche "Back" belässt es bei den ursprünglichen Zugangsdaten.

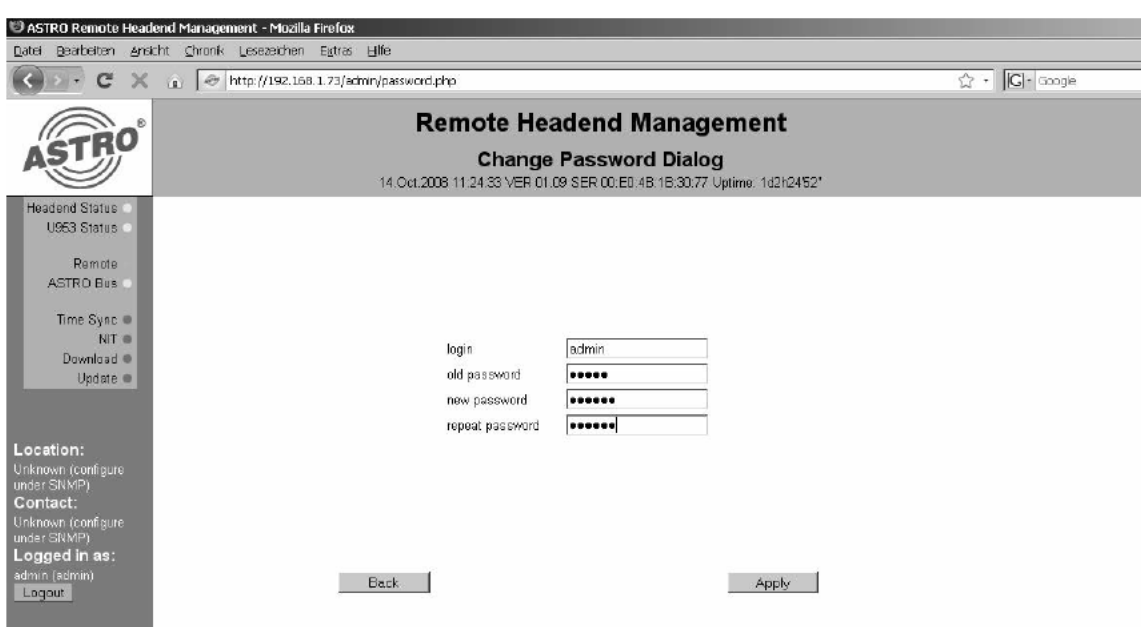

#### HINWEIS:

Das Authentifizierungs-Protokoll des BC4/U953 ist nicht abhörsicher. Verwenden Sie daher keine in besonderem Maße schützenswerten Passwörter.

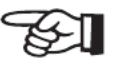

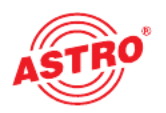

#### 3.14 Konfigurieren der Ersatzschaltungs- (Replacement) Option

Die Ersatzschaltungsfunktion bietet die Möglichkeit, einzelne oder mehrere Module der Anlage oder Grundeinheiten durch Ersatzmodule bzw. -einheiten per Knopfdruck zu ersetzen. Beispielweise kann aufdiese Weise ohne Signalausfall ein Software-Update durchgeführt wer den. Weiterhin sind auch Redundanzen der Anlage realisierbar.

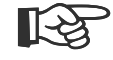

HINWEIS: Diese Funktion unterstützt z.Zt nur V212 Karten in Verbindung mit U261-Gateways. HINWEIS: Diese Funktion unterstützt z.Zt nur

Wird die Schaltfläche "Replacement Settings" betätigt, so erscheint folgende Meldung:

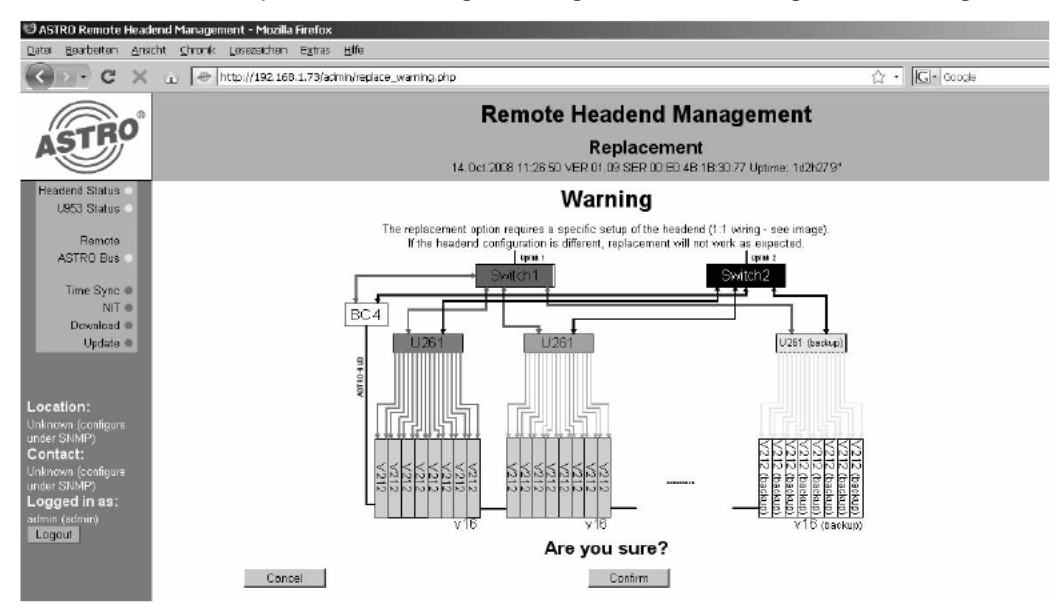

Eine Ersatzschaltung ist nur in der angezeigten Konfiguration möglich.

1 zu 1 – Verdrahtung Gateway zu V16, d.h.:

Port 1 und 2 des IP-Gateways U 261 auf Tuner A und B der V 212 auf Steckplatz 1, Port 3 und 4 des IP-Gateways U 261 auf Tuner A und B der V 212 auf Steckplatz 2

… … usw.

Eine Ersatzschaltung einzelner Module ist in der Planungssoftware im Unterpunkt "Ersatzkartenschaltung" möglich.

Die Eingabemaske bei nicht aktivierter Ersatzschaltung sieht wie folgt aus:

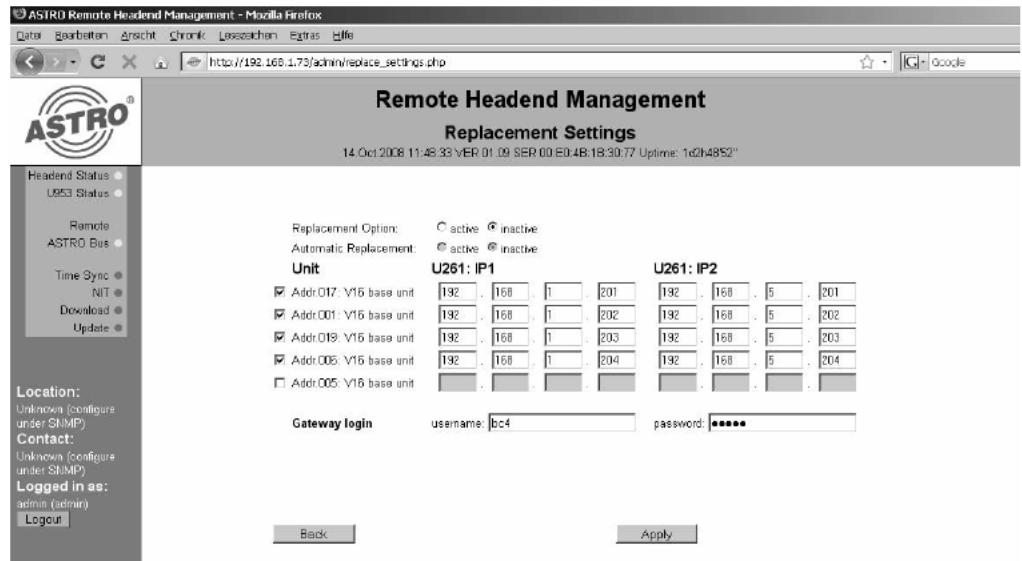

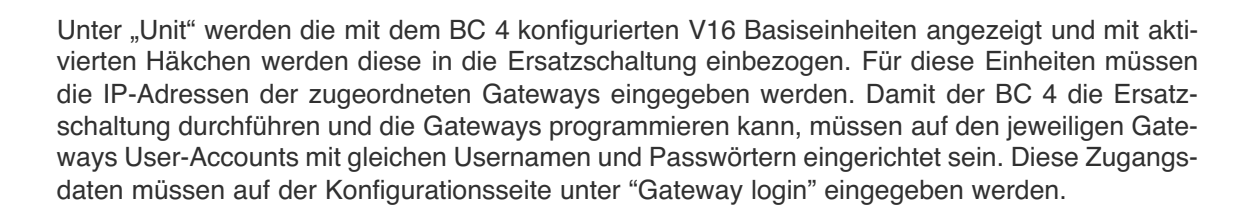

#### 3.14.1 Aktivieren der Ersatzschaltungs- (Replacement) Option

Nach Aktivierung der Ersatzschaltung wird die Meldung "Replacement is being activated" angezeigt. Nach wenigen Sekunden wird der Log-File zum Prozess der Aktivierung angezeigt, inklusi ve eventuell auftretender Fehlermeldungen / Warnungen.

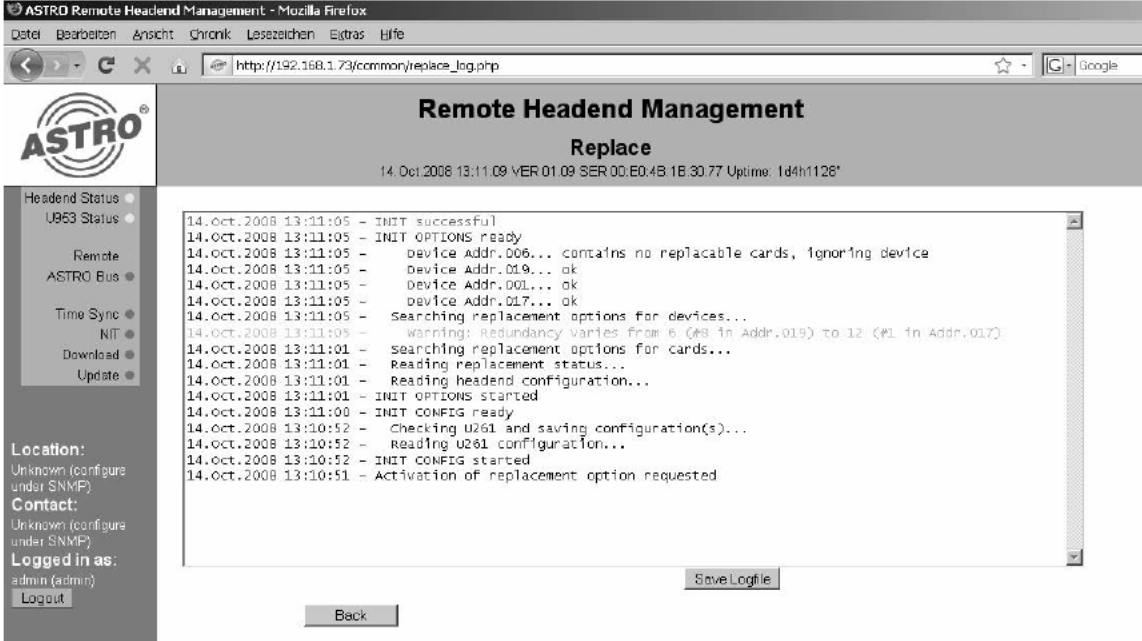

Bei aktivierter Ersatzschaltung ist eine Änderung der Einstellungen nicht möglich. Ein Einloggen und konfigurieren der IP-Gateways ist bei aktivierter Ersatzschaltung ebenfalls nicht möglich, es sei denn, dass IP-Gateway und alle angeschlossenen Steckkarten laufen im Backup-Betrieb. Dies kann beispielsweise für IP-Gateway-Updates ausgenutzt werden.

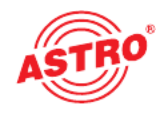

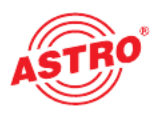

#### 3.14.2 Deaktivieren der Ersatzschaltungs- (Replacement) Option

Eine Deaktivierung der Ersatzkartenschaltung ist nötig, wenn z.B. Einstellungen am IP-Gateway vorgenommen werden müssen. Die Deaktivierung sollte nur vorgenommen werden, wenn keine Module ersatzgeschaltet sind, andernfalls können Fehlfunktionen auftreten, die im Folgenden beschrieben sind:

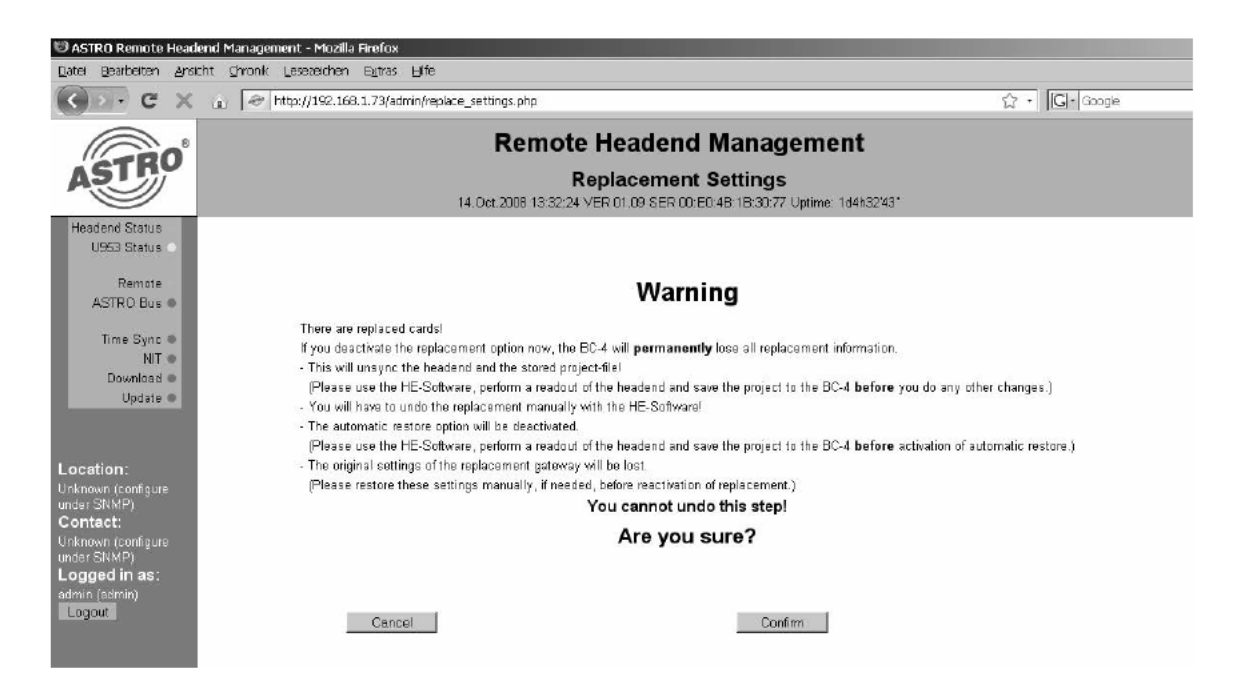

Zur Deaktivierung wird die Replacement-Option "Inactive" ausgewählt und durch das Betätigen der Schaltfläche "Apply" durchgeführt. Eine erfolgreiche Deaktivierung wird mit entsprechender Meldung signalisiert.

## 4 Remote HE Management via User Login

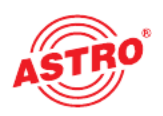

#### 4.1 Erster User-Login in den X-BC 4 / U 953

Für den Login in den X-BC 4 / U 953 muss in den Internet Browser die IP-Adresse des zu bedie nenden X-BC 4/ U 953 eingegeben werden. Es empfiehlt sich zunächst eine Anmeldung als Admin, um weitere Admins bzw. User konfigurieren zu können. Der ab Werk eingerichtete Default Admin kann sich mit folgenden Daten einwählen: Login: admin Password: astro. Der ab Werk ein gerichtete User kann sich mitLogin: user Password: astro einwählen. Nachdem Sie als Admin weitere User und Admins eingetragen haben, sollten Sie die Default Admins und User entfernen um unbefugten Zugriff zu verhindern (siehe Kapitel 3.7.2).

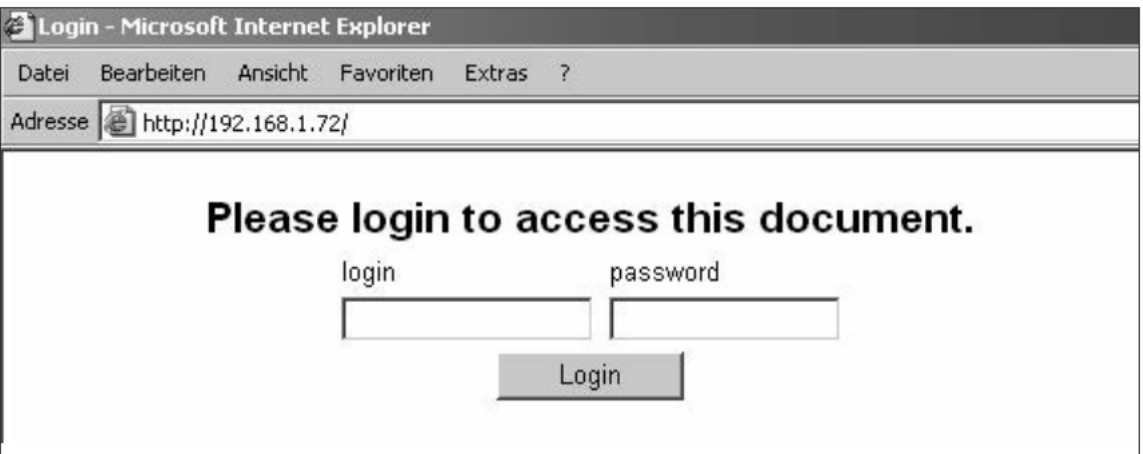

Nach Eingabe der korrekten Daten erscheint folgende Meldung:

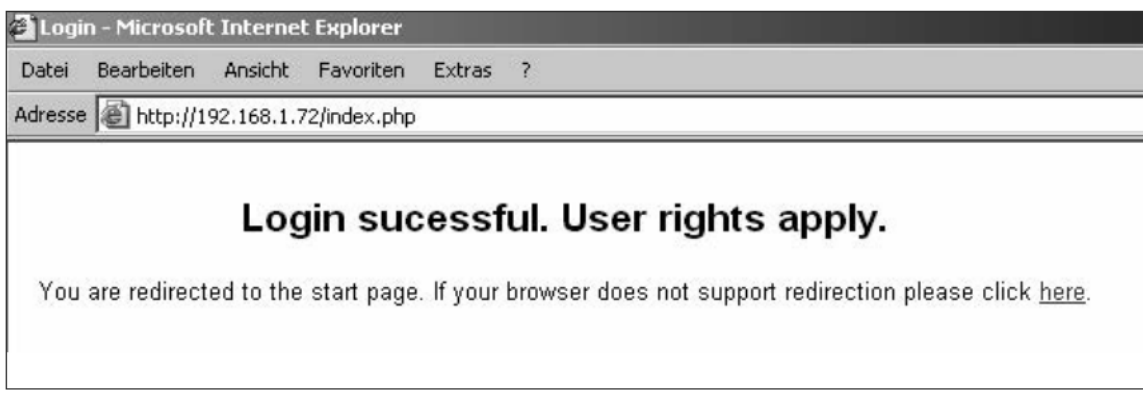

Nach wenigen Sekunden verschwindet diese Meldung und Sie erreichen das Hauptfenster. Ein aktiver Login wird am X-BC 4 / U 953 durch eine orange "Remote"-LED angezeigt.

In diesem Kapitel werden die Ansicht und die Bedienmöglichkeiten des Users ohne administrati ve Rechte betrachtet. Bei fehlerhafter Eingabe der Daten erscheint folgende Meldung, welche ebenfalls nach wenigen Sekunden verschwindet.

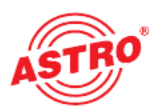

## No valid login.

You are redirected to the login page. If your browser does not support redirection please click here.

Man erhält im Anschluss erneut die Möglichkeit korrekte Daten einzugeben. Sollte bereits ein anderer User eingeloggt sein, so erscheint folgende Meldung:

## Login is active: user (user) on 192.168.1.40.

Please wait until session is logged out or until timeout occurs in 598 seconds.

Click here to retry.

Das Timeout liegt für den User bei 10 Minuten und wird bei jeder Aktivität im Webbrowser wieder zurückgesetzt.

Bitte verlassen Sie die Bedienoberfläche immer über den Button "Logout", da ein erneutes Einwählen sonst erst nach Ablauf des Timeouts möglich ist!

#### 4.2 Ansicht der User-Oberfläche

Im Topframe des User-Menüs werden das Datum, die Uhrzeit, Versionsnummer und die Serien nummer (=MAC-Adresse) angezeigt.

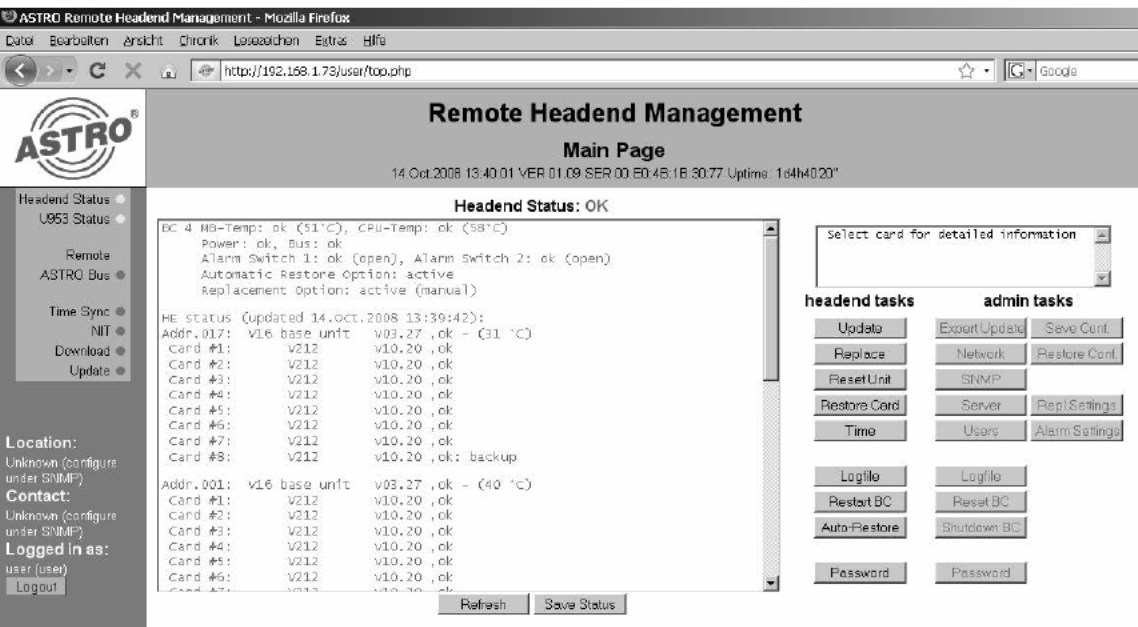

Die im Left Frame angezeigten Daten zu "Location" und "Contact" können nur im "Admin-Modus" geändert werden (vgl. Kapitel 3.5.1). Weiterhin wird der Login-Status angezeigt und durch betäti gen des "Logout-Buttons" kann der User-Modus verlassen werden.

Im Main Frame sind alle wichtigen Status-Anzeigen platziert, sowie alle dem User zur Verfügung stehenden Buttons zum Management der Kopfstelle.

#### 4.3 Anzeige von Fehlern

Sind in der mit dem PC verbundenen Kopfstelle aktuell Fehler vorhanden, so werden diese auf zwei Arten angezeigt. Zum einen ist die Zeile der betroffenen Steckkarte rot markiert, zum anderen wird ein Fehler im Main Frame angezeigt, so dass Störungen die aufgrund der Position des Scroll Bars nicht im Headend Status angezeigt werden dennoch auffallen. Liegt kein Fehler vor, so wird ok im Mainframe angezeigt.

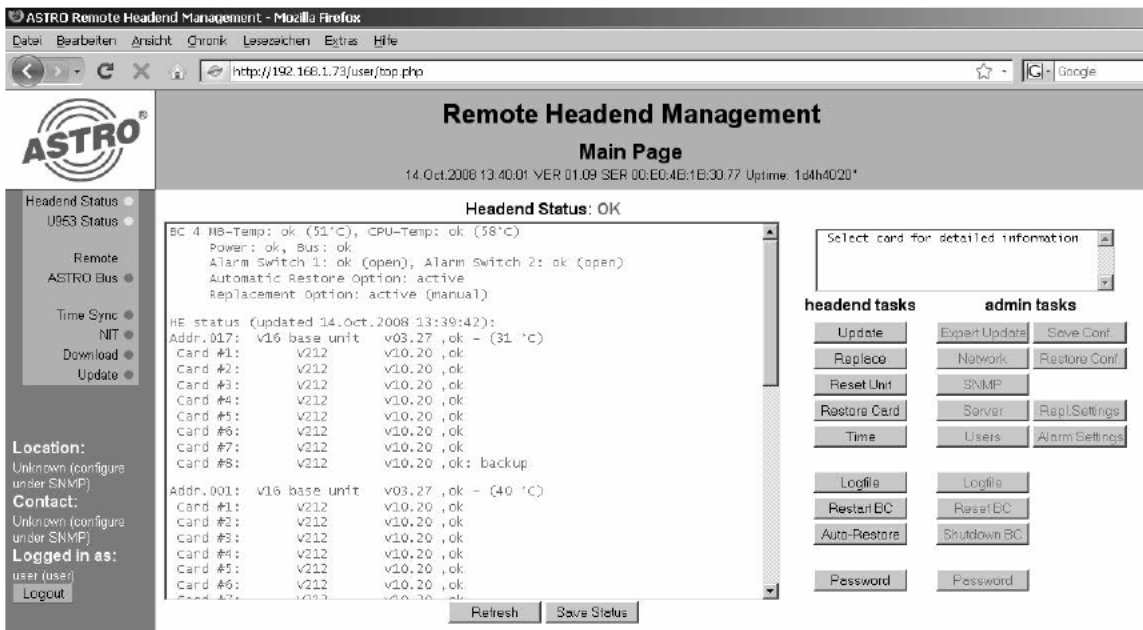

#### 4.4 Update

Nach Klick auf die Schaltfläche "Update" erscheint folgende beispielhafte Ansicht:

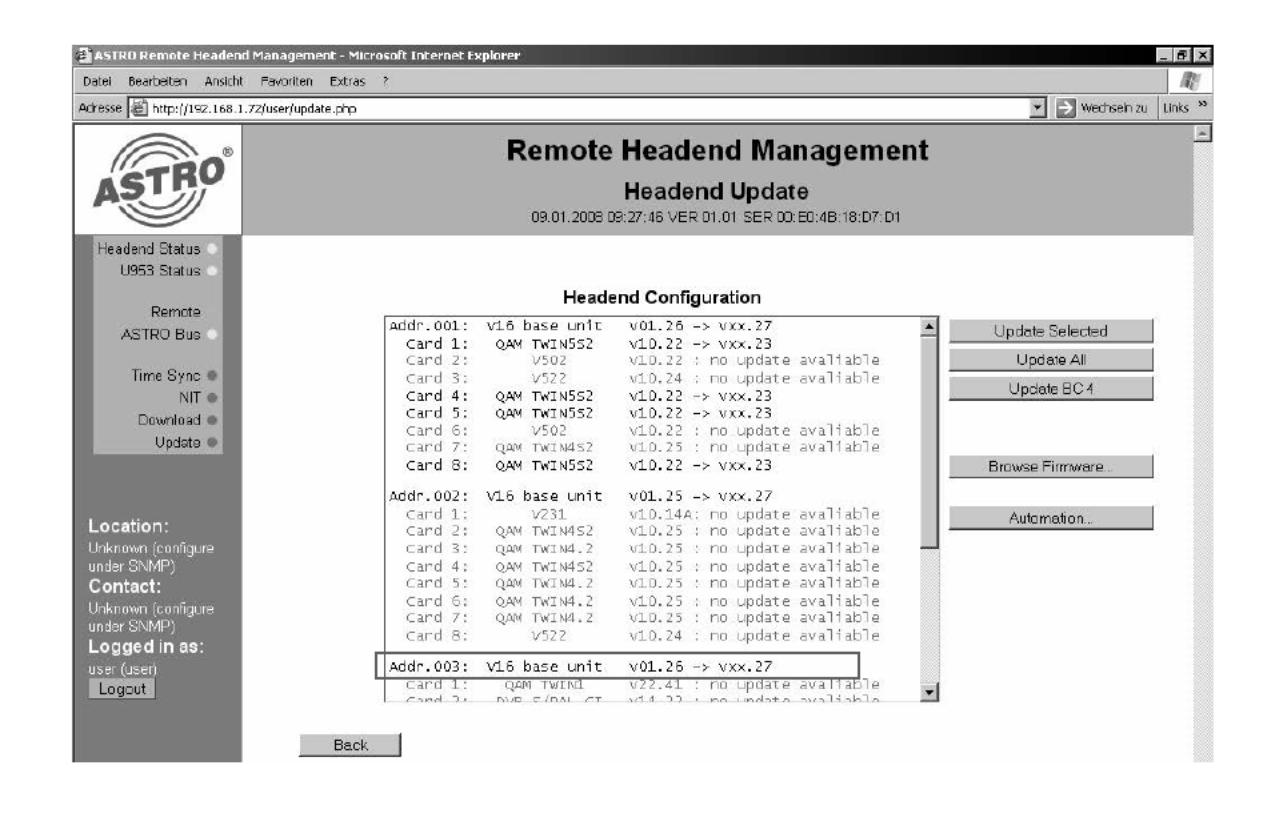

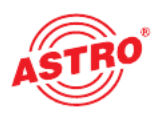

#### 4.4.1 Selektives Update einzelner Karten

Um selektiv einzelne Karten upzudaten muss der Button "Update Selected" betätigt werden, nachdem Siedie betroffenen Karten markiert haben. Das Markieren mehrerer Module ist möglich, indem Sie beim Klicken die STRG- bzw. CTRL-Taste gedrückt halten. Es können nur die Kom ponenten ausgewählt werden, für die eine aktuellere Version als die z.Zt. vorhandene vorliegt.

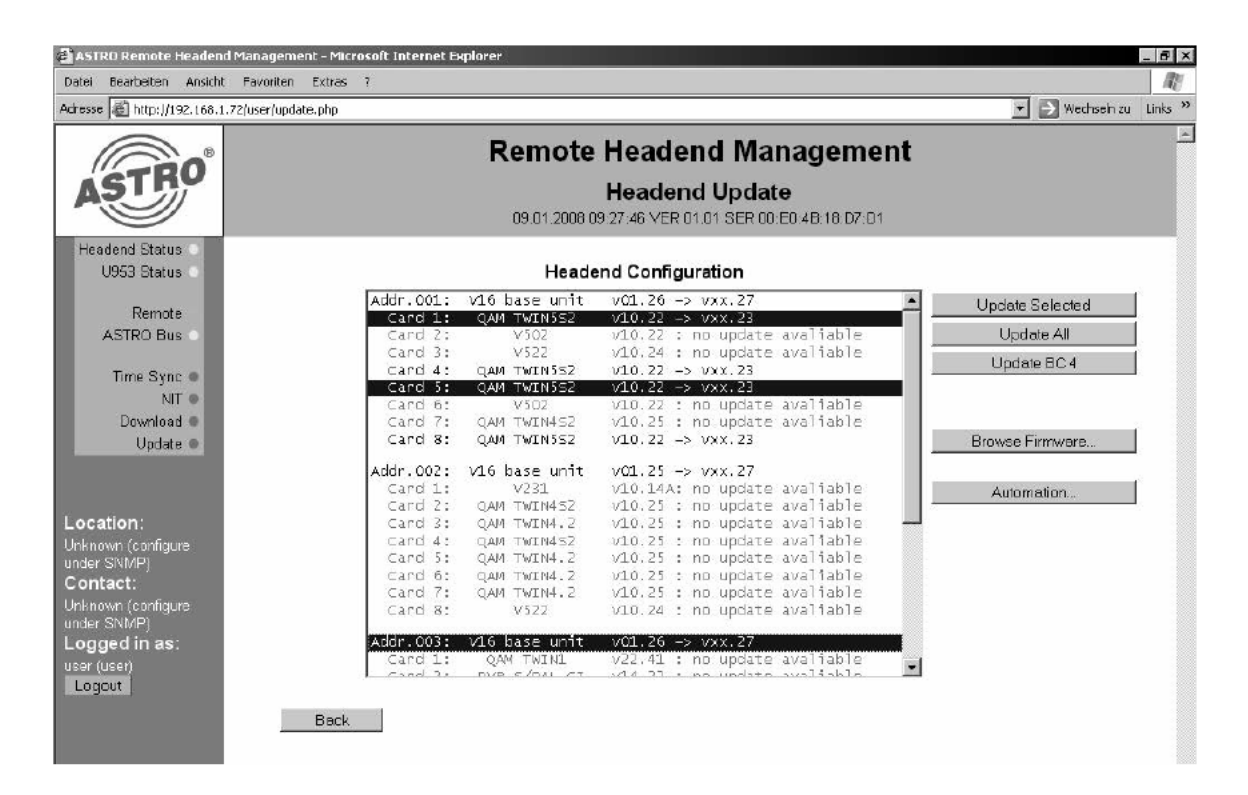

Nach Start des Updates erscheint folgende Meldung:

## Update of selected devices is starting, please wait.

You are redirected to the update logfile. If your browser does not support redirection please click here.

Wird die Schaltfläche "Selected Update" betätigt, ohne dass ein Steckmodul ausgewählt wurde, so erscheint eine Fehlermeldung.

## Nothing selected.

You are redirected to the previous page. If your browser does not support redirection please click <u>here</u>.

Während des laufenden Updates werden die laufenden Aufgaben des Update-Prozessors zur Kontrolle angezeigt.

#### 4.4.2 Update aller Kopfstellenmodule einschließlich Basisgeräte

Durch Betätigen der Schaltfläche "Update All" werden alle Komponenten der Kopfstelle einschließlich der Basisgeräte mit einem Update versehen. Vor der Durchführung überprüft der Buscontroller, ob die hinterlegte Softwareversion aktueller ist, als die sich auf der Komponente befindliche Version. Ist dies nicht der Fall, so wird das Update übersprungen.

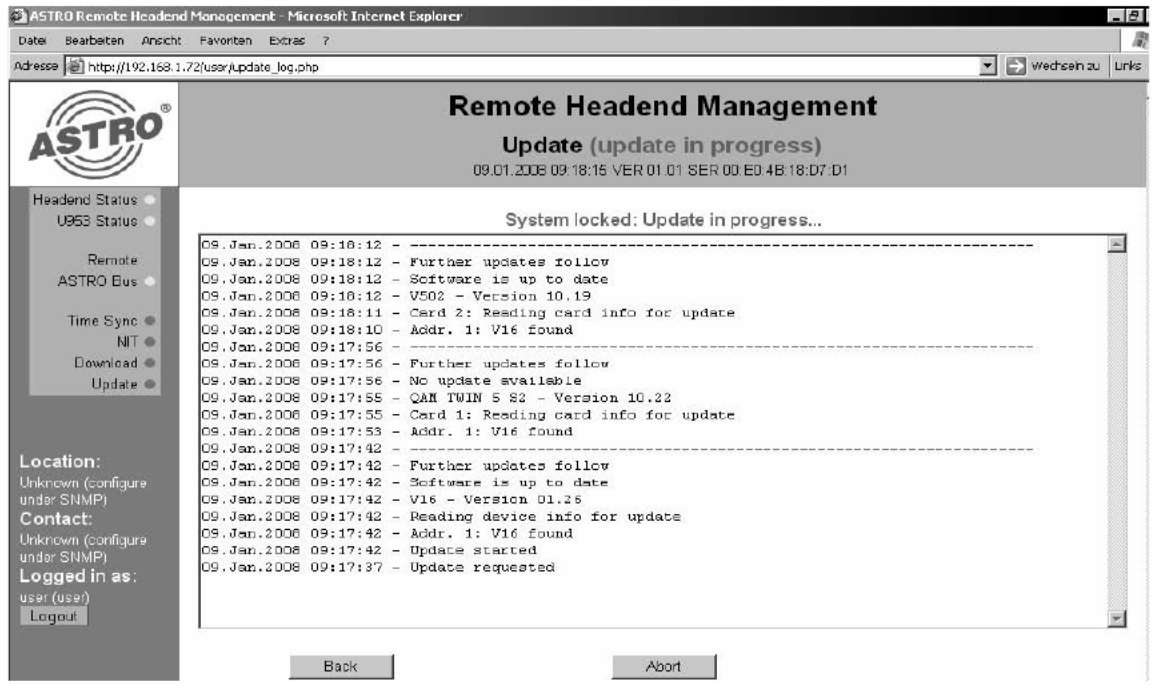

#### 4.4.3 Abbruch des Updates

Soll ein Update abgebrochen werden, so geschieht dies nach Klicken der Schaltfläche "Abort".

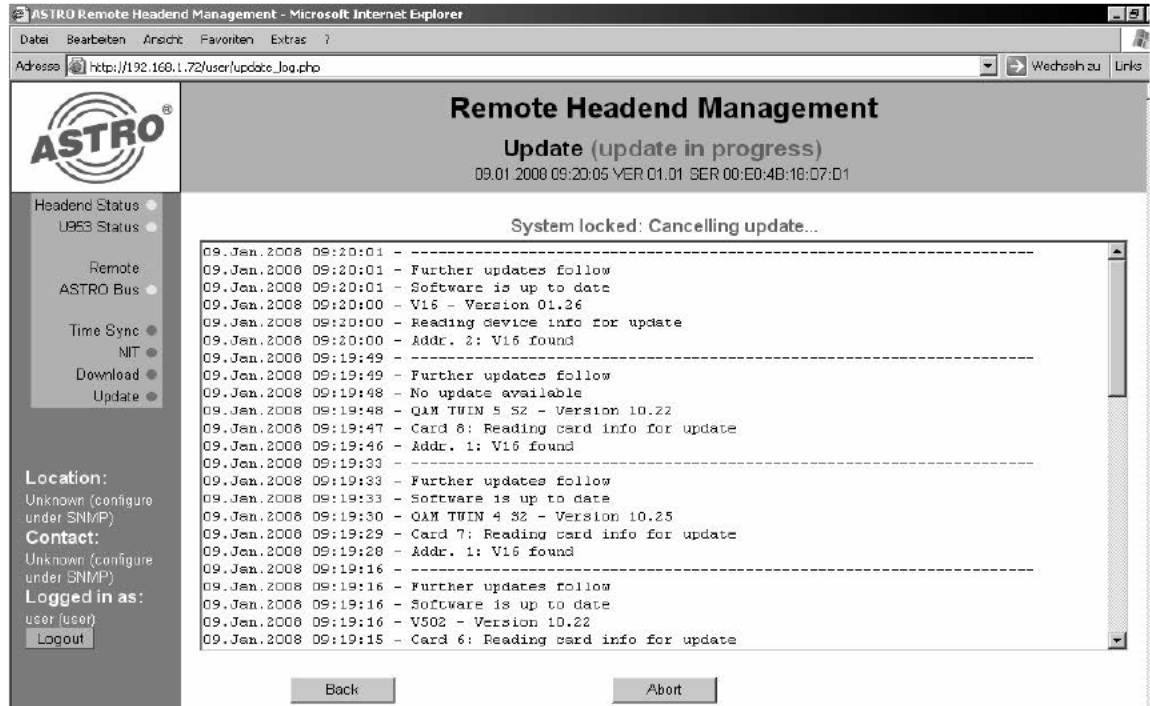

Da der Abbruch der Updates bei einem Steckmodul oder einem Basisgerät zum Ausfall führen würde, wird der Updatevorgang des aktuellen Moduls zu Ende geführt.

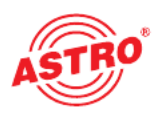

#### 4.4.4 Übertragung von Update-Files in den X-BC 4 / U 953

Betätigt man den Button "Browse Firmware", so erreicht man eine Übersicht über die auf dem X-BC 4 / U 953 vorhandenen Softwareversionen für die Kopfstellenkomponenten. Die Übersicht der vor handenen Software ist unterteilt in "Uploaded Firmware", "Fallback Firmware" und "Firmware Testversions". Die "Uploaded Firmware" ist die für ein Update bereitgestellte Software, die "Fallback Firmware" ist die Software die wieder aufgespielt wird, falls das reguläre Update fehlschlägt und die "Firmware Testversions" können nur im Experten-Modus (als Admin) verwendet werden.

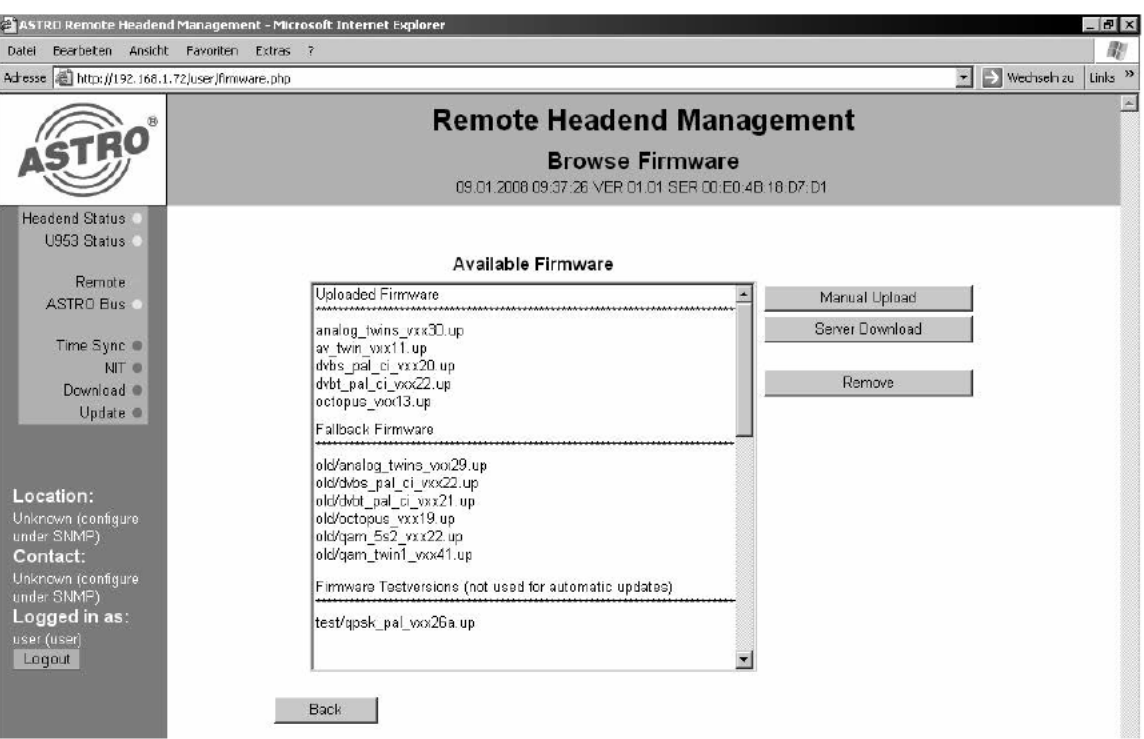

Durch Klicken auf die Schaltfläche "Manual Upload" gelangt man in die Oberfläche zur manuellen Auswahl einer Update-Datei, welche aufden X-BC 4 / U 953 überspielt werden soll. Die Datei muss im "\*.up" Format lokal gespeichert sein, um erfolgreich vom X-BC 4 / U 953 aufgenommen zu werden.

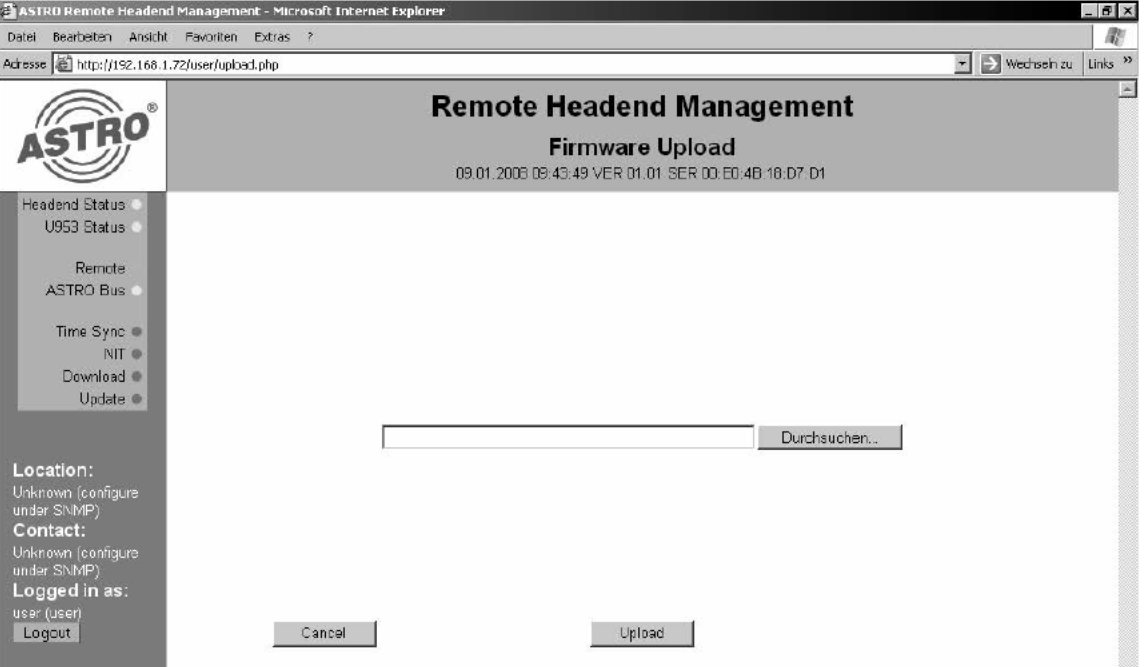

Wird zum Beispiel eine Datei mit falscher Endung ausgewählt, oder ein anderer Fehler vorliegen, so erscheint eine Fehlermeldung.

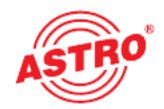

## Transfer error. Upload failed.

You are redirected to the previous page. If your browser does not support redirection please

Soll ein komplettes zuvor auf einem Server bereitgestelltes Softwarepaket überspielt werden, so muss die Schaltfläche "Server Download" betätigt werden. Folgende Meldung wird angezeigt:

## Server download is starting.

You are redirected to the previous page. If your browser does not support redirection please click here.

Der Download-Server für den X-BC 4 / U 953 kann nur im Admin-Modus eingerichtet werden! (Vgl. Kapitel 3.6)

Beim Download der Softwarepakete vergleicht der Buscontroller die bereits vorhandenen Daten mit den zum Download bereitgestellten Files. Sind die Dateien auf dem Busconroller gleich denen auf dem Server, so wird der Download der betroffenen Files übersprungen. Nach erfolgreichem Download der Daten auf den Buscontroller erscheint folgendes Fenster zur Anzeige des Download-Fortschrittes:

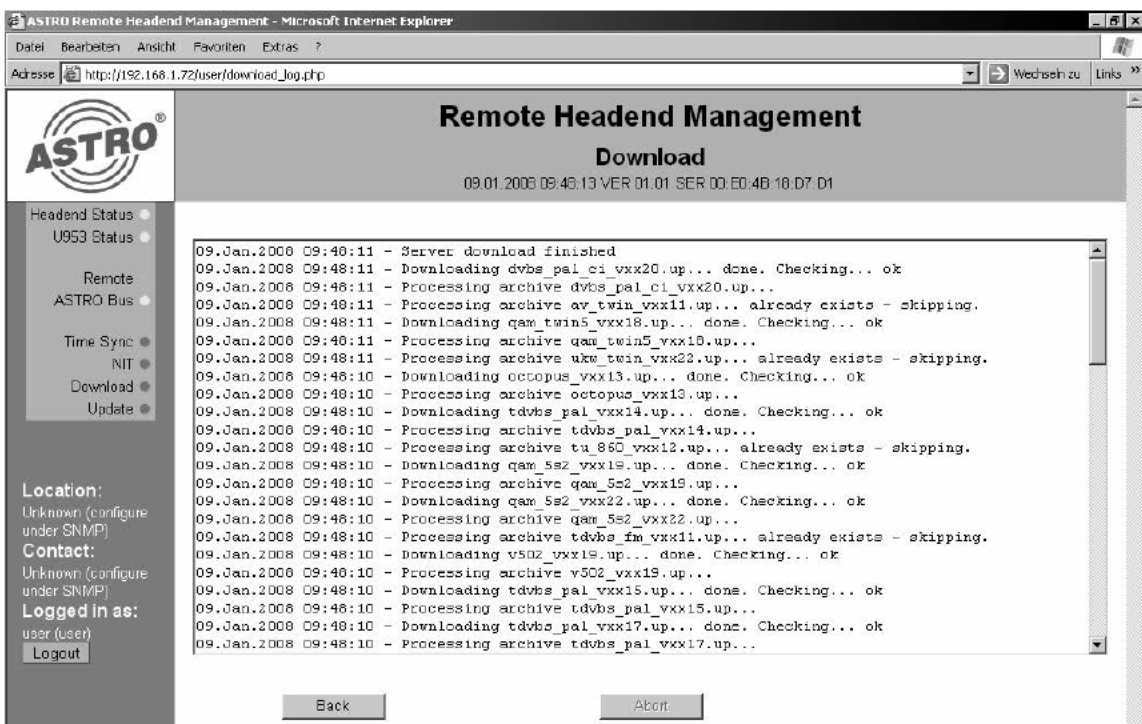

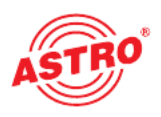

#### 4.4.5 Zeitgesteuertes automatisches Update / automatischer Download

Der X-BC 4 / U 953 bietet die Möglichkeit, Karten- und Basisgeräte-Software zeitgesteuert her unter zu laden und auf die Kopfstellenkomponenten zu übertragen. Dies ermöglicht ein Update der Kopfstelle zu Zeiten in denen nur wenige Teilnehmer Ihre Endgeräte in Betrieb haben. Die Eingabemaske zur Festlegung der durchzuführenden Prozesse (Download, Update oder Download + Update) erreicht man über die Schaltfläche "Automation" im Fenster "Headend Update":

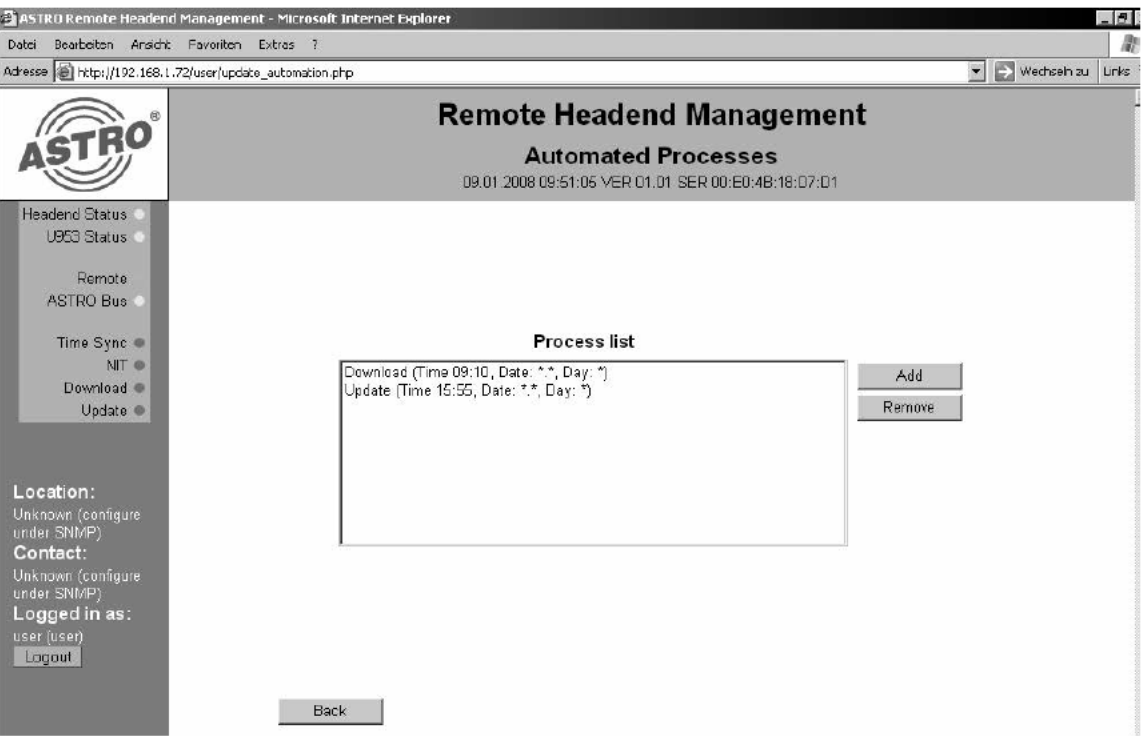

Zunächst wird eine Liste der bereits eingegebenen Prozesse angezeigt. Sind noch keine Aktio nen festgelegt, so ist das Fenster "Process list" leer. Mit der Schaltfläche "Add" gelangt man zur Eingabe neuer Aktionen.

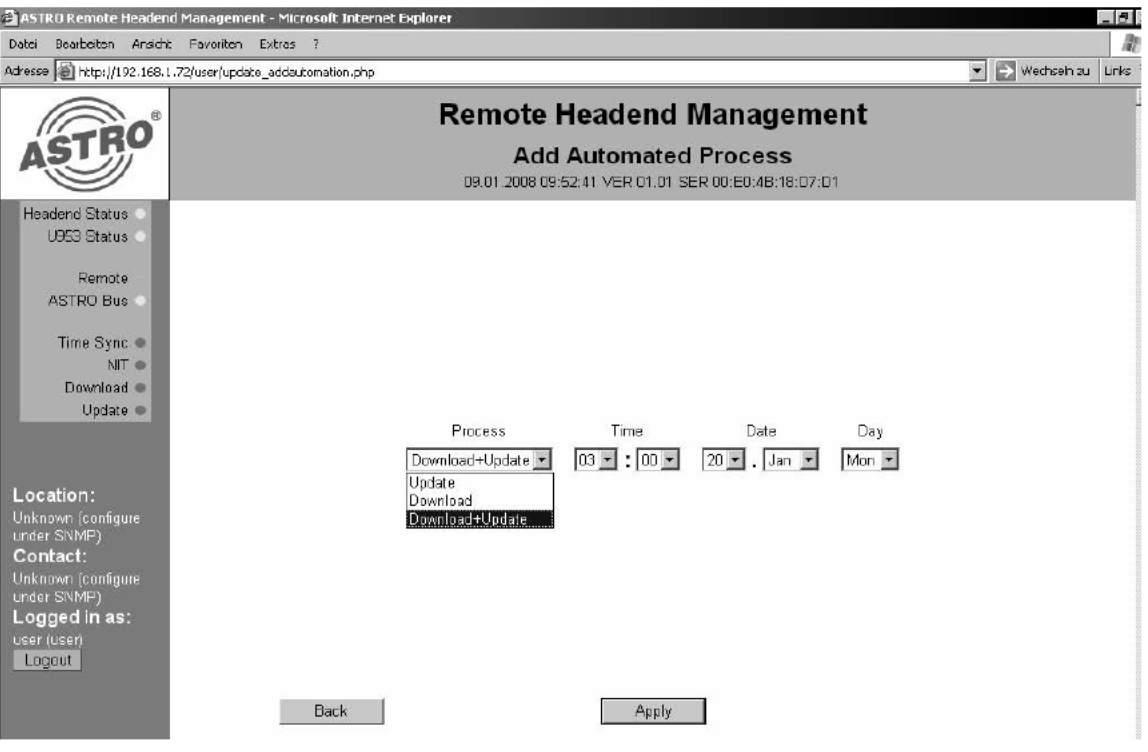

Hier kann zwischen den drei bereits erwähnten Prozessen gewählt werden und die Zeit zur Durchführung festgelegt werden.

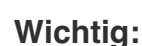

Der Tag, an welchem der Prozess ausgeführt wird, kann durch zwei Felder vorgegeben werden (Wochentag "Day" und Tag im Monat "Date"). Falls beide Felder eingeschränkt werden (nicht "\*") wird der Prozess ausgeführt, wenn eines von beiden zutrifft. D.h. bei der beispielhaften Eingabe vom 20. Januar und Montag wird jeden 20. Januar und jeden Montag im Januar ein Update gestartet. Soll aber nur am 20. Januar ein Update gestartet werden, so muss unter "Day" ein "\* " ausgewählt werden!

Hat man die gewünschte Aktion eingegeben, so wird diese durch Auswahl der Schaltfläche "Apply" in den X-BC 4 / U 953 geschrieben und ist somit aktiv. Es erfolgt die Anzeige einer erfolgreich eingegebenen Aktion.

## Process added successfully.

You are redirected to the previous page. If your browser does not support redirection please click here.

Selbstverständlich können nicht mehr gewünschte Prozesse gelöscht werden. Hierzu muss die betroffene Aktion markiert werden und durch die Schaltfläche "Remove" entfernt werden. Folgende Meldung erscheint:

## Process removed successfully.

You are redirected to the previous page. If your browser does not support redirection please click here.

#### 4.5 Neustart einer Basiseinheit

Sollte es nötig sein, eine Grundeinheit neu zu starten, so muss diese im Fenster "Headend Status" ausgewählt werden, und anschließend die Schaltfläche "Reset Unit" betätigt werden.

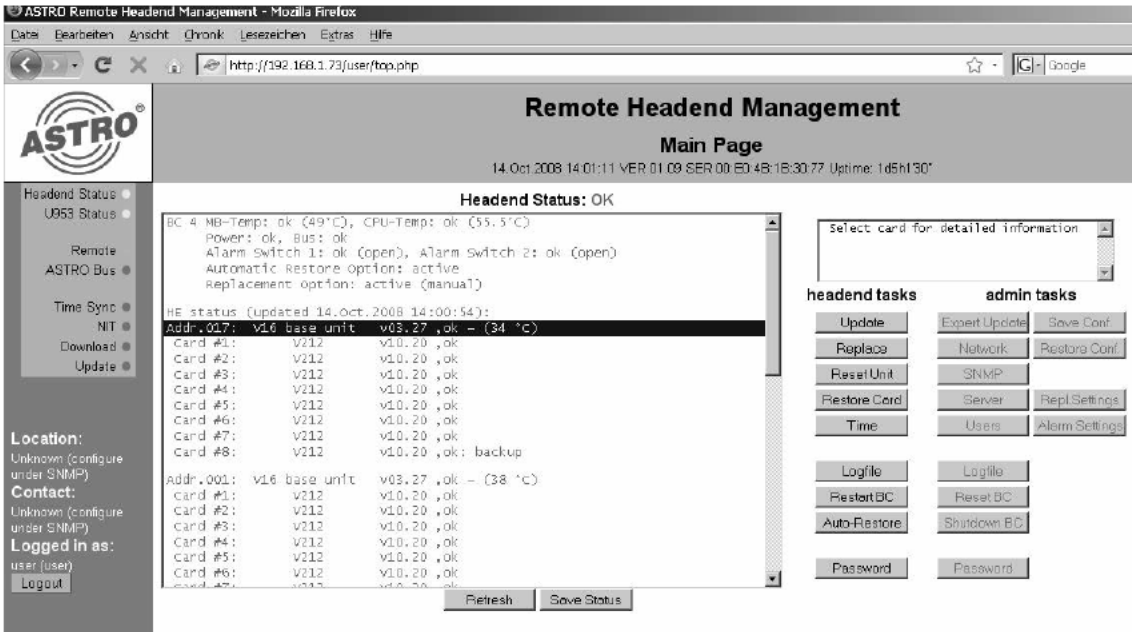

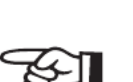

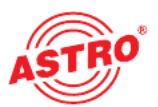

Wird die Schaltfläche "Reset Unit" betätigt, ohne dass eine Basiseinheit ausgewählt wurde, so erscheint folgende Fehlermeldung:

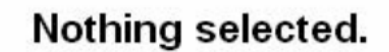

You are redirected to the previous page. If your browser does not support redirection please click here.

#### 4.6 Neu-Programmierung von Kopfstellenmodulen

Die Betriebsparameter aller Kopfstellenmodule werden vom X-BC 4 / U 953 turnusmäßig abgefragt. Sobald Unterschiede zwischen den Karten und den im Buscontroller abgespeicherten Daten erkannt werden, werden die im X-BC 4 / U 953 abgespeicherten Daten erneut in die Karten geschrieben. Dieser Prozess läuft im X-BC 4 / U 953 permanent automatisch ab, falls das Gerät entsprechend konfiguriert wurde. (Auto Restore aktiviert)

Sollte ein Kopfstellenmodul vor Ort ausgetauscht worden sein, so kann man die Betriebsparameter auch manuell neu programmieren. Hierzu muss die betroffene Karte markiert und anschließend die Schaltfläche "Restore Card" betätigt werden.

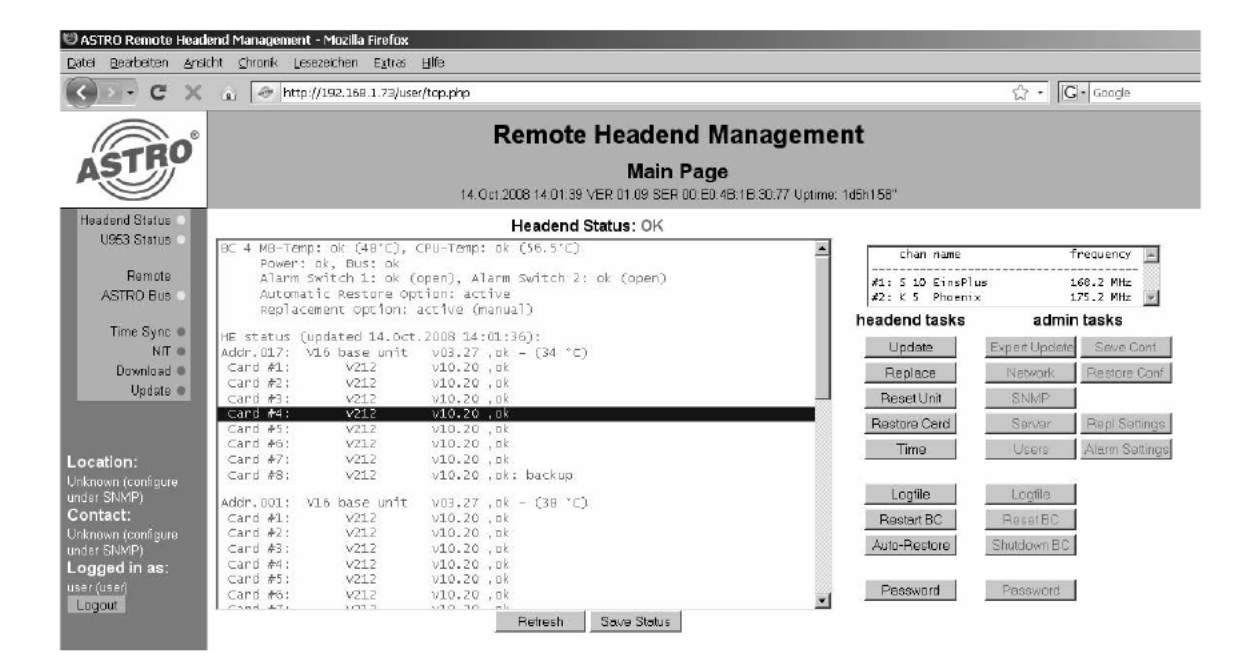

#### 4.7 Eingabe von Systemdatum und Systemzeit

Die Systemzeit des X-BC 4 / U 953 kann manuell eingegeben und die jeweilige Zeitzone ausge wählt werden. Wenn in der HE-Programmiersoftware eine Zeitpartagierung festgelegt wurde, wird die Systemzeit aus einem MPEG-Datenstrom bezogen. In diesem Fall kann die Zeit im Web-Interface nicht verändert werden.

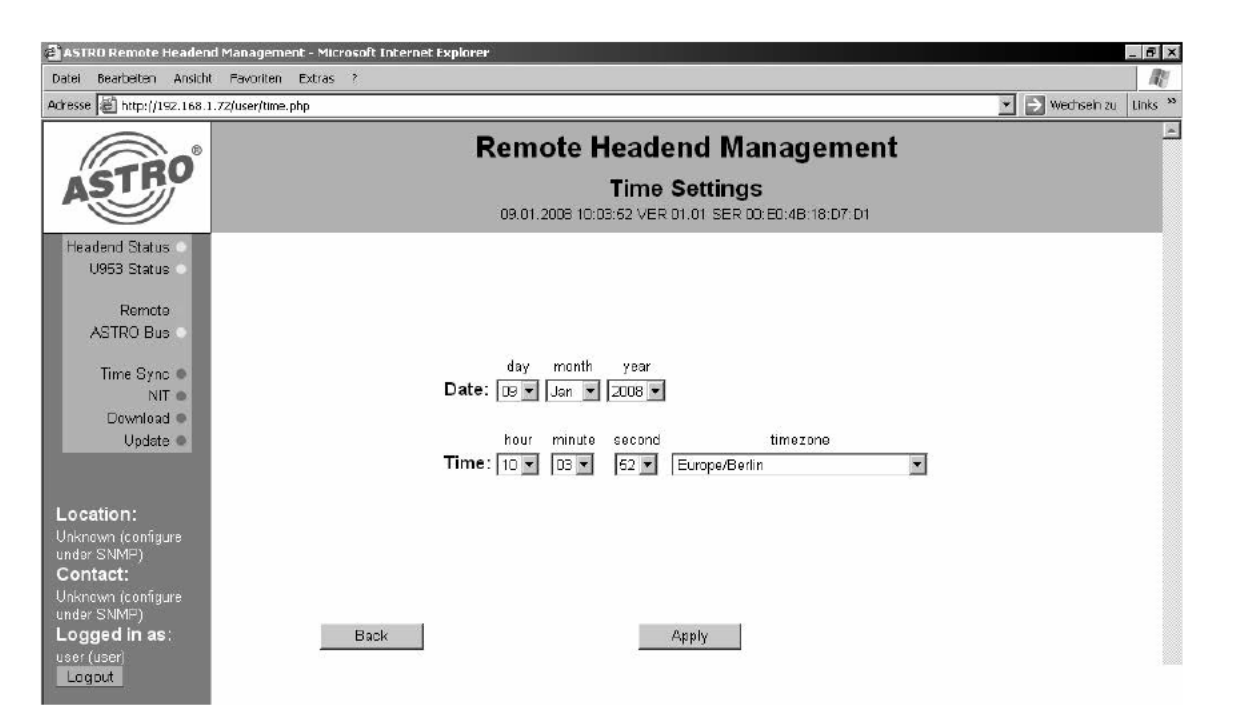

Bei bereits programmierter Zeitpartagierung ist die Eingabemaske inaktiv.

#### 4.8 Logfile

Der X-BC 4 / U 953 verfügt über einen so genannten Logfile, in welchem alle relevanten Vor gänge im Betrieb – sortiert nach Datum und Uhrzeit – gespeichert werden. Hierzu gehören Ser verdownloads, Login-Versuche mitAngabe der IP-Adresse des Users/Admins, sowie Neustarts von Basisgeräten und Einsteckmodulen etc. Dieser Logfile enthält maximal 1000 Einträge. Erster Eintrag ist immer die Angabe des Users, welcher den Logfile gelöscht hat.

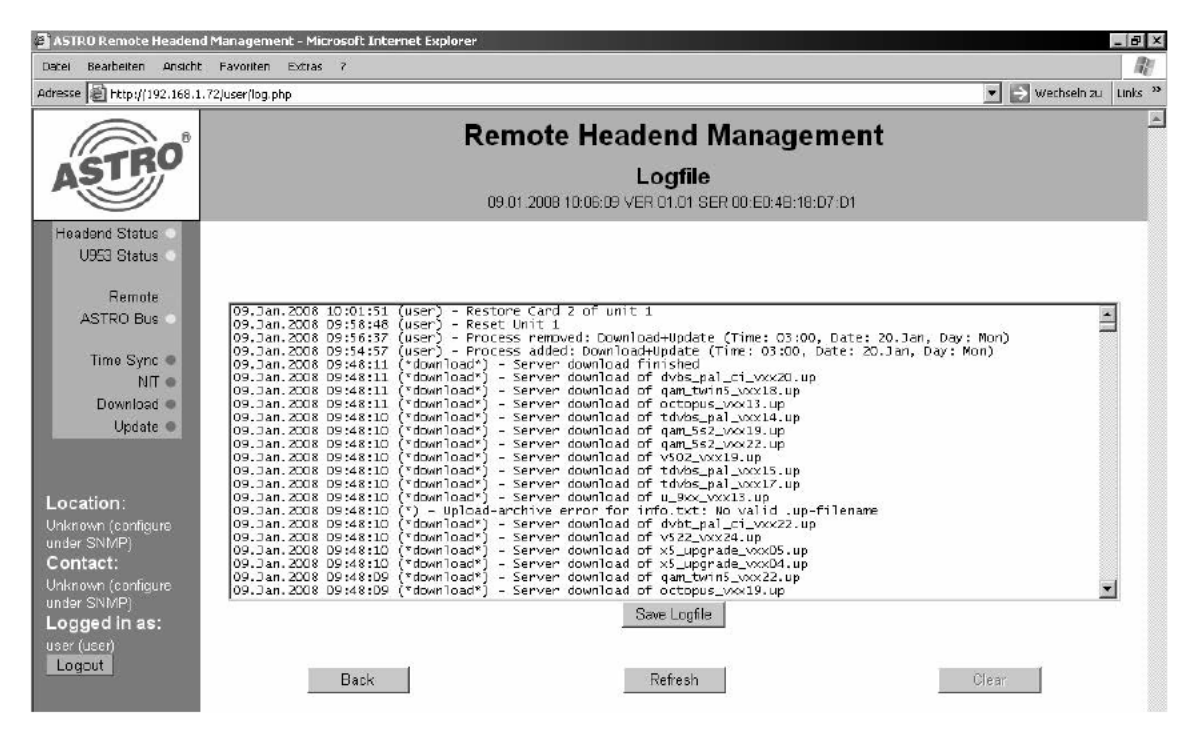

Der Logfile kann auch als Textdatei abgespeichert werden. Hierzu wird die Schaltfläche "Save Logfile" betätigt.

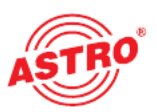

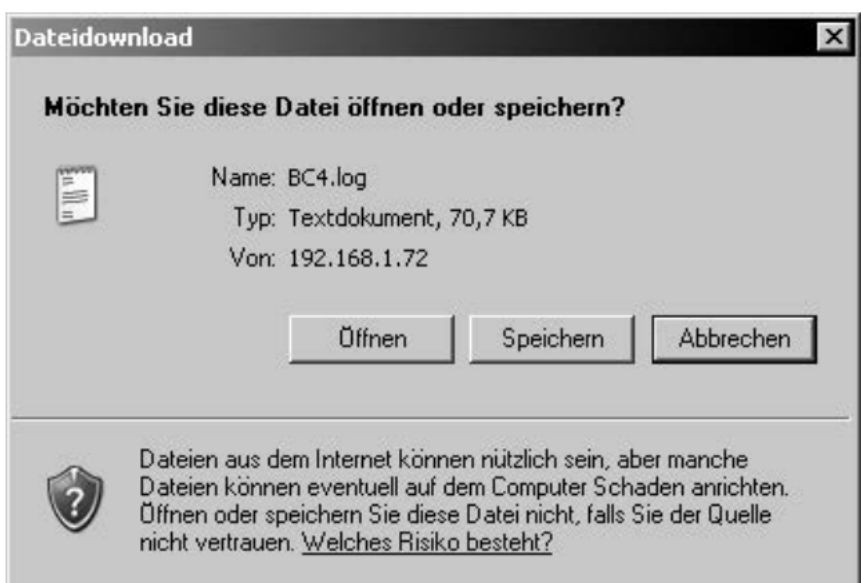

Die dann gespeicherte txt-Datei kann mit dem Editor angesehen und bearbeitet werden.

#### 4.9 Neustart des Buscontrollers

Der X-BC 4 / U 953 kann durch betätigen der Schaltfläche "Restart BC" neu gebootet werden. Es erscheint ein Hinweis auf die Prozesse, die durch einen Neustart unterbrochen werden, hier der User Login. Daher muss der Neustart mit der Schaltfläche "Confirm" bestätigt, oder mit "Cancel" abgebrochen werden.

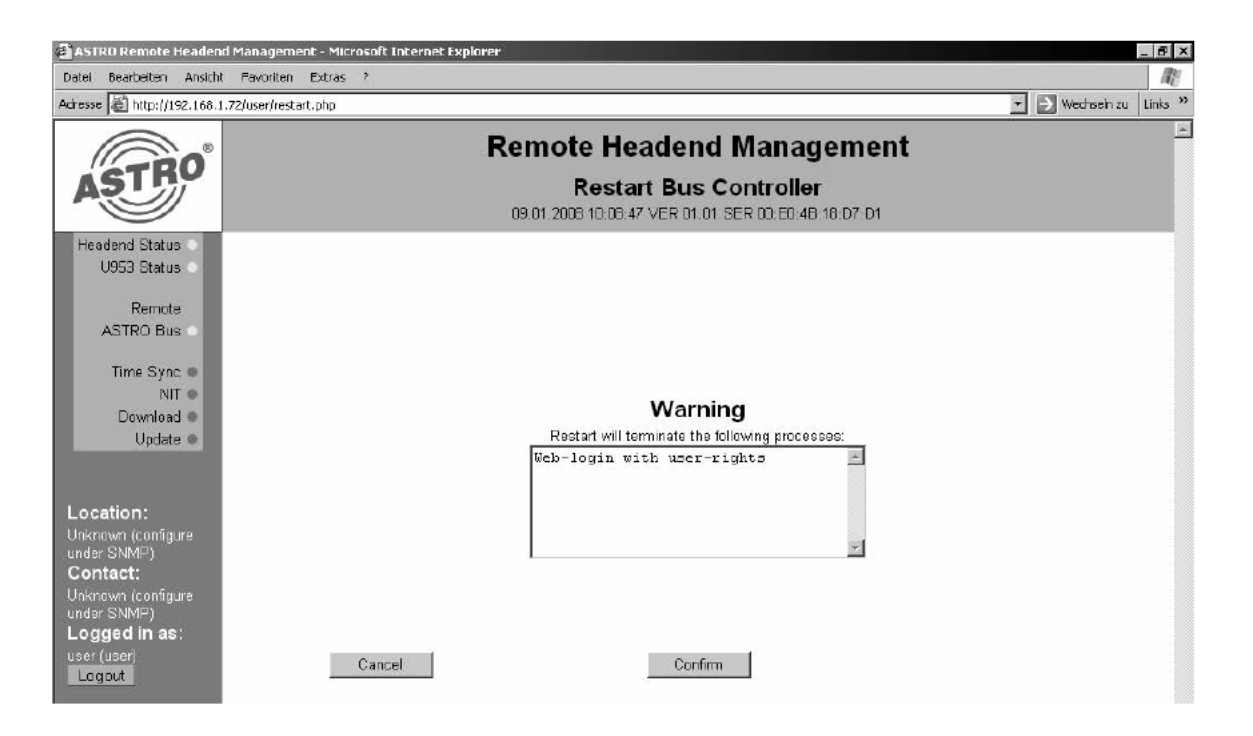

Nach Bestätigen des Neustarts erscheint folgende Meldung:

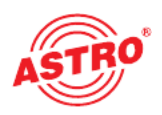

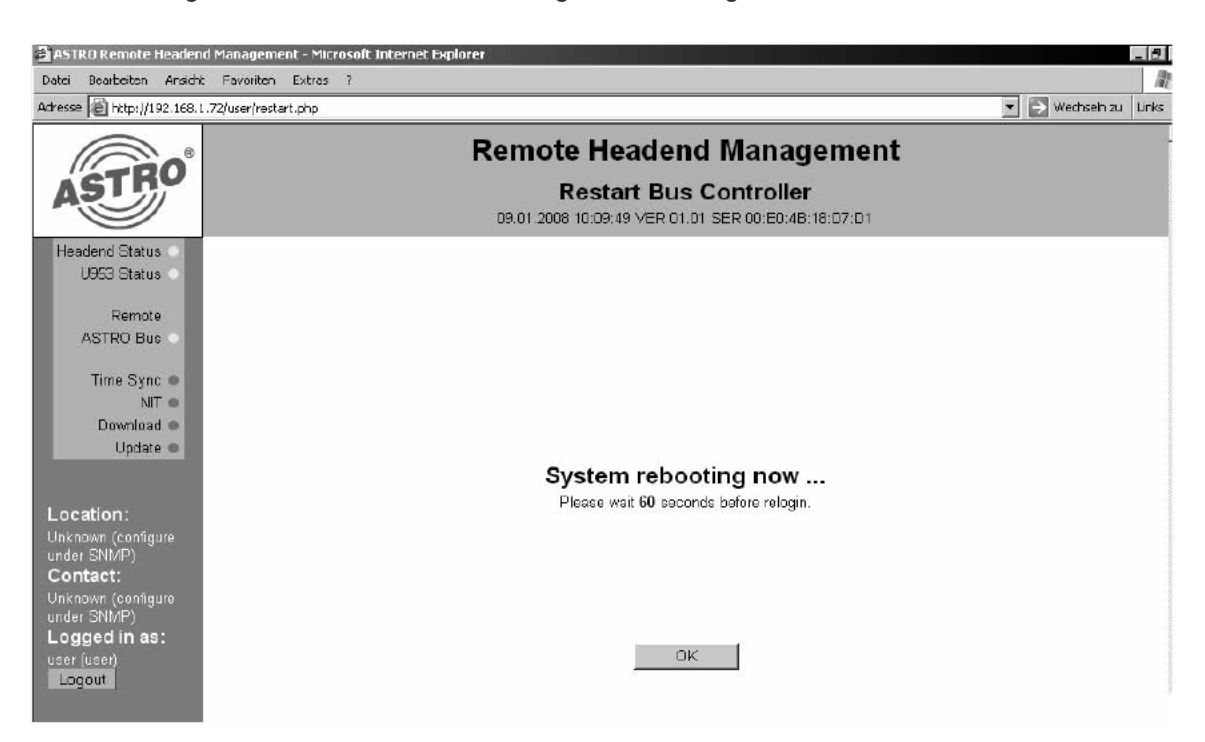

Nach dem Booten muss der User / Admin sich erneut mit Usernamen und Passwort einloggen.

#### 4.10 Automatisches Wiederherstellen von Betriebsparametern (Auto Restore)

Die automatische Überwachung von Betriebsparametern vergleicht zyklisch die Betriebsdaten der Kopfstellenmodule mit den im X-BC 4 / U 953 über die HE Programmiersoftware abgespei cherten Betriebsdaten. Wird hierbei eine Diskrepanz festgestellt, so überschreibt der X-BC 4 / U 953 die in der Karte gespeicherten Daten. Ist die "Auto Restore" Option aktiviert, so erfolgt nach Austausch eines Moduls vor Ort eine automatische Neu-Programmierung. (alternativ siehe Kapitel 4.6)

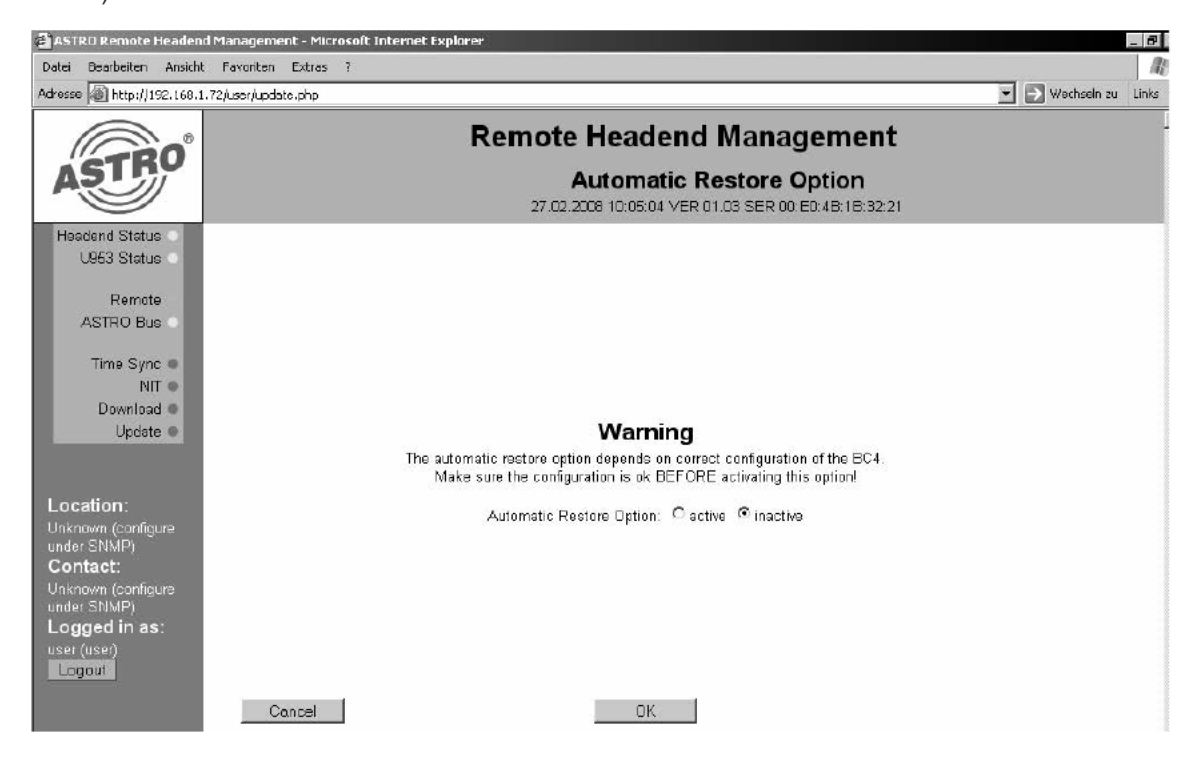

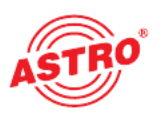

#### ACHTUNG:

Bei von der aktuellen Konfiguration der Kopfstelle abweichender Programmierung des X-BC 4 / U 953 und aktivierter "Auto Restore" Option wird die Kopfstelle ungewollt umprogrammiert. Dies führt zum Ausfall der Kopfstelle! **ACHTUNG:**<br>Bei von der aktuellen Konfiguration der Kopfst<br>U 953 und aktivierter "Auto Restore" Option w

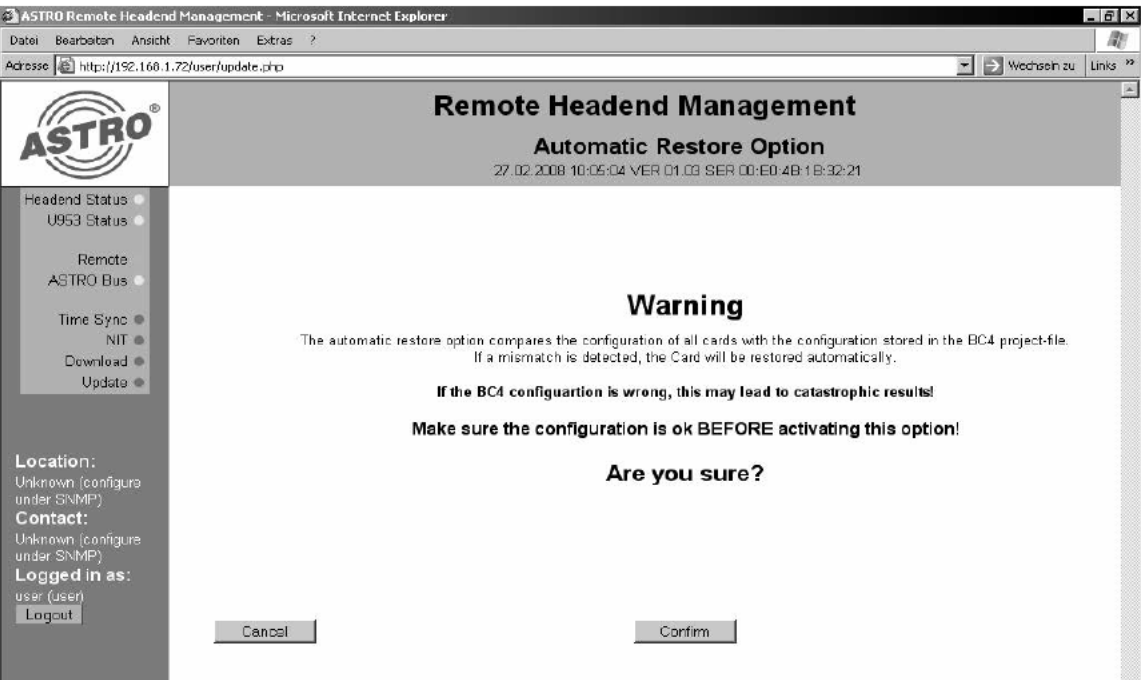

#### 4.11 Ändern des Passwortes

Jeder User kann sein eigenes – und nur sein eigenes – Passwort ändern. Hierzu erfolgen zunächst die Eingaben des alten Passwortes und anschließend die Eingabe des neuen Pass wortes mit Bestätigung. Durch die Schaltfläche "Apply" wird die Änderung aktiv, eine Betätigung der Schaltfläche "Back" belässt es bei den ursprünglichen Zugangsdaten.

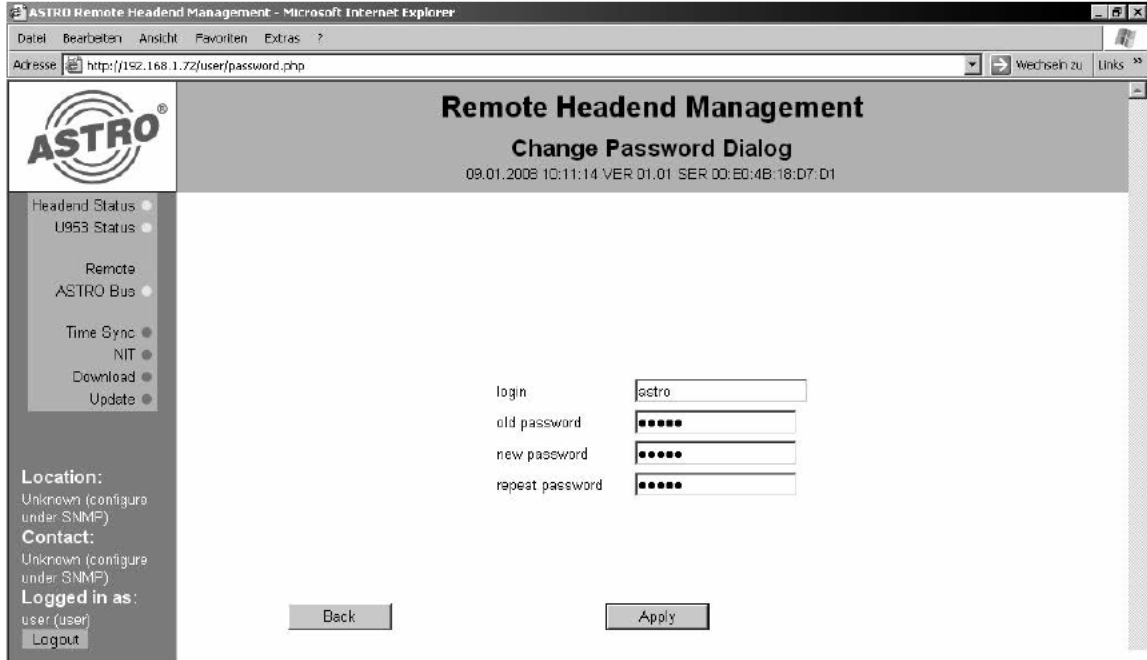

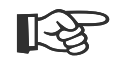

#### HINWEIS:

Das Authentifizierungs-Protokoll des BC4/U953 ist nicht abhörsicher. Verwenden Sie daher keine in besonderem Maße schützenswerten Passwörter. HINWEIS:<br>Das Authentifizierungs-Protokoll des BC4/U953<br>in besonderem Maße schützenswerten Passwi

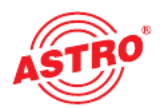

#### 4.12 Speichern des momentanen Kopfstellenstatus

Das Speichern des momentanen Status der Kopfstelle geschieht durch Betätigen der Schaltflä che "Save Status" und das anschließende Abspeichern der ausgegebenen Textdatei. Die dann gespeicherte txt-Datei kann mit dem Editor angesehen und bearbeitet werden.

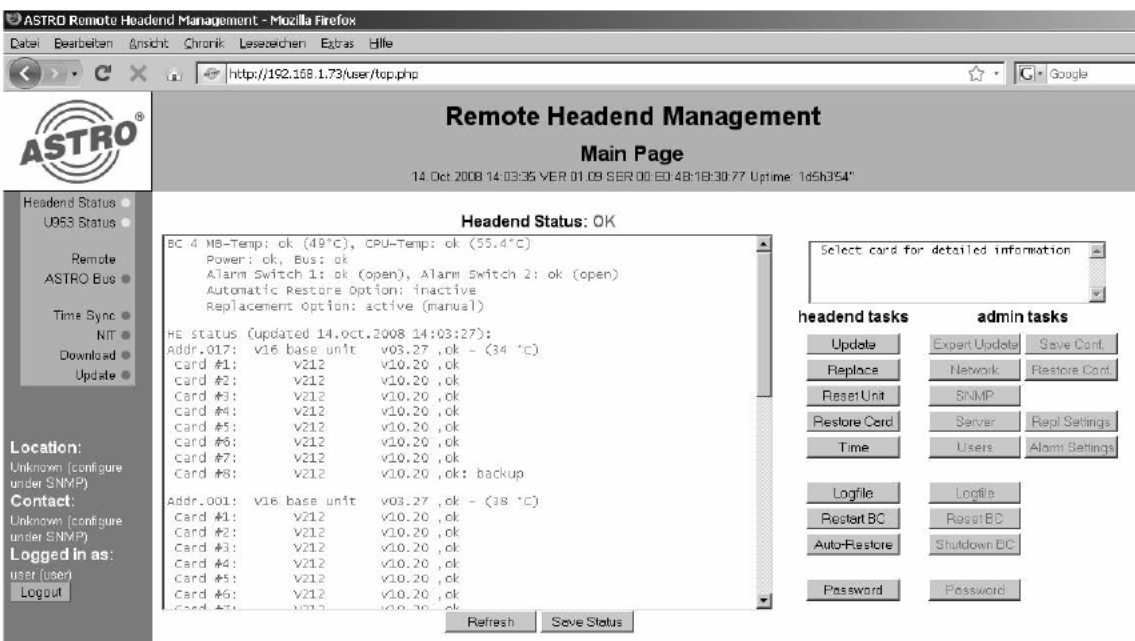

#### 4.13 Ersatzschaltung der Kopfstellenkomponenten (Replacement)

Nach Aktivierung der in Kapitel 3.14 beschriebenen Ersatzschaltungsoption wird die Schaltfläche "Replace" aktiv. Nach Klick auf diese Schaltfläche wird folgendes Fenster angezeigt:

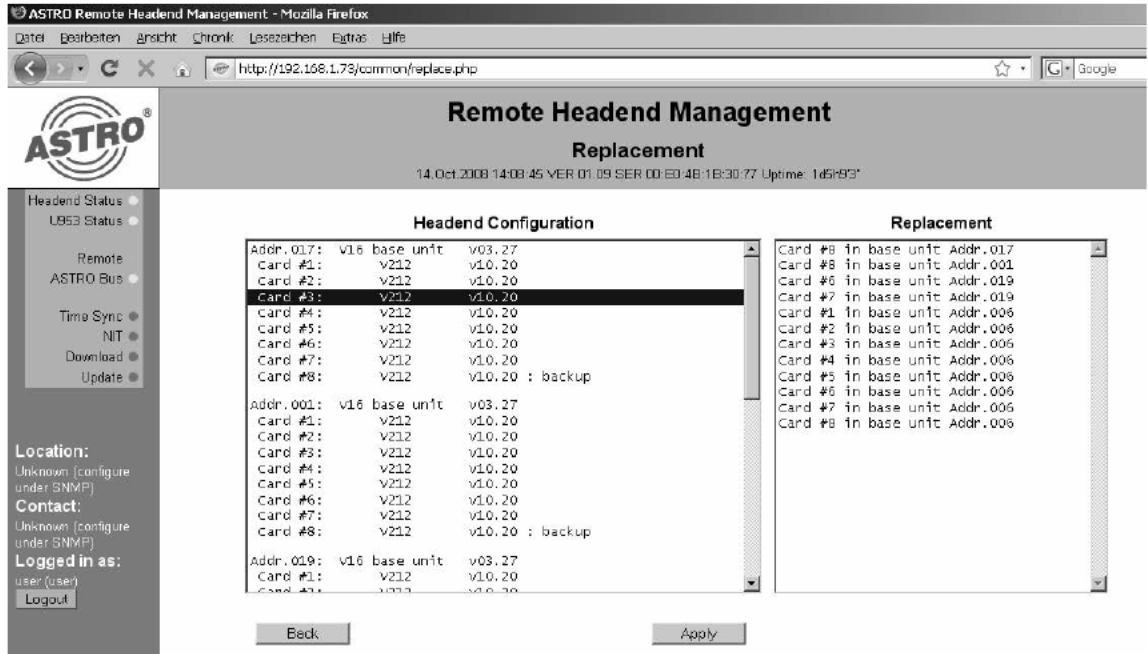

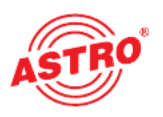

#### 4.13.1 Ersatzschaltung einer Steckkarte

Nach Markierung einer Steckkarte unter "Headend Configuration" werden unter "Replacement" die Ersatzschaltungsmöglichkeiten sichtbar. Zur Durchführung einer Ersatzschaltung wird eine der angezeigten Optionen ausgewählt und mit "Apply" aktiviert. Diese Auswahl muss im nächsten Dialog mit "Confirm" bestätigt werden. Auch hier wird der Ersatzschaltungsprozess mit einem Log-File protokolliert.

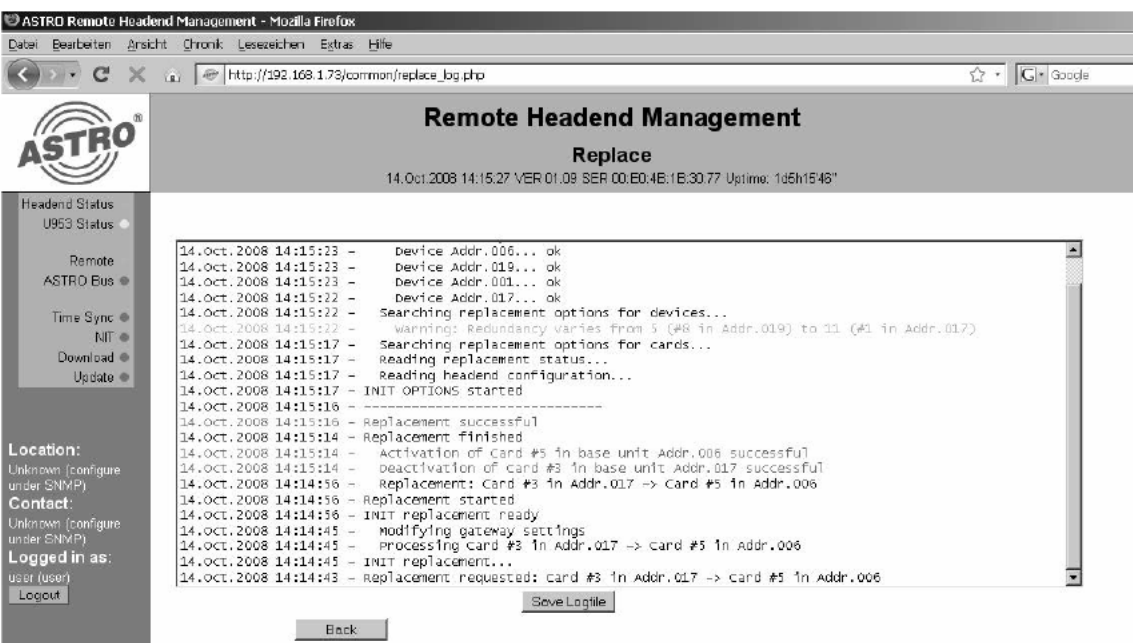

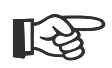

#### Hinweis:

Es können auch Karten die bereits in einer Ersatzschaltung aktiv sind durch eine andere inaktive Karte ersatzgeschaltet werden.

#### 4.13.2 Ersatzschaltung einer Steckkarte rückgängig machen

Nach Klick auf die Schaltfläche "Replace" werden eventuell ersatzgeschaltete Steckkarten angezeigt. Wählt man diese Steckkarten unter "Headend configuration" aus, so wird unter "Replacement" eine Option zum rückgängig machen der Ersatzschaltung aktiv sind durch eine andere inaktive<br>
Karte ersatzgeschaltet werden.<br> **4.13.2 Ersatzschaltung einer Steckkarte rückgängig machen**<br>
Nach Klick auf die Schaltfläch

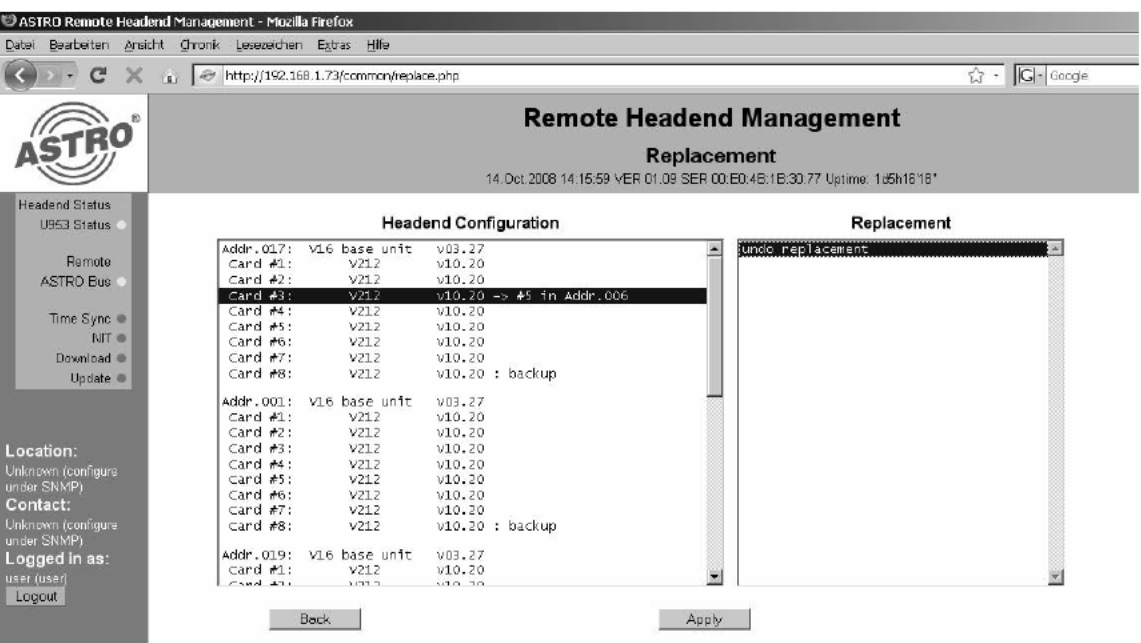

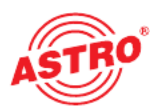

#### 4.13.3 Ersatzschaltung einer kompletten Basiseinheit

Nach Markierung einer Basiseinheit unter "Headend Configuration" wird unter "Replacement" die Ersatzschaltmöglichkeit sichtbar, bei der alle Karten der aktiven Basiseinheit durch Karten in anderen Basiseinheiten ersetzt werden. Nach erfolgreicher Ersatzschaltung können eventuelle Wartungsarbeiten an der dann inaktiven Basiseinheit durchgeführt werden.

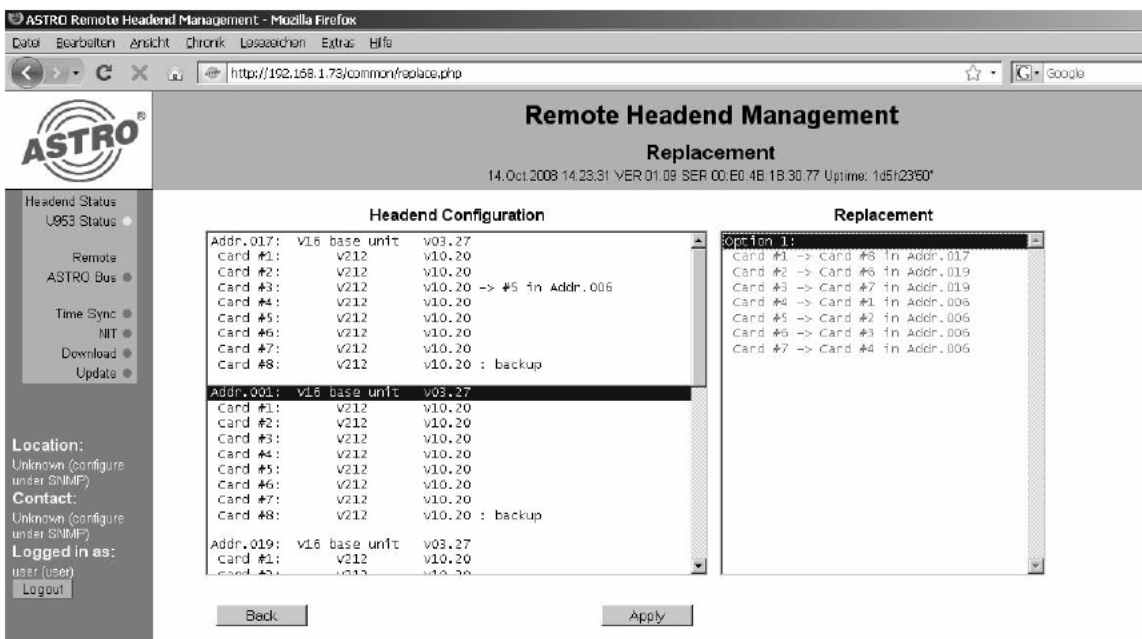

#### 4.13.4 Ersatzschaltung einer Basiseinheit rückgängig machen

Nach Klick auf die Schaltfläche "Replace" wird ein eventuell ersatzgeschaltetes Basisgerät angezeigt. Wählt man diese Basisgerät unter "Headend Configuration" aus, so wird unter "Replacement" eine Option zum rückgängig machen der Ersatzschaltung angeboten (undo replacement).

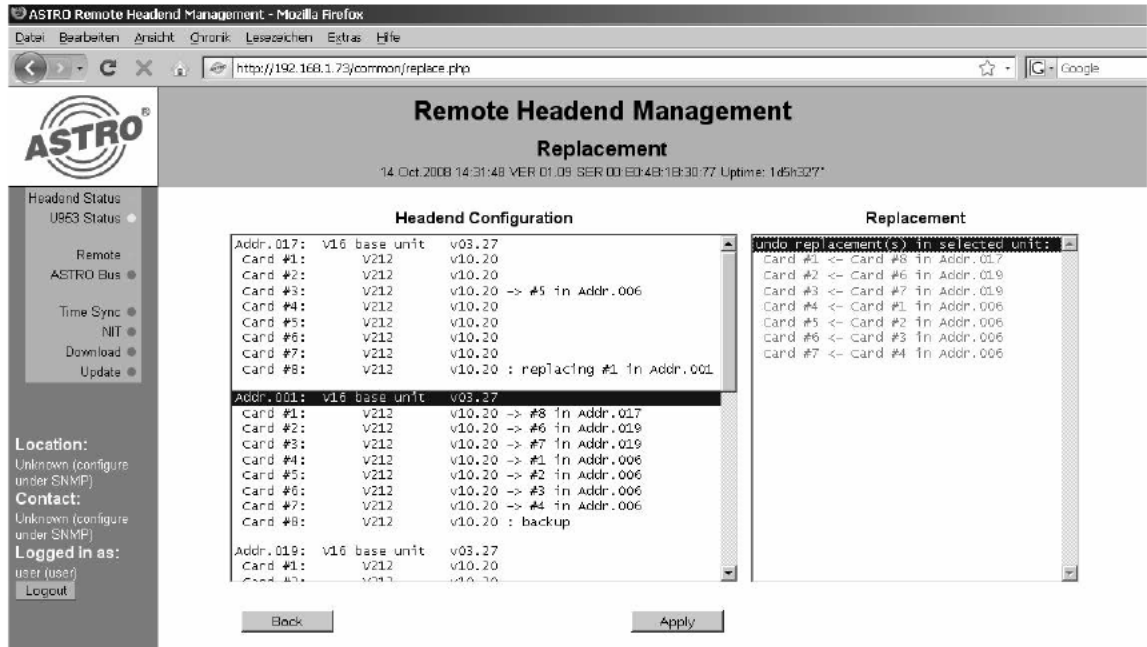

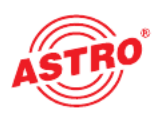

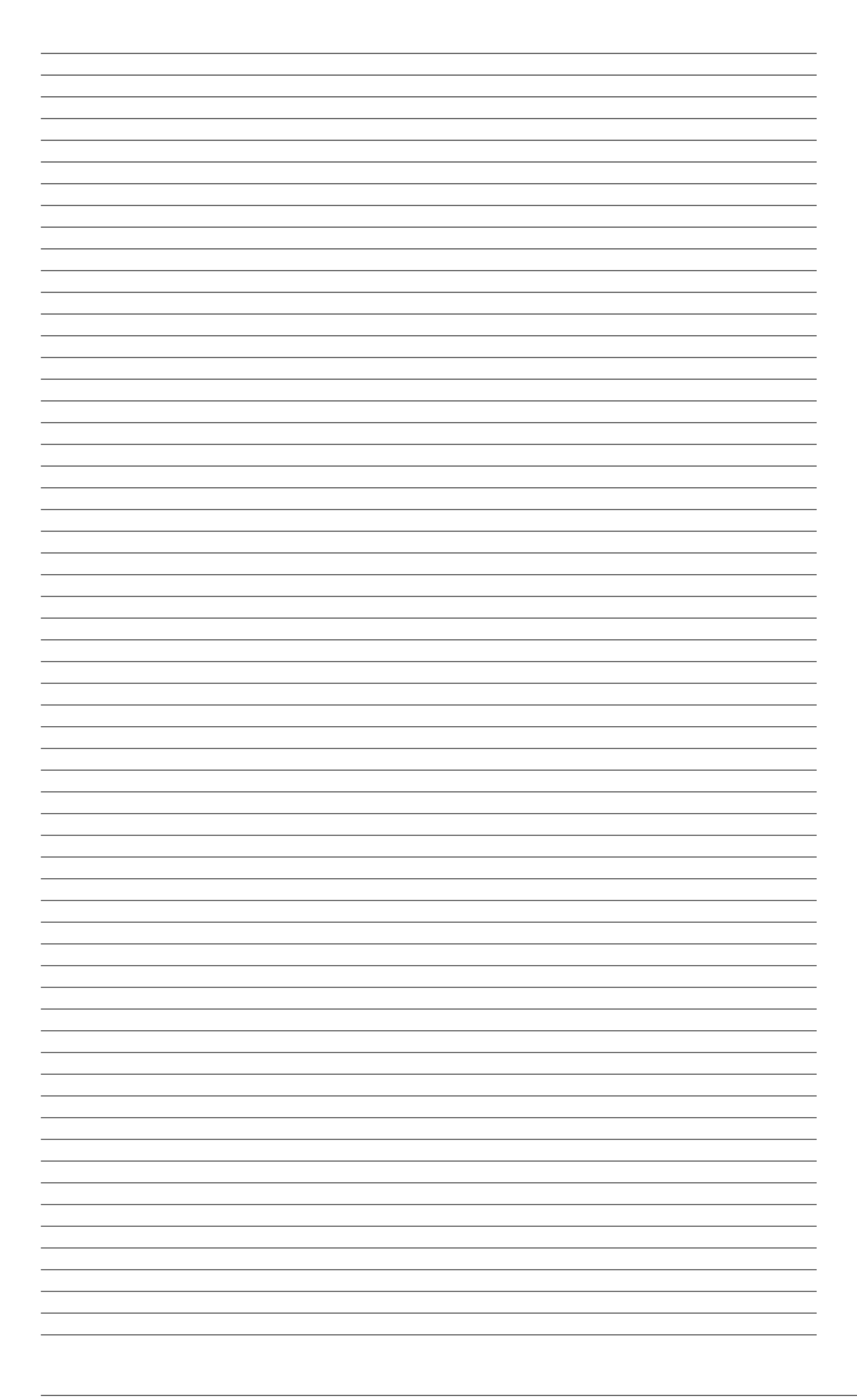

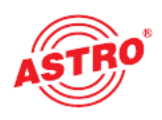

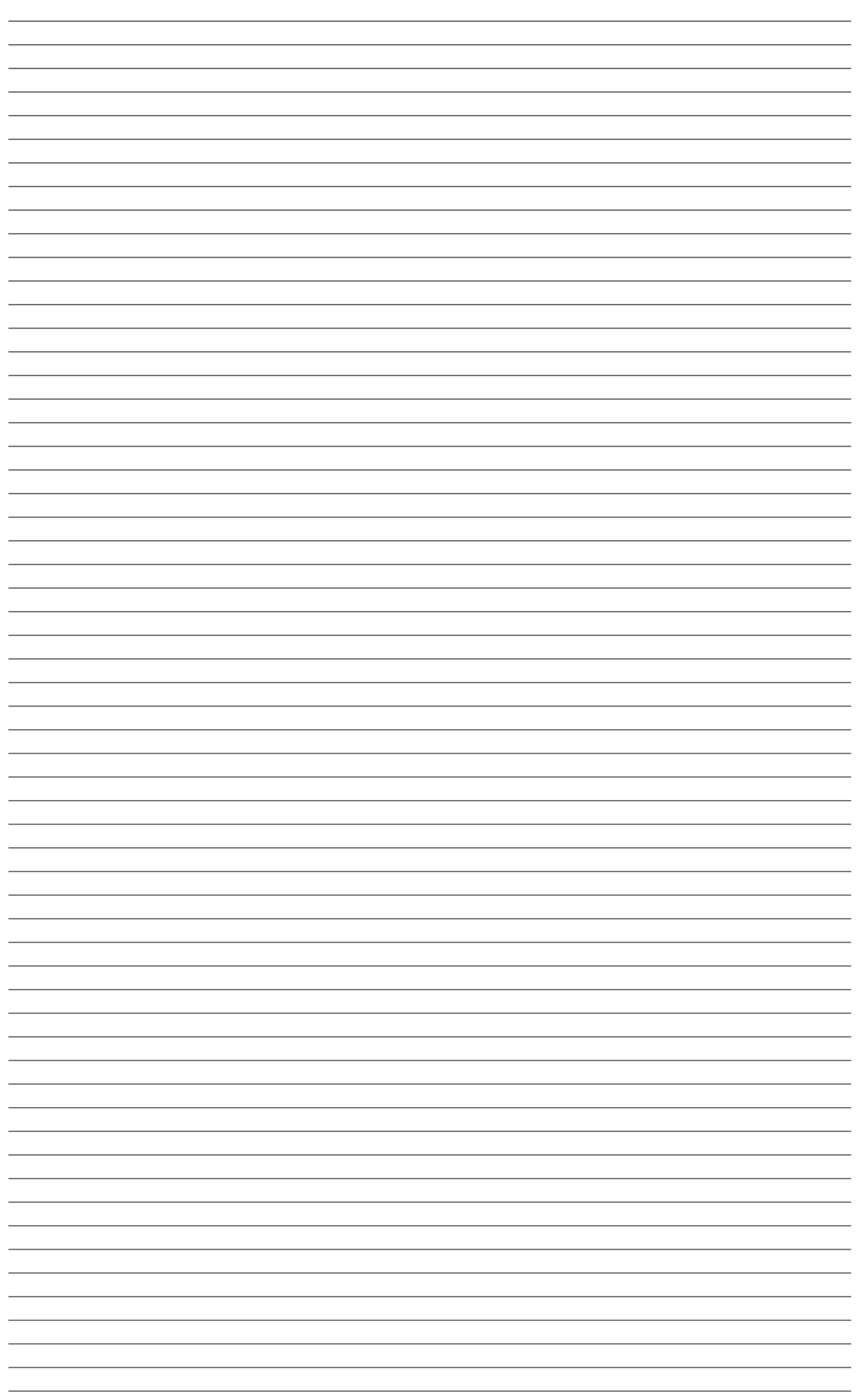

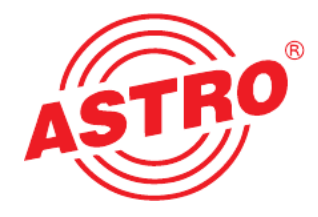

#### ASTR O Bit GmbH

Olefant 1–3, D-51427 Bergisch Gladbach (Bensberg) Tel.: 0 22 04 /4 05-0, Fax: 0 22 04 / 4 05-10 eMail: kontakt@astro-kom.de, www.astro-kom.de